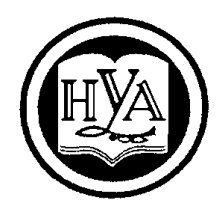

НАРОДНАЯ УКРАИНСКАЯ АКАДЕМИЯ

К. С. Барашев

# **МОДУЛЬ «БАЗОВЫЕ ВОЗМОЖНОСТИ ЭЛЕКТРОННЫХ ТАБЛИЦ MS EXCEL»**

Учебное пособие по дисциплине «Информатика»

Издательство НУА

# НАРОДНАЯ УКРАИНСКАЯ АКАДЕМИЯ

К. С. Барашев

# **МОДУЛЬ «БАЗОВЫЕ ВОЗМОЖНОСТИ ЭЛЕКТРОННЫХ ТАБЛИЦ MS EXCEL»**

Учебное пособие по дисциплине «Информатика» для студентов II курса факультета заочно - дистанционного обучения, обучающихся по направлению подготовки 6.030504 - Экономика предприятия

> Харьков Издательство НУА 2015

#### **УДК 681.3:378.6 ББК 32.973.26–018.2 Б24**

*Утверждено на заседании кафедры информационных технологий и математики Протокол № 7 от 02. 02. 2015*

Р е ц е н з е н т ы: канд. техн. наук *В. П. Козыренко* канд. физ. мат. наук *С. Б. Данилевич*

Навчальний посібник призначений для самостійної роботи студентів і містить як теоретичний, так і практичний матеріал по роботі з табличним процесором MS Excel. Посібник дозволить студентам освоїти основні навички і прийоми, необхідні для впевненої роботи в MS Excel 2007. Розглянуто питання створення електронних таблиць і введення в них даних, редагування даних, роботи з діаграмами, оформлення зовнішнього вигляду таблиць, обчислення та використання вбудованих математичних функцій. Наведено досить докладний опис інтерфейсу табличного процесора MS Excel.

#### **Барашев, Карп Сергеевич.**

**Б24**

Учебное пособие по дисциплине «Информатика». (Модуль «Базовые возможности электронных таблиц MS Excel»): Для студентов 2 курса факультета заочно - дистанционного обучения, обучающихся по направлению подготовки 6.030504 «Экономика предприятия» / Карп Сергеевич Барашев; Нар. укр. акад. [Каф. информационных технологий и математики].– Х., 2015.– 68 с.

Учебное пособие предназначено для самостоятельной работы студентов и содержит как теоретический, так и практический материал по работе с табличным процессором MS Excel. Пособие позволит студентам освоить основные навыки и приемы, необходимые для уверенной работы в MS Excel 2007. Рассмотрены вопросы создания электронных таблиц и ввода в них данных, редактирования данных, работы с диаграммами, оформления внешнего вида таблиц, вычисления и использования встроенных математических функций. Приведено достаточно подробное описание интерфейса табличного процессора MS Excel.

> **УДК 681.3:378.6 ББК 32.973.26–018.2** © Народная украинская академия, 2015

#### **Введение**

Microsoft Excel - самая популярная в мире программа электронных таблиц, входящая в стандартный офисный пакет Microsoft Office. Она выдержала уже несколько переизданий, возможности каждой новой версии расширяются, появляются новые формулы, макросы для вычислений, которые используются в бухгалтерском учете, научных и инженерных приложениях.

MS Excel - универсальная программа для создания электронных таблиц любой сложности и дизайна, графиков и диаграмм, поэтому современные офисные работники готовят в ней отчеты, экспортируют в Excel данные из других офисных программ.

Приложение Microsoft Excel, будучи составной частью популярного пакета Microsoft Office, по массовости своего использования уступает, пожалуй, только другому приложению этого же пакета - Microsoft Word. Следует отметить, однако, что, несмотря на свою популярность, Microsoft Excel имеет в некотором отношении незаслуженную репутацию. За ним крепко укоренилась слава среды для составления финансовых отчетов, выполнения экономических прогнозов и подобного рода деятельности. Это - правда, но далеко не вся. У Microsoft Excel есть существенный, и, как представляется, не до конца раскрытый потенциал, и финансово-экономический анализ - это всего лишь одна из возможных областей применения Excel, важная, но далеко не единственная.

Приведем лишь некоторые из возможностей Microsoft Excel 2007:

• работа с трехмерными таблицами, каждая из которых представляет собой поименованную совокупность двумерных таблиц;

• создание диаграмм по данным из различных таблиц;

• автоматическое заполнение табличных ячеек числовыми или иными последовательностями, в том числе и заданными пользователями;

• работа с внешними базами данных:

• использование большого числа встроенных функций, позволяющих при проектировании таблиц выполнять финансовые, математические, статистические и другие расчеты;

• решение нелинейных уравнений и оптимизационных задач итерационными методами;

• использование языков программирования для реализации нестандартных функций:

• создание простых схем с помощью встроенного графического редактора;

• использование системы работы с картами, которая позволяет проводить региональный анализ экономических, демографических и прочих данных и представлять их в удобном для восприятия виде;

• защита данных от неквалифицированного пользователя или несанкционированного доступа.

# РАЗДЕЛ 1. ОСНОВЫ РАБОТЫ В MICROSOFT EXCEL 2007

#### Окно MS Excel 2007

Запустить Excel можно, щелкнув на кнопке *Пуск* и выбрав далее *Программы / Microsoft Office / Microsoft Office Excel 2007*, или воспользовавшись ярлыком этой программы на *Рабочем столе*. Если ярлыка Excel на вашем *Рабочем столе* нет, то его можно создать для программы *Excel.exe*, которая обычно располагается на системном диске по адресу: Program Files / Microsoft Office / Office 12. После запуска появится окно программы (рис. $1.1$ ).

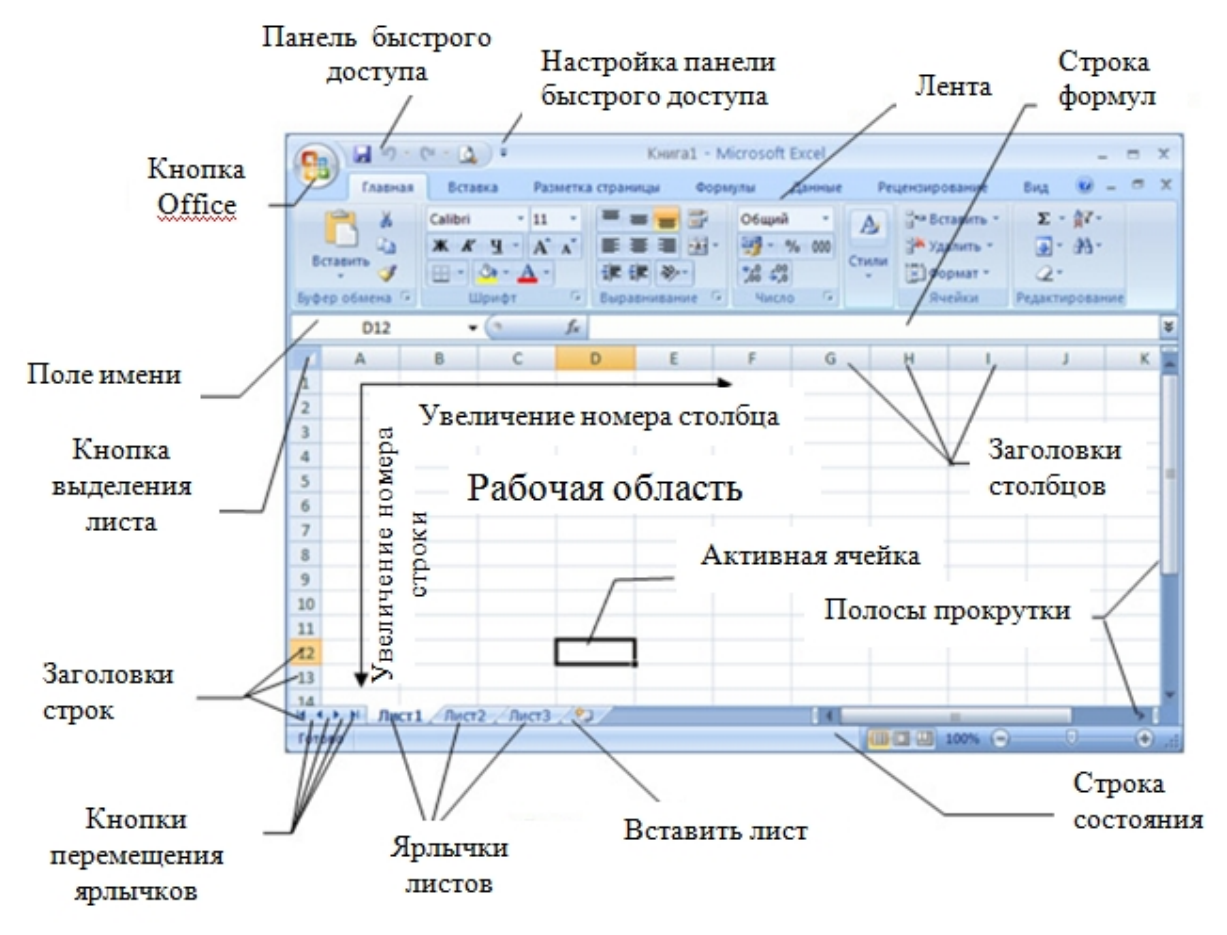

Рис.1.1. Окно программы Microsoft Excel 2007

Рассмотрим элементы интерфейса MS Excel 2007более подробно.

#### Работа с лентой

В этой версии программы меню и панели инструментов выполнены в виде ленты (рис.1.2). Команды упорядочены в логические группы, собранные на вкладках. Например, если строка формул не отображается на экране, то её можно включить, установив на ленте *Вид* в области *Показать или скрыть* галочку *Строка формул*.

#### Вкладки

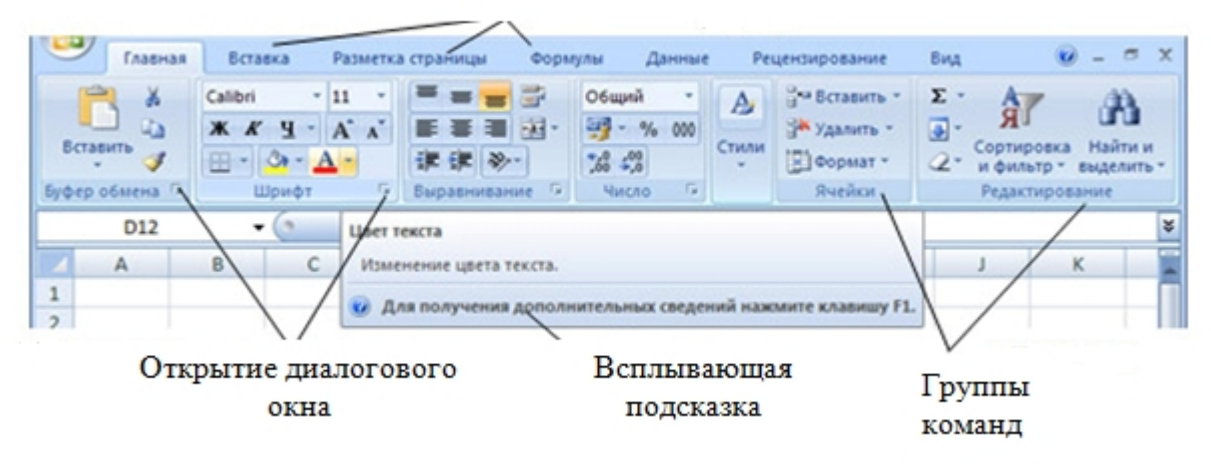

Рис.1.2. Лента вкладки *Главная* MS Excel 2007

На ленте отображены наиболее часто используемые команды. Если данная группа содержит больше команд и настроек, чем отображено на ленте, кнопка со стрелкой внизу группы **откроет соответствующее диалоговое окно** с остальными командами или область задач. Какое именно окно вы увидите, поможет определить всплывающая подсказка.

Редко используемые команды сразу на ленте не отображаются, а появляются только при определенных действиях пользователя. Так, например, вкладка *Работа с рисунками* появится при выделении рисунка. Если размер окна Excel недостаточно большой для отображения всех кнопок на ленте, одна или несколько групп команд (в зависимости от ширины окна) будут свернуты до одной кнопки с раскрывающимся списком. При разворачивании списка вы увидите все остальные кнопки данной вкладки.

Перемещаться по ленте можно с помощью клавиатуры. Нажмите клавишу *ALT*. У всех доступных команд на ленте появятся подсказки для перехода к соответствующей вкладке (в виде одной из букв имени вкладки). Если вы нажмете одну из таких букв, например, «ы», на клавиатуре, то произойдет переход на вкладку *Данные* и на выбранной вкладке *Данные* будут отображены аналогичные подсказки ко всем командам этой вкладки.

Прокручивать вкладки можно с помощью колесика мыши. Для этого достаточно навести мышь на ленту, и прокрутить колесико до нужной вкладки. Если рабочая область слишком маленькая, ленту можно свернуть. Для этого щелкните по кнопке *Настройка панели быстрого доступа* (рис.1.1) и установите флажок *Свернуть ленту* (для отображения ленты этот флажок нужно будет снять). При этом лента будет отображаться только при щелчке по заголовку одной из вкладок и работы с ее командами.

Для быстрого отображения или скрытия ленты достаточно сделать двойной щелчок по заголовку любой вкладки.

### Справочная система

Для получения справки можно щелкнуть по кнопке Справка В заголовке документа или воспользоваться клавишей *F1*. Если вас интересует справка по конкретной команде, подведите курсор к этой команде на ленте. При этом вы увидите всплывающую подсказку с краткой справочной информацией. В некоторых подсказках для получения дополнительных сведений вам будет предложено нажать клавишу *F1*.

#### Настройка строки состояния

По умолчанию в строке состояния кроме кратких подсказок отображаются кнопки режима просмотра документа, шкала и кнопка выбора масштаба (рис.1.3). Если данные настройки вас не устраивают, щелчком правой кнопки мыши по строке состояния можно вызвать меню и настроить строку так, как вам удобно.

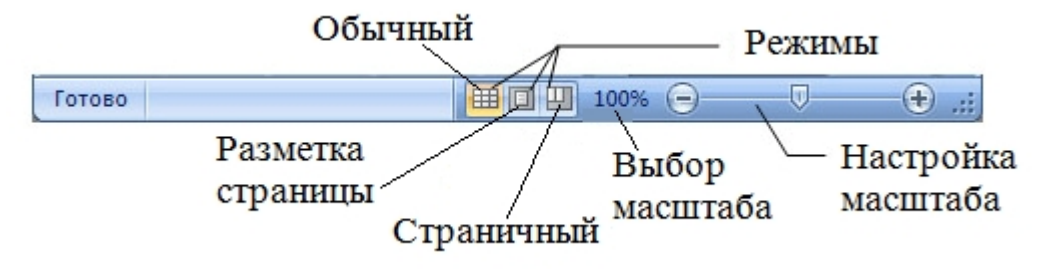

Рис.1.3. Элементы строки состояния MS Excel 2007

Кнопка Office

Кнопка *Office* , расположена в левом верхнем углу экрана. Щелчок по этой кнопке отображает меню работы с файлом, а также дает доступ к настройкам параметров программы.

Панель быстрого доступа

Рядом с кнопкой Office (рис.1.1) расположена панель быстрого доступа

. По умолчанию на ней находятся только три кнопки —  $-9 - (4 - 9) =$ *Сохранить документ, Отменить* и *Вернуть действие*. Щелчок по кнопке в правой части панели позволит настроить ее по вашему усмотрению. Добавляйте сюда команды, которые используете наиболее часто, и вам не придется каждый раз искать их на ленте. Если желаемой команды в меню нет, выберите пункт *Другие команды*. Здесь вы сможете не только найти любую команду, чтобы добавить ее на панель быстрого доступа, но и настроить для этой команды «горячие» клавиши.

Создание, открытие, сохранение рабочих книг, автосохранение

Файл *Excel* называют *рабочей книгой*. При запуске программы *Excel* автоматически создается новый файл с названием *Книга1*, которое в дальнейшем можно заменить. Для создания новой книги при открытом фале *Excel* нужно щелкнуть по кнопке *Office* и выбрать пункт меню *Создать*. В появившемся диалоговом окне появится список шаблонов, по которым можно создать новую книгу. Для создания книги *Excel* без оформления необходимо выбрать категорию *Пустые и последние* и указать шаблон *Новая книга*. Для быстрого создания новой книги можно воспользоваться сочетанием клавиш *CTRL+N*.

Для открытия существующего файла *Excel*, можно воспользоваться командой *Открыть* кнопки *Office* или сочетанием *CTRL+O*. Для быстрого открытия файла, с которым вы недавно работали, можно использовать список в правой части меню кнопки *Office*. Количество элементов в этом списке можно изменить, открыв окно *Параметры Excel* **1** / Дополнительно / в группе Экран настройте желаемое количество файлов в поле Число документов в списке последних файлов (рис.1.4).

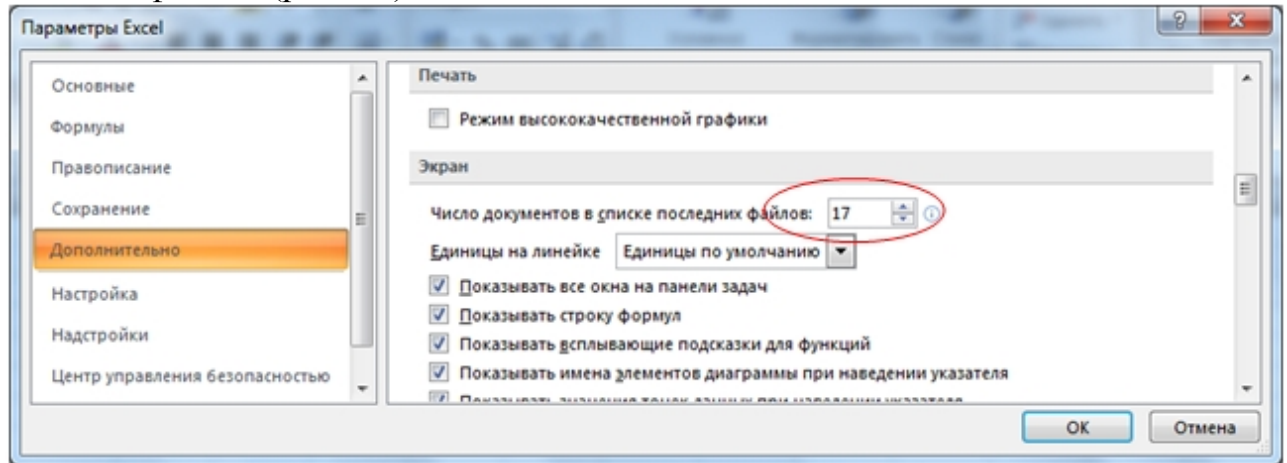

Рис.1.4. Окно *Параметры Excel* с дополнительными параметрами настройки.

Чтобы сохранить новый документ или внесенные изменения можно воспользоваться командами меню *Сохранить как…* и *Сохранить* кнопки *Office*.

Файлы рабочих книг имеют расширение \*.xlsx. Для открытия такого файла понадобится *Excel 2007*. Если вы хотите сохранить файл в предыдущей версии *Excel*, в меню кнопки *Office* выберите команду *Сохранить как***…** и тип файла *Книга Excel 97-2003*.

Поскольку компьютер зависает, как правило, не вовремя, то целесообразно установить автоматическое сохранение файлов через определенные промежутки времени. Это можно сделать, в окне настройки

 $1$  Для открытия окна Параметры Excel необходимо щелкнуть кнопку Office, а затем кнопку Параметры Excel.

параметров, выбрав в левой части категорию *Сохранение* и установив флажок *Автосохранение каждые ? минут* с указанием промежутка времени в минутах (рис.1.5).

Для быстрого сохранения изменений в файле можно использовать сочетание клавиш *CTRL+S* или *SHIFT+F12* и кнопку *Сохранить* на панели быстрого доступа.

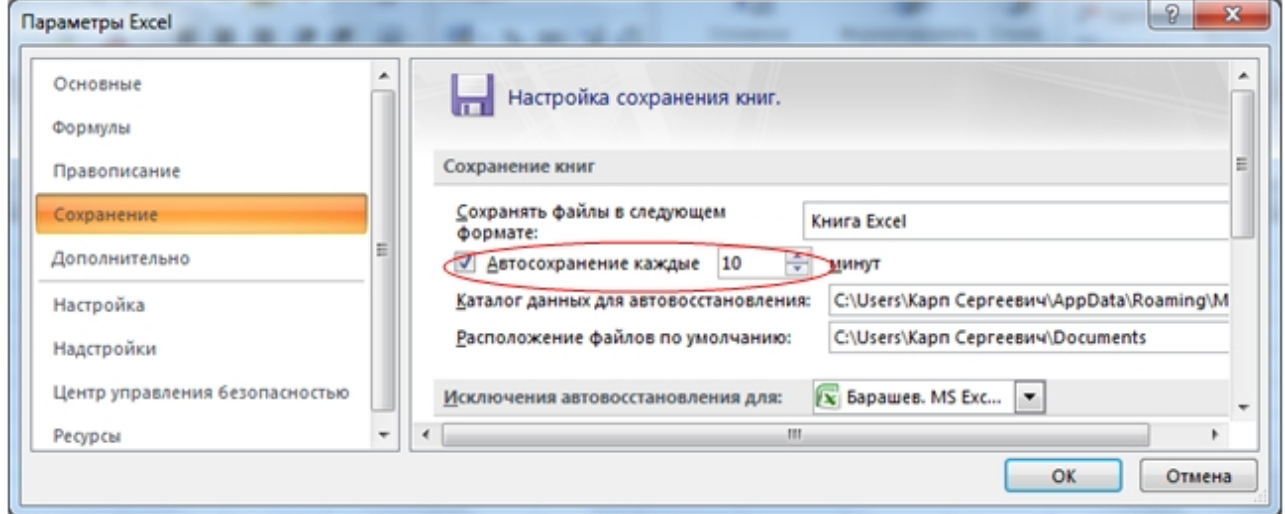

Рис.1.5. Окно *Параметры Excel* с настройкам сохранения.

## Перемещение между книгами

Программа *Excel* может работать с несколькими рабочими книгами. В каждый момент времени активной может быть только одна из открытых рабочих книг. Окно активной рабочей книги расположено внутри окна Excel поверх других окон.

Чтобы сделать окно активным, достаточно щелкнуть по нему мышью. Если же активное окно развернуто на весь экран, то для активизации другой открытой рабочей книги надо воспользоваться лентой. На вкладке *Вид* в группе *Окно* щелкните по кнопке *Перейти в другое окно* и из раскрывшегося списка отрытых рабочих книг выберите нужную. Для переключения между открытыми рабочими книгами можно пользоваться и комбинацией клавиш *Ctrl+Tab*. Кнопки всех открытых в данный момент рабочих книг располагаются на *Панели задач*, поэтому еще один вариант переключения между рабочими книгами - нажать соответствующую кнопку на *Панели задач*.

Если кнопки открытых книг на панели задач не отображаются, то необходимо в окне *Параметры Excel* в категории *Дополнительно*, в группе *Экран* установить флажок *Показывать все окна на панели задач*. Чтобы одновременно увидеть на экране окна всех открытых рабочих книг, необходимо на вкладке *Вид* в группе *Окно* активизировать *Упорядочить все*.

Защита рабочих книг, листов и их содержимого

Доступ к электронным таблицам, как правило, имеет не один человек, а целая группа лиц. Одним нужен только просмотр данных, другие занимаются вводом информации и/или обновлением

Если всем разрешить делать все что угодно, то рано или поздно работать с таблицами станет невозможно вследствие их несанкционированного изменения пользователями. Поэтому в *Excel* предусмотрены определенные средства защиты, от отдельных ячеек рабочего листа до всей рабочей книг целиком.

*Microsoft Excel* обеспечивает следующие виды защиты от несанкционированного чтения и изменения рабочей книги после ее открытия:

 Защита окна рабочей книги. При этом виде защиты становится невозможным перемещение окна по экрану и изменение его размеров.

 Защита структуры рабочей книги. Становится невозможным перемещение, удаление, скрытие, отмена скрытия или переименование листов рабочей книги, а также добавление новых листов.

 Защита листа от изменения его содержания. Запрещает изменения ячеек на рабочем листе, элементов листа диаграммы, графических объектов на рабочем листе и листе диаграммы.

Защита отдельных ячеек рабочего листа.

Скрыть формулы рабочего листа.

#### Защита листа

Для защиты, например, *Листа1*, перейдите на вкладку ленты *Рецензирование* и в группе команд *Изменения* щелкните по кнопке *Защитить лист*. При этом желательно, но не обязательно, ввести пароль и подтвердить его (в пароле различаются строчные и прописные буквы). При этом можно разрешить пользователю выполнять некоторые действия. Для этого в открывшемся диалоговом окне *Защита листа* следует установить соответствующие флажки.

Если после этого попробовать вводить что-нибудь в любые ячейки, *Excel* выдаст предупреждение о защите и не допустит ввод. Таким образом, под защитой от изменений оказались все ячейки листа. Для снятия защиты листа, следует щелкнуть по кнопке *Снять защиту листа* и, при необходимости, ввести пароль.

#### Защита книги

Для защиты книги следует перейти на вкладку ленты *Рецензирование* и в группе команд *Изменения* щелкнуть по кнопке *Защитить книгу….* В раскрывающемся списке (рис.1.6) этой кнопки в первую очередь представляет интерес *Защита структуры и окон*. При выборе *Защита структуры и окон*

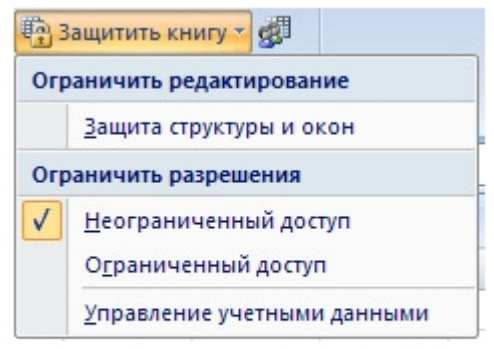

Рис.1.6. Выпадающий список Защитить книгу

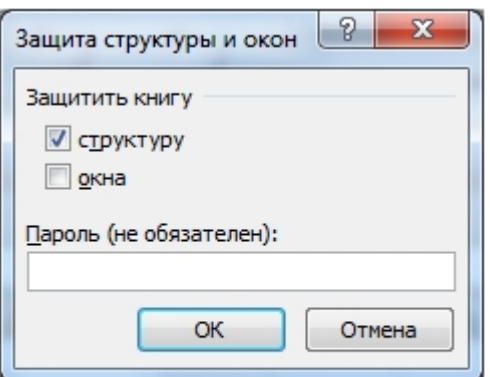

Рис.1.7. Окно Зашита структуры и окон

откроется диалоговое окно, приведенное на рис.1.7.

Защита структуры книги (галочка в соответствующем поле, рис.1.7) предотвращает удаление, перенос, скрытие, открытие, переименование и вставку новых листов. После нажатия кнопки *OK* не удастся ни удалить, ни вставить, ни переместить рабочие листы на новое место.

При установке флажка *Окна* размер и положение окна также не могут быть изменены.

Можно установить защиту всей рабочей книги в целях предотвращения несанкционированного доступа к ней, ее открытия или записи измененной

рабочей книги. Microsoft Excel обеспечивает три уровня защиты рабочих книг: Защита с помощью пароля. Предотвращает открытие рабочей книги пользователем, не знающим пароля;

 Защита от записи. Разрешает любому пользователю открыть рабочую книгу, но записать в нее изменения можно только зная пароль;

 Защита *Рекомендовать только для чтения.* Позволяет выбирать: открывать ли рабочую книгу только для чтения или для чтения и записи.

Пользователь может назначить один из этих трех уровней защиты с помощью команды меню кнопки *Office / Сохранить Как…*. Для этого необходимо выполнить следующие операции:

- Открыть рабочую книгу, которую необходимо защитить.
- Выбрать команду *Office / Сохранить Как…* / желаемый формат / нажать кнопку *Сервис / Общие параметры….*
- Выбрать соответствующий уровень защиты.
- Закрыть рабочую книгу для активизации защиты **2** .

<sup>2</sup> *Предупреждение. Если вы установили защиту с помощью пароля, а затем забыли пароль, то вы не сможете ни открыть рабочую книгу, ни снять защиту с рабочей книги или иным способом получить доступ к данным. Рекомендуется хранить список паролей и соответствующие имена рабочих книг и листов в безопасном месте.*

#### Листы рабочей книги, ячейка и адрес ячейки

Каждая рабочая книга состоит из одного или нескольких рабочих листов (по умолчанию программа *Excel* открывается с тремя листами), ярлычки которых видны внизу. Чтобы перейти на другой лист, нужно щелкнуть по его ярлычку или щелкнуть правой кнопкой мыши на кнопке для продвижения ярлычков и выбрать из списка имен необходимый лист. Если листов много (15 и более), то из контекстного меню правой кнопки мыши в области кнопок перемещения ярлычков можно выбрать требуемый лист или выбрать из этого же списка *Все листы для* открытия диалоговое окно *Переход к листу текущей книги*, где можно выбрать любой из листов (рис.1.8).

Если ярлычки не видны, то следует выполнить следующую последовательность команд: кнопка *Office* / *Параметры Excel* / *Дополнительно* / группа *Показать параметры* / *Показывать ярлычки листов для следующей книги*. Здесь же включаются и отключаются горизонтальная и вертикальная полосы прокрутки, а в группе *Показать параметры для следующего листа* отображение границ ячеек (сетки) и заголовков строк и столбцов.

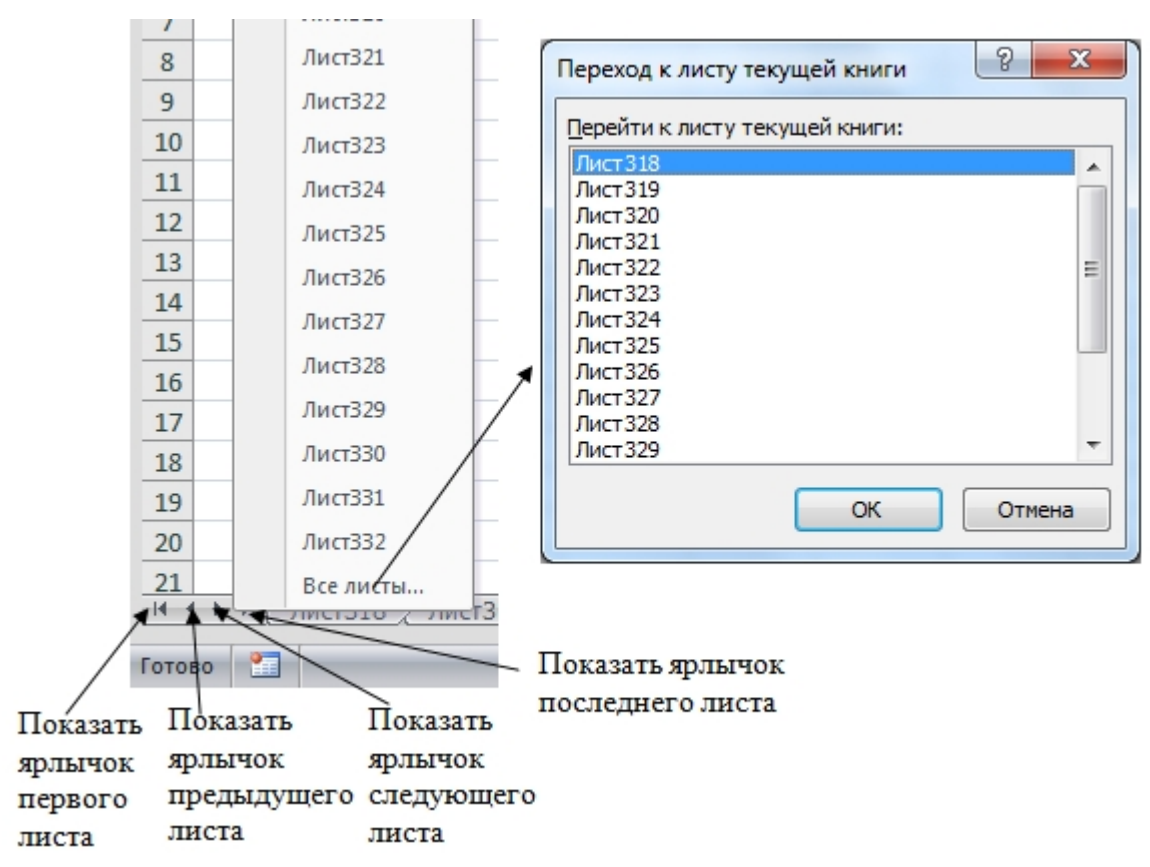

Рис.1.8. Окна выбора листов книги.

Чтобы отобразить большее или меньшее число ярлычков листов, необходимо маркер разделения области ярлычков переместить на желаемое место. Чтобы восстановить число ярлычков, отображаемых по умолчанию, необходимо дважды щелкнуть левой кнопкой мыши маркер разделения области ярлычков (рис.1.9).

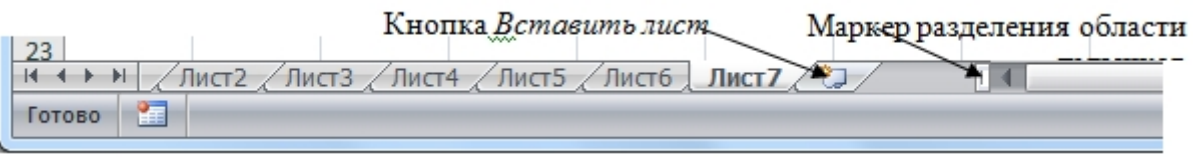

Рис.1.9. Выбор числа ярлычков для отображения.

Рабочие листы можно переименовывать по своему усмотрению. Для этого достаточно дважды щелкнуть на ярлычке листа и ввести новое имя. Можно также воспользоваться лентой вкладки *Главная* (*Ячейки* / *Формат* **/** *Переименовать лист*) или щелкнуть правой кнопкой мыши по ярлычку листа и из контекстного меню выбрать команду *Переименовать*.

По умолчанию в новой книге три рабочих листа. Чтобы изменить это число, в окне настройки параметров Excel в категории *Основные* выбрать опцию *Число листов* из группы *При создании новых книг*. Здесь же можно установить шрифт и режим отображения, которые по умолчанию будут использоваться во вновь создаваемых книгах.

Для добавления листа следует щелкнуть по кнопке Вставить лист (рис.1.9) или использовать сочетание клавиш *Shift+F11*.

Менять расположение листов друг относительно друга проще всего мышью. Нужно захватить ярлычок левой кнопкой мыши и перетащить его по горизонтали на новую позицию. Если требуется выполнить копирование всего листа, то при перетаскивании следует удерживать нажатой клавишу *CTRL*.

Для переименования, вставки, удаления, перемещения и копирования листов можно использовать контекстное меню ярлычка листа или группу команд *Ячейки* на ленте вкладки *Главная*.

*Внимание*. Отменить удаление листа невозможно.

Перемещение, копирование, удаление можно производить одновременно для нескольких листов. Для этого их необходимо выделить. Для выделения нескольких листов необходимо щелкнуть по ярлычку каждого листа, удерживая нажатой клавишу *Ctrl*.

Чтобы выделить несколько смежных листов достаточно щелкнуть по ярлычку первого и последнего листа, удерживая нажатой клавишу *Shift*. Чтобы выделить все листы, необходимо из контекстного меню любого ярлычка листа выбрать команду *Выделить все листы*.

Если в книге выделено несколько листов, в строке заголовка рядом с именем файла появится пометка *Группа*. Чтобы снять выделение нескольких листов, щелкните по ярлычку любого невыделенного листа или выберите команду *Разгруппировать листы* из контекстного меню ярлычка любого выделенного листа.

В контекстном меню ярлычка листа или на вкладке ленты *Главная* в группе *Ячейки* меню кнопки *Формат* с помощью команды *Цвет ярлычка* можно раскрашивать ярлычки листов в разные цвета. Эту операцию можно производить и с несколькими листами, предварительно выделив их.

С помощью кнопки *Подложка* (вкладка ленты *Разметка страницы*, группа *Параметры страницы* ) можно задать рисунок в качестве фона рабочего листа.

Каждый лист книги - это большая таблица с множеством ячеек, в которые заносятся данные. *Активная ячейка* всегда выделена жирной рамкой.

Переходить от одной ячейки к другой можно, используя клавиши управления курсором или мышь. Годится также клавиша *Tab*. Без нажатой клавиши *Shift* идет передвижение вправо, с нажатой - влево.

Ячейки, расположенные рядом, образуют строку, а ячейки, расположенные одна под другой, образуют столбец. Каждая ячейка формируется пересечением *строки* и *столбца*. Чтобы можно было отличать одну ячейку от другой, каждая ячейка имеет *адрес*, состоящий из *номера столбца* и *номера строки*, на пересечении которых она находится. Строки нумеруются арабскими цифрами, а столбцы латинскими буквами. *Адрес* или *ссылка* - это имя столбца и номер строки, на пересечении которых находится ячейка. Например, ячейка, находящаяся на пересечении столбца *В* и строки *5*, имеет адрес *В5*. Адреса используются при записи формул в качестве *ссылок* на ячейки.

Адрес текущей ячейки всегда отображается в *поле имен*. Это крайнее левое окошко в строке формул (рис.1.1).

Ссылка может указывать не только на одну ячейку, но и на группу (*диапазон*) ячеек.

Каждый лист содержит *1 048 576* строк и *16 384* столбцов. Так как в английском языке только 26 букв, то после Z нумерация столбцов идет сдвоенными буквами *AA, AB, …, GA, GB,…, HX, HY, HZ,* а после столбца ZZ строенными *ААА, ААВ, ААС*,…, и т.д. Заканчивается нумерация на столбце *XFD*.

Чтобы быстро перейти к первой или последней строке (столбцу) рабочего листа, можно нажать клавишу *Ctrl* и соответствующую клавишу управления курсором  $(\downarrow$  или  $\rightarrow)$ . Вернуться в начало таблицы можно воспользоваться сочетанием клавиш *Ctrl+Home.*

#### Выделение различных диапазонов ячеек

Для того чтобы производить различные манипуляции с содержимым ячеек, например: *форматирование*, *копирование* или *перемещение*, их нужно предварительно выделить. Существует множество способов выделения, приведем наиболее часто используемые.

Текущая ячейка всегда является *выделенной*. Чтобы выделить другую ячейку, достаточно подвести к ней указатель мыши и щелкнуть левой кнопкой. Чтобы выделить группу ячеек, расположенных рядом друг с другом, протащите курсор мыши с нажатой левой кнопкой в нужном направлении на требуемое расстояние. Можно также щелкнуть по левой верхней, а затем по правой нижней ячейке области с нажатой клавишей *Shift* (этот способ особенно удобен

для выделения больших областей). Выделится прямоугольная область ячеек, называемая *диапазоном*.

*Диапазоном* называются две или более ячеек листа, рассматриваемых как единое целое. *Смежный диапазон* - это прямоугольный блок ячеек. Обозначается он при помощи двух ссылок, разделенных двоеточием. Первая из них указывает на ячейку в левом верхнем углу диапазона, а вторая — на ячейку в правом нижнем углу. Например, на рис.1.10 выделены диапазоны *B2:C4* и *E1:F2*.

|  | Β2 |  |  |  |
|--|----|--|--|--|
|  |    |  |  |  |
|  |    |  |  |  |
|  |    |  |  |  |

Рис.1.10. Обозначение диапазонов.

Можно рассматривать и несмежные диапазоны. Они представляют собой несколько смежных диапазонов, не примыкающих друг к другу. Для записи несмежного диапазона используется символ «*;»*. Например, на рис1.10 показан несмежный диапазон *B2:C4;E1:F2*. Чтобы выделить несмежный диапазон, надо последовательно выделять все входящие в него области, удерживая нажатой клавишу *Ctrl*.

Если нужно выделить очень большой диапазон, который не умещается в пределах экрана, или диапазон, расположенный далеко от текущей экранной области, то удобно воспользоваться командой *Перейти* из меню кнопки *Найти и выделить* на вкладке ленты *Главная* в группе команд *Редактирование*. При этом в поле *Ссылка* появившегося диалогового окна вводится значение одного или нескольких диапазонов. Например,

# *A3100:C3110* или *D70200: F70205; H70203: I70212*.

После нажатия кнопки *OK* Excel мгновенно выделяет указанную область. Есть еще более быстрый способ перехода и выделения нужной области. Введите диапазон (например, **С95:Е120**) непосредственно в поле имен (рис.1.1), завершая ввод нажатием клавиши *Enter*.

Для выделения целой строки щелкните мышью по заголовку строки в левой части листа, там, где обозначен ее номер. Вся строка выделится. Чтобы выделить несколько смежных строк, протащите курсор мыши по нескольким заголовкам строк или щелкните по первой и последней строке требуемого диапазона, удерживая нажатой клавишу *Shift*. Аналогично выделяются и столбцы. Для этих целей нужно использовать их заголовки. Для выделения несмежных строк и столбцов, удерживая нажатой клавишу *Ctrl* , щелкайте по их заголовкам. В таблице 1.1 приведены операции выделения ячеек и диапазонов.

#### Вставка строк, столбцов, ячеек и их удаление

В Excel не следует путать термины *удалить* и *очистить*. При очистке (с помощью клавиши *Delete*, меню кнопки *Очистить* или команды

контекстного меню *Очистить содержимое*) ячейки не исчезают, а только лишаются своего содержимого. При удалении они действительно полностью удаляются, а их место заполняют ячейки, расположенные рядом.

Для вставки столбцов или строк можно использовать вкладку ленты *Главная*. Из группы команд *Ячейки* надо выполнить команду *Вставить / Вставить столбцы на лист* или *Вставить / Вставить строки на лист.*

Существуют и другой способ добавления строк и столбцов: выделить целиком столбец (или строку), слева (или сверху) от которых необходимо добавить столбцы (строки) и из контекстного меню правой кнопки мыши выделенной области выбрать команду *Вставить* (поскольку в контекстном меню отображается две команды *Вставить*, то для вставки строк и столбцов следует выбрать команду *Вставить*, которая расположена после команды *Специальная вставка*). Если выделить сразу несколько столбцов (строк), то столько же столбцов (строк) и будет добавлено.

Чтобы удалить строки или столбцы, нужно выделить их и выбрать на ленте команду *Удалить / Удалить столбцы (строки, ячейки) с листа* или выбрать команду *Удалить* из контекстного меню.

Если при вставке строк или столбцов выделенная строка или столбец (или отдельные ячейки в них) каким-то образом отформатированы, то при добавлении строк или столбцов появится кнопка *Параметры добавления*, раскрывающая динамическое меню. Используя команды этого меню, можно отформатировать добавляемые строки или столбцы как один из соседних.

Табл.1.1

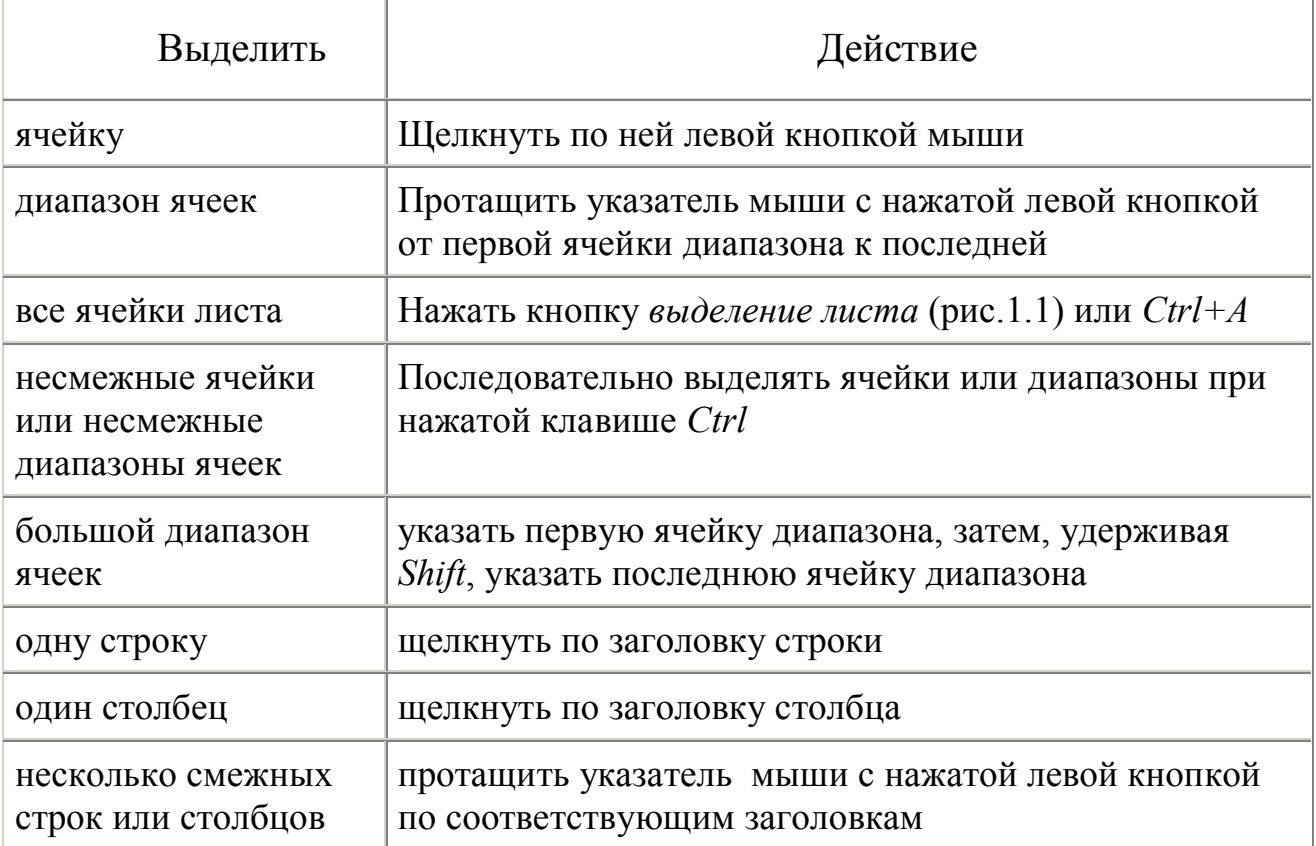

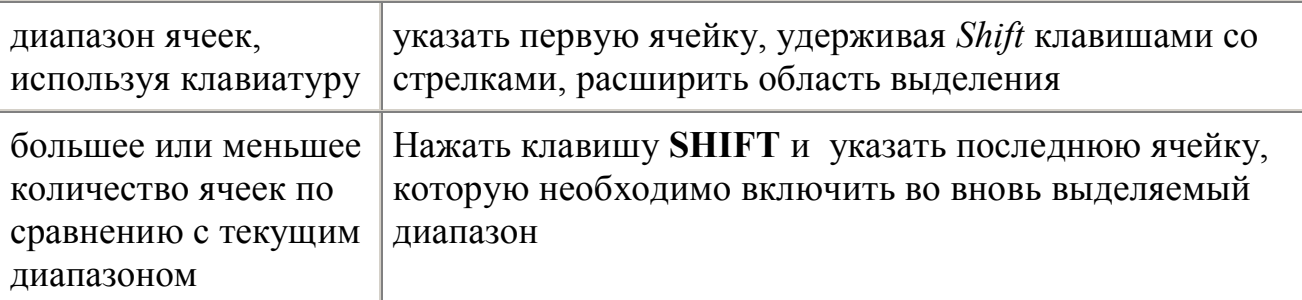

Чтобы вставить в таблицу определенное количество ячеек, необходимо вначале выделить диапазон, левее или выше которого будут добавляться новые ячейки (размер выделенного диапазона должен совпадать с размером вставляемого диапазона), затем на вкладке ленты *Главная* из группы *Ячейки* выполнить команду *Вставить / Вставить ячейки* и выбрать способ добавления. Способов может быть два: *со сдвигом вниз*, при котором содержимое *старых* ячеек смещается вниз, и *со сдвигом вправо*.

Удаление ячеек также выполняется со сдвигом. Сдвиг при этом может быть либо вверх, либо влево. Чтобы удалить диапазон ячеек, вначале необходимо выделить его и при помощи команды *Удалить / Удалить ячейки* на ленте вкладки *Главная* выбрать способ удаления 3 .

Перемещение строк, столбцов, ячеек с данными

Следует помнить, что при перемещении или копировании диапазона ячеек в уже заполненный диапазон старое содержимое ячеек заменится новым. При попытке такого перемещения Excel выдает соответствующее предупреждение.

Чтобы избежать подобных ошибок при добавлении данных в уже заполненную таблицу, перемещать диапазон ячеек (удерживая левой кнопкой мыши за его границу), следует с нажатой клавишей *Shift*. При этом старое содержимое ячеек сдвигается, освобождая место новому. При одновременном нажатии клавиш *Ctrl* и *Shift* содержимое ячеек копируется на новое место.

Если перемещать диапазон ячеек правой кнопкой мыши, то в момент отпускания ее появляется обширное контекстное меню, из которого можно выбрать необходимые действия (рис.1.11).

 $3$  Предупреждение. Вставку и удаление ячеек следует выполнять с осторожностью, т. к. при этом можно легко разрушить структуру своей таблицы.

|                | A               | B | С                             |                      | D                                   | F                             |  |  |  |
|----------------|-----------------|---|-------------------------------|----------------------|-------------------------------------|-------------------------------|--|--|--|
| 1              | Коваленко П.А.  |   |                               |                      |                                     |                               |  |  |  |
| $\overline{2}$ | Сидоренко К.Т.  |   |                               |                      |                                     |                               |  |  |  |
| 3              | Ульянченко Е.Ф. |   |                               |                      |                                     |                               |  |  |  |
| $\overline{4}$ | Лабенко СН.     |   |                               | П <u>е</u> реместить |                                     |                               |  |  |  |
| 5              | Червоненко В.П. |   |                               | <u>К</u> опировать   |                                     |                               |  |  |  |
| 6              | Пилипенко Б.Є.  |   |                               |                      | Копировать только зна <u>ч</u> ения |                               |  |  |  |
| 7              | Кузь Ф.Е.       |   |                               |                      | Копировать только форматы           |                               |  |  |  |
| 8              |                 |   |                               | Связать              |                                     |                               |  |  |  |
| 9              |                 |   | <del>************</del> ****  |                      | Создать гиперссылку                 |                               |  |  |  |
| 10             |                 |   |                               |                      | Сдвинуть вниз и скопировать         |                               |  |  |  |
| 11             |                 |   |                               |                      |                                     | Сдвинуть вправо и скопировать |  |  |  |
| 12             |                 |   |                               |                      | Сдвинуть вниз и переместить         |                               |  |  |  |
| 13             |                 |   |                               |                      |                                     |                               |  |  |  |
| 14             |                 |   | Сдвинуть вправо и переместить |                      |                                     |                               |  |  |  |
| 15             |                 |   | Отменить                      |                      |                                     |                               |  |  |  |
| $\sim$         |                 |   |                               |                      |                                     |                               |  |  |  |

Рис.1.11. Перемещение диапазона ячеек правой кнопкой мыши.

#### Изменение ширины столбца, высоты строки

Можно изменять высоту строк и ширину столбцов. Для этого достаточно поставить курсор в нужную строку или столбец и на вкладке ленты *Главная* в группе команд *Ячейки* нажать кнопку *Формат*. Из раскрывающегося меню в группе *Размер ячейки* выбрать команду *Высота строки***…** или *Ширина столбца 4* .

Для изменения ширины строк и высоты столбцов можно и просто перетащить мышью границы их заголовков. Курсор мыши при этом принимает форму двунаправленной стрелки.

Если в ячейке вместо значений отображаются символы ######, значит, введенные данные не уместились и, чтобы их увидеть, необходимо увеличить ширину столбца.

Двойной щелчок по границе заголовка столбца или строки автоматически установит необходимую ширину столбца или высоту строки таким образом, чтобы уместить все введенные данные. Того же эффекта можно добиться с помощью команд *Автоподбор ширины столбца* и *Автоподбор высоты строки* из меню кнопки *Формат* группы команд *Ячейки* на ленте вкладки *Главная*. С помощью команды *Ширина по умолчанию…* можно изменить ширину одновременно всех столбцов рабочего листа.

Скрытие и отображение листов, строк и столбцов

Если необходимо убрать из поля зрения (но не удалять совсем) временно ненужные строки и столбцы, их можно *скрыть*. Для этого достаточно

<sup>4</sup> *Высота строк измеряется в пунктах, а ширина столбцов - в количестве знаков установленного по умолчанию шрифта.*

выделить требуемые строки или столбцы и на вкладке ленты *Главная* в группе команд *Ячейки* выбрать *Формат*. Из появившегося меню в группе *Видимость* выбрать пункт *Скрыть или отобразить*, команду *Скрыть строки (столбцы)*.

Можно использовать и команду *Скрыть* из контекстного меню выделенного столбца (строки). Скрытые строки и столбцы не удаляются с листа, а просто становятся невидимыми (складываются в гармошку).

Чтобы вновь отобразить скрытые строки или столбцы, необходимо выделить соседние с ними, снизу и сверху или справа и слева, и выполнить команду *Отобразить строки (столбцы)* из того же меню или воспользоваться командой *Отобразить из их* контекстного меню 5 .

Скрывать и отображать можно целые рабочие листы. Делается это на вкладке ленты *Главная* в группе команд *Ячейки* через меню кнопки *Формат* **-** *Скрыть или отобразить - Скрыть лист.* Перед тем как отобразить скрытый лист, Excel запросит его имя.

#### Разделение окна и закрепление областей листа

Операция разделения окна на несколько частей в приложении Excel предназначена для того, чтобы можно было одновременно просматривать различные области листа при возникновении такой необходимости. Чтобы произвести данную операцию, необходимо открыть вкладку ленты команд *Вид* и в группе команд *Окно* кликнуть по кнопке *Разделить*. Окно будет поделено на четыре прямоугольника, содержимое каждого из которых можно просматривать сверху вниз и справа налево, используя вертикальную или горизонтальную полосу прокрутки того или иного окна.

Размеры созданных областей можно менять. Для этого нужно поставить курсор на вертикальную или горизонтальную линейку, разделяющую окна, в результате чего вид курсора изменится на изображение двух вертикальных параллельных линий со стрелками в разные стороны, а затем, удерживая нажатой левую кнопку мыши, переместить курсор в нужном направлении.

Для снятия разделения используется та же кнопка *Разделить* на ленте вкладки *Вид* или двойной клик по линиям разделения областей листа.

Другой полезной функцией приложения Excel, позволяющей облегчить работу с листами, является закрепление областей листа. При этом можно закрепить либо только строки заголовков, либо только столбцы, либо и то и другое.

 $5$  Предупреждение. Для отображения скрытых строк или столбцов соседние с ними строки или столбцы нельзя выделять отдельно, с нажатой клавишей Ctrl. Необходимо выделить именно диапазон, чтобы в него попали и скрытые столбцы или строки**.** Если первая строка (столбец) листа являются скрытыми, нужно выделить первую видимую строку (столбец) и «протянуть» выделение на область заголовков столбцов (строк), далее выбрать команду отображения на ленте или из контекстного меню.

Для закрепления верхней строки заголовков надо перейдите на ленту вкладки *Вид* и из контекстного меню кнопки *Закрепить области* выбрать пункт *Закрепить верхнюю строку*. Аналогичным образом закрепляется крайний столбец слева, при этом используется команда *Закрепить первый столбец.* Если требуется закрепить, например, первые две строки и два столбца, то сначала необходимо поставить курсор в ячейку ниже и правее закрепляемых областей, после чего в контекстном меню кнопки *Закрепить области* кликнуть по одноименной команде.

Для снятия закрепления необходимо выполнить те же шаги, но выбрать в выпадающем меню кнопки *Закрепить области* пункт *Снять закрепление областей*.

#### Масштабирование рабочего листа Excel

Масштаб отображаемых рабочих листов в приложении Excel может варьироваться от 10% до 400%. Уменьшенный масштаб просмотра может понадобиться в том случае, когда возникла необходимость проверить структуру листа, например, перед выводом его на печать. Увеличение же целесообразно при необходимости просмотра мелкого шрифта данных.

Самый простой вариант изменения масштаба листа заключается в изменении положения ползунка масштабирования, расположенного в правой нижней части окна.

Чтобы увеличить или уменьшить масштаб листа, таким образом, необходимо зацепить левой кнопкой мыши ползунок масштабирования и передвинуть его вправо или влево на нужное расстояние.

Также можно использовать кнопки *Уменьшить* (знак минус) и *Увеличить* (знак плюс) слева и справа от полосы масштабирования.

Альтернативным способом изменения масштаба активного окна является использование команд группы *Масштаб* на ленте вкладке *Вид*. При этом, при нажатии кнопки *Масштаб* открывается одноименное диалоговое окно, в котором нужно выбрать одно из предложенный значений масштаба, либо ввести произвольное значение в соответствующей строке. После этого необходимо подтвердить действия нажатием на кнопку *ОК*.

#### Отмена ошибочных действий

В Excel, как и у других программ MS Office, есть мощное средство отмены нескольких последних действий, если они были ошибочны. Для отмены одного неверного действия достаточно щелкнуть по кнопке *Отменить* панели быстрого доступа. Для отмены нескольких шагов многократно воспользуйтесь раскрывающимся списком кнопки *Отменить* на панели быстрого доступа (рис.1.12).

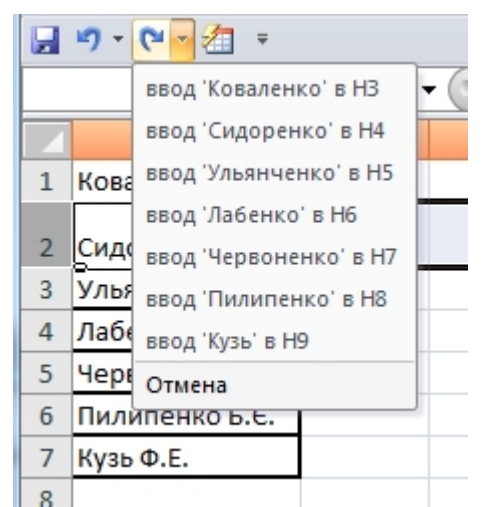

Рис.1.12. Выпадающий список отмены ошибочных действий.

# РАЗДЕЛ 2. ВВОД ДАННЫХ И ОПЕРАЦИИ С НИМИ

Типы данных, используемых в Excel

Excel использует два основных типа данных:

- текст, то есть последовательность символов (при вводе они автоматически выравниваются по левому краю ячейки);
- числа, различая их как числовые константы, формулы, встроенные функции или даты. При вводе чисел Excel автоматически выравнивает их по правому краю ячейки и производит над ними необходимые пользователю вычисления.

Ланные текстового типа используются, правило, как ЛЛЯ обозначения таблин. названий заголовков столбнов. текстовой информации в строках и столбцах, а также для комментариев.

Данные числового типа используются для числовых величин (или ссылок на соответствующие ячейки) и связывающих их арифметических операций.

Например, данными числового типа в Excel являются следующие выражения:

 $\bullet = 46 + 55$ ;

 $\bullet = 200*B5$ ;

 $\bullet =$ A7/B4

Ввод формулы всегда начинается со знака = или +.

Примечания:

• Формулу, содержащуюся в ячейке, по умолчанию можно увидеть в строке формул, когда данная ячейка станет активной, а в самой ячейке виден только результат вычислений.

• Для отображения формул в ячейках необходимо нажать кнопку Office, в открывшемся окне нажать кнопку Параметры Excel, выбрать в группе Показать параметры для параметр Дополнительно, следующего листа включить параметр Показывать формулы, а не их значения.

• Excel вычисляет формулу каждый раз, когда изменяется содержимое таблицы, ссылающееся на данную формулу.

• Если результат вычислений не помещается в ячейке таблицы, Excel может вывести на экран последовательность символов ########, говорящую о том, что необходимо увеличить ширину столбца.

• При вводе десятичных чисел используется запятая (,) в качестве десятичного разделителя.

 $\Phi$ ункции Excel - это заранее определенные формулы, позволяющие производить расчеты в финансовой, статистической, математической, логической и других областях деятельности. Функции подразделяются на встроенные и определенные пользователем. Встроенные функции сгруппированы по категориям и имеют одинаковый синтаксис: имя функции и ее аргументы.

Функции задаются с помощью математических и других формул, в соответствии с которыми выполняются вычисления по заданным аргументами, величинам, называемым  $\mathbf{M}$  $\overline{B}$ указанном порядке, определяемом синтаксисом. Синтаксис встроенных функций достаточно прост:

Имя функции (<apгумент1; аргумент2; аргумент3 и т.д.), где:

Имя функции показывает, о каких вычислениях идет речь. Примеры имен функции – СУММ, СРЗНАЧ и др.

Аргументы - значения, которые функция использует, вычисляя результат. Аргументы перечисляются в скобках следом за именем функции. В качестве аргументов могут выступать числовые значения, текст, логические значения, массивы, значения ошибок или ссылки, дата/время, а также другие функции и формулы. В Excel различают обязательные (которые всегда нужно задавать) и необязательные аргументы. Отдельные аргументы разделяются символом «точка с запятой» (;).

Результат - значение, полученное при вычислении функции.

математические операции в Excel производятся Многие  $\mathbf{C}$ использованием встроенных функций.

Функции могут быть выбраны из списка функций с помощью кнопки Вставить функцию из группы Библиотека функций на вкладке Формулы, или с помощью нажатия пиктограммы  $f_x$  в строке формул.

После выбора требуемой функции подключается Мастер функций, позволяющий пользователю пошагово заполнять ее аргументы.

Функции в Excel подразделяются на следующие основные группы:

- Математические. арифметические и тригонометрические функции.
- Функции для работы с датами и временем.
- Финансовые функции.
- Логические функции.
- Функции для работы со ссылками и массивами.
- Функции для работы с базами данных.
- Статистические функции.
- Текстовые функции и др.

Математические и тригонометрические функции используются для выполнения вычислительных операций (вычитания, сложения, умножения, деления), а также возведения в степень, округления, логарифмических вычислений, операций над случайными числами и подсчета количества. В группу тригонометрических функций объединены прямые и обратные тригонометрические функции.

Функции для работы с датой и временем позволяют анализировать и работать со значениями даты и времени в формулах. Значения даты и времени сохраняются и обрабатываются программой как числа. Начальной датой является 1 января 1900 г. Ей соответствует целое значение 1. Каждый следующий день представлен целочисленным значением, на единицу больше значения предыдущей даты.

Финансовые функции решают в основном задачи расчета амортизации и определения процентов по займам и инвестициям, а также анализируют операции с ценными бумагами. Оперируя этими функциями, можно определить такие показатели, как текущая стоимость инвестиций, доходность ценных бумаг и прочие.

Логические функции оперируют с логическими значениями и результат их также представляет собой логическое значение - ИСТИНА или ЛОЖЬ.

Функции для работы со ссылками и массивами данных используют в качестве аргумента массив данных. Применяются для поиска в списках или таблицах, а также для нахождения ссылки к ячейке.

Функции для работы с базами данных применяются для работы с базами данных (списками) и таблицами с соответствующей структурой данных. С помощью этих функций можно выполнять анализ данных рабочего листа.

Статистические функции позволяют решать множество различных задач как сложных профессиональных, так и простых, например определение арифметического среднего.

Текстовые функции используются при работе с текстом, позволяют искать, заменять или объединять определенные последовательности символов, а также подсчитывать количество символов и многое другое.

Десять последних функций, применяемых пользователем, Excel автоматически группирует в категорию «10 недавно использовавшихся».

Ввод данных в Excel 2007

Для ввода данных в ячейку Excel 2007 существует несколько способов. Для ввода данных в заданную ячейку нужно кликнуть левой кнопкой мыши по данной ячейке. После этого можно начинать ввод данных.

Если информация уже занесена в ячейку, и нужно лишь добавить данные, необходимо дважды кликнуть левой кнопкой мыши по нужной ячейке. При этом выполняется переход в режим ввода или правки, после чего можно вносить необходимые изменения в данные, которые находятся в редактируемой ячейке.

При вводе данных часто возникает необходимость вставки пустой

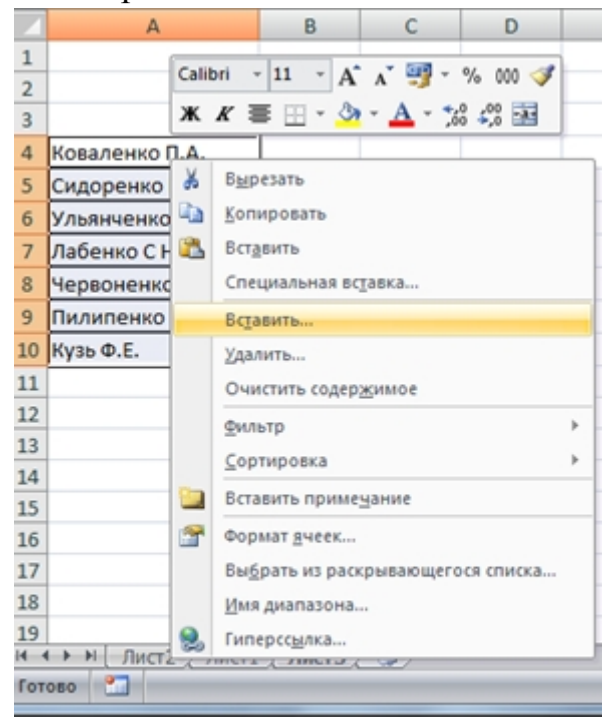

Рис.2.1. Добавление ячеек в таблицу пользователя

строки или пустого столбца в таблицу пользователя. Вначале следует выделить столбец или строку таблицы пользователя, перед которым нужно Затем выполнить вставку. вызвать контекстное меню выделенной области и в появившемся списке из второй группы команд выбрать команду чего Вставить, после появится диалоговое окно Добавление ячеек. В этом окне необходимо выбрать нужное положение ячейки, а затем щёлкнуть на кнопку  $O_{K}$ . В полученные ячейки можно уже знакомым образом заносить необходимую вам информацию.

### Ввод данных формата Дата/Время

В приложении Excel для работы с данными формата *Дата и Время* первоначально необходимо разобраться с доступными типами форматов, которые изменяются в зависимости от страны и других критериев.

Каждая дата в программе Excel - это последовательное число, наименьшее из которых, то есть единица, соответствует дате 1 января 1900 г.

Для ввода определенной даты в ячейку первоначально ее следует отформатировать для корректного отображения даты. Для этого надо выделить нужную ячейку или диапазон ячеек, после чего кликнуть по ним правой кнопкой мыши и из появившегося контекстного меню выбрать пункт *Формат ячеек*. В открывшемся одноименном диалоговом окне на вкладке *Число* в области *Числовые форматы* выбрать пункт *Дата*, а в правой части, в области *Тип*, выбрать желаемый формат даты. Здесь же, при необходимости, можно изменить *Язык и местоположение*. После завершения настройки нажать *ОК* (рис.2.2). После этого в отформатированную ячейку ввести нужную дату и нажать на клавишу *Enter*.

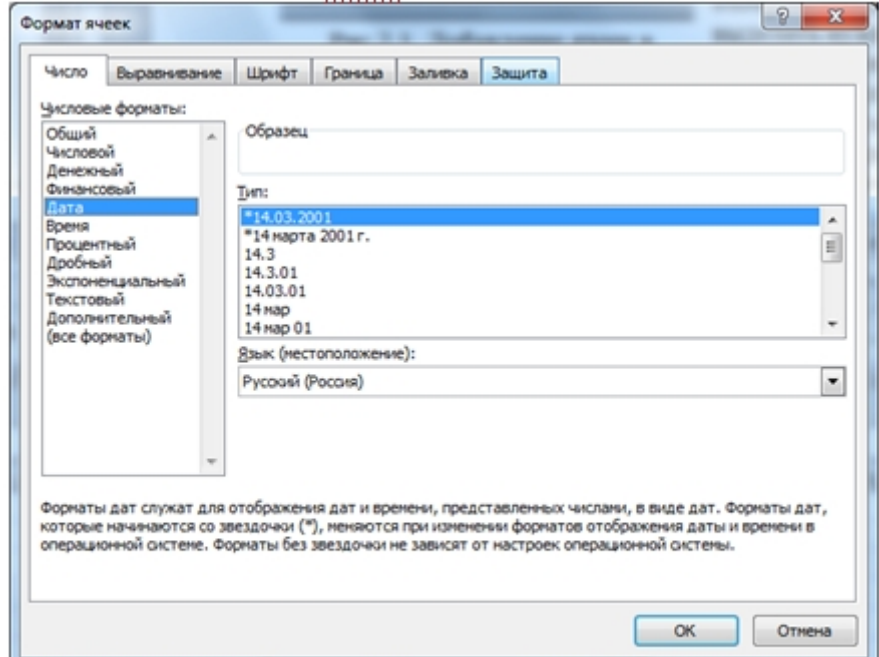

Для ввода времени необходимо проделать все вышеописанные действия, только в диалоговом окне *Формат ячеек* в списке *Числовые форматы* нужно выбрать пункт *Время*, а в поле *Тип* - нужный тип данных, после чего также подтвердить настройки нажатием на кнопку *ОК*.

Рис.2.2. Окно Формат ячеек. Выбор формата Дата.

Ввод данных текстового формата

Текстовая информация, вводимая в документах приложения Excel, - это, как правило, либо заголовки и обозначения строк и столбцов, либо различные примечания и инструкции, носящие справочный характер и предназначенные для облегчения интерпретации тех или иных данных и значений.

Ввод текста в ячейку не представляет особой трудности. Просто кликните дважды левой кнопкой мыши по нужной ячейке и введите текст с клавиатуры, после чего нажмите на клавишу *Enter*. Если длина текстового

фрагмента превышает длину ячейки, то поведение приложения будет следующим: если справа от активной ячейки имеются свободные ячейки, то текст будет отображаться полностью до тех пор, пока не коснется следующей ячейки с данными.

Вы можете отформатировать ячейки таким образом, чтобы вводимый текст отображался полностью, при этом можно выбрать одну из трех или все три опции преобразования размеров ячейки: *Перенос по словам*, *Автоподбор ширины* и *Объединение ячеек*. Для активации или деактивации данных опций выделите нужную ячейку или диапазон, после чего кликните по ним правой кнопкой мыши и выберите пункт *Формат ячеек*. В открывшемся одноименном окне перейдите на вкладку *Выравнивание*, после чего поставьте или снимите галочки напротив соответствующих пунктов и нажмите на кнопку ОК (рис.2.3).

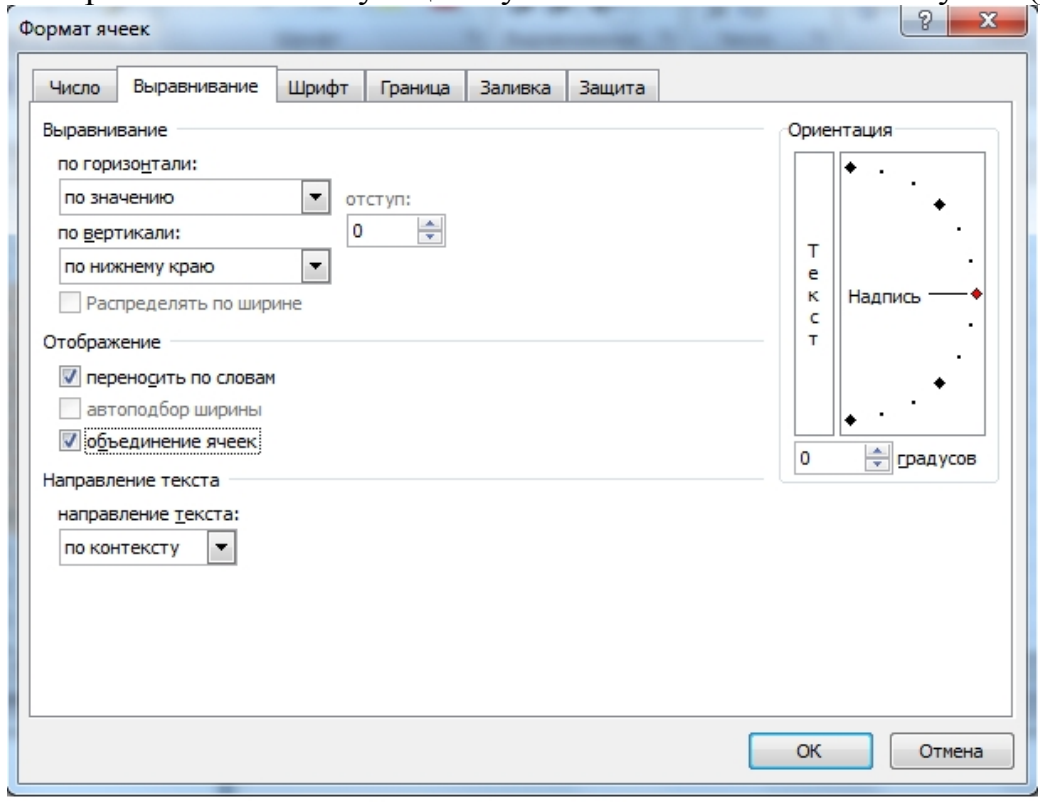

Рис.2.3. Выбор параметров форматирования ячейки. Вкладка Выравнивание.

Следует отметить, что вводимый текст параллельно отображается в строке формул, поэтому если по какой-либо причине введенные в ячейку данные отображаются частично, в строке формул будет виден весь фрагмент.

Удаление данных из ячейки или диапазона ячеек

При обычном удалении информации из ячеек по умолчанию они сохраняют ранее установленные параметры форматирования. Для простой очистки ячеек от их содержимого выделите нужную ячейку или диапазон, после чего нажмите на клавишу *Delete* либо на кнопку *Очистить*, располагающуюся на ленте команд вкладки *Главная*.

В последнем случае сначала появится контекстное меню, из которого нужно выбрать один из четырех вариантов удаления: *Очистить все, Очистить форматы, Очистить содержимое, Очистить примечания*. Таким образом, для простого удаления необходимо выбрать команду *Очистить содержимое*.

При использовании команды *Очистить все* из выделенных ячеек будут удалены все типы информации, в том числе примененный формат, а с помощью команды *Очистить форматы* будет отменено лишь форматирование ячеек, тогда как их содержимое останется неизменным.

Команда *Очистить примечания* используется в том случае, когда одна или несколько из выделенных ячеек имеет ранее созданные примечания, которые необходимо удалить.

#### Ввод последовательностей данных и их сортировка

Программа Excel дает возможность автоматически вводить последовательности данных. Для того чтобы создать ряд данных, необходимо ввести в ячейку первый элемент ряда, например, 56, а затем зацепить левой кнопкой мыши маркер протяжки (чётный квадрат в правом нижнем углу выделенной ячейки), после чего, удерживая клавишу *Ctrl*, протянуть до нужной части строки или столбца. В этом случае после завершения действия выделенная область будет заполнена данными: 56, 57, 58, и т.д. (рис.2.4).

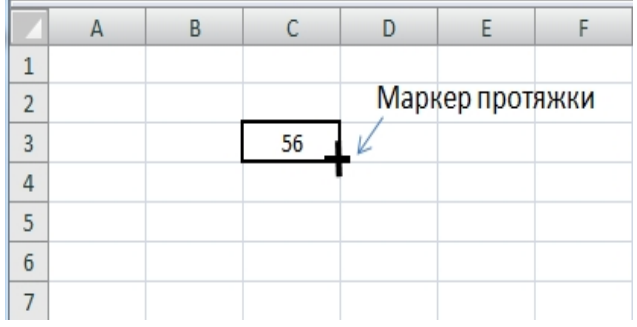

| - 7                     | $-1$<br>$-7$ | $\sim$ |    | ., |
|-------------------------|--------------|--------|----|----|
|                         | Α            | B      | C  | D  |
| $\mathbf{1}$            |              |        |    |    |
| $\overline{2}$          |              |        |    |    |
| $\overline{\mathbf{3}}$ |              |        | 56 |    |
| $\overline{4}$          |              |        | 57 |    |
| 5                       |              |        | 58 |    |
| $\sqrt{6}$              |              |        | 59 |    |
| 7                       |              |        | 60 |    |
| 8                       |              |        | 61 |    |
| 9                       |              |        |    |    |

Рис.2.4. К созданию последовательности чисел

Ряд данных может быть построен и другим способом, если будет указан шаг построения. Для этого нужно будет ввести вручную второй элемент будущего ряда, выделить обе ячейки и, зацепив маркер протяжки, продолжить выделение до нужной области.

При этом способе две первые ячейки, значения которых были заданы вручную, определяют шаг ряда данных.

Программа Excel имеет мощные средства по сортировке данных. Выделите диапазон ячеек, которые нужно отсортировать. Затем на вкладке *Данные* выберите команду *Сортировка*. На экране появится диалоговое окно *Сортировка* (рис.2.5), позволяющее настроить достаточно сложную сортировку данных. Группа элементов *Сортировать по* содержит открывающийся список, предназначенный для выбора поля, по которому будет осуществляться сортировка, а также направление сортировки - по возрастанию или по убыванию.

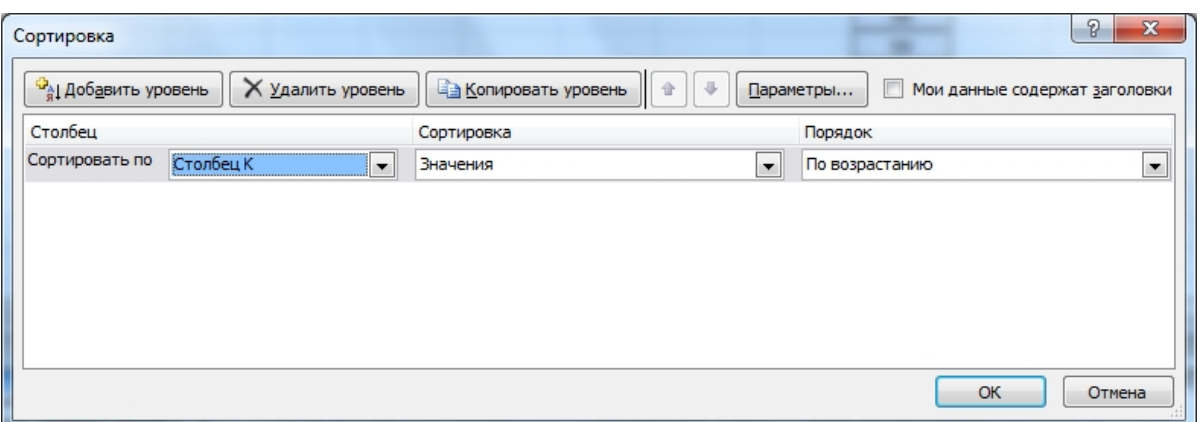

#### Рис.2.5. Диалоговое окно *Сортировка*.

В программе Excel можно производить многоуровневую сортировку, то есть когда наблюдается совпадение одного или нескольких полей. В этом случае используется кнопка *Добавить уровень*. При совпадении еще нескольких элементов можно воспользоваться еще одним уровнем. Кнопка *Параметры* открывает диалог настройки дополнительных параметров сортировки, например, обращать ли внимание на регистр букв в сортируемых полях. Чтобы произвести окончательную сортировку, нужно завершить процесс установки параметров нажатием кнопки *ОК*.

### Вставка строк и столбцов и транспонирование диапазонов

При вставке дополнительных строк и столбцов в приложении Excel они, как правило, добавляются со сдвигом ячеек вверх-вниз или вправо-влево. Для того, чтобы просто вставить дополнительный столбец слева от существующего, выделите последний, кликнув один раз левой кнопкой мыши по букве данного столбца, после чего кликните по нему правой кнопкой мыши и из контекстного меню выберите пункт *Вставить*. Аналогичным образом можно добавить строку, предшествующую активной строке.

Если необходимо вставить столбец определенной длины и ширины, выделите диапазон ячеек аналогичного размера, после чего кликните по нему правой кнопкой мыши и выберите пункт контекстного меню *Вставить*. На экране появится диалоговое окно *Добавление ячеек*, в котором нужно выбрать один из четырех вариантов вставки: *Ячейки со сдвигом вправо*, *Ячейки со сдвигом вниз*, *Строку* или *Столбец*. После этого нажмите на кнопку *ОК*, и соответствующий диапазон будет вставлен в соответствии с установленными параметрами.

Транспонирование диапазона ячеек представляет собой изменение ориентации строк и столбцов диапазона таким образом, что данные, располагавшиеся ранее в строках диапазона, перемещаются в столбцы, а данные из столбцов - в строки.

Для проведения операции транспонирования выделите желаемый диапазон ячеек, после чего скопируйте его в буфер обмена. Затем выделите первую ячейку диапазона, в который хотите поместить транспонированную таблицу данных, и раскройте список команд кнопки *Вставить* на ленте

вкладки *Главная* в группе *Буфер обмена* (рис.2.6). В открывшемся списке выберите пункт *Транспонировать*, после чего транспонированный диапазон будет автоматически вставлен в выбранном месте.

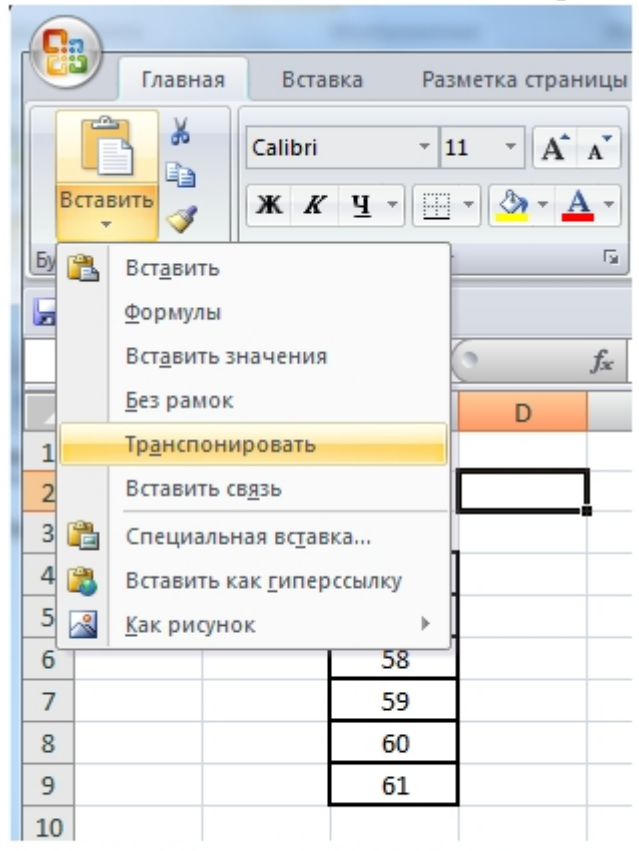

Рис.2.6. Выбор команды для транспонирования таблицы.

Следует отметить, что вставляемый диапазон не должен перекрывать исходный диапазон ячеек, в противном случае система предупредит вас о невозможности подобного действия.

#### Поиск и замена данных, проверка вводимых значений

При работе с большими массивами информации иногда бывает очень сложно найти искомый фрагмент вручную. Для облегчения работы с приложением пользователю предоставлена возможность автоматического поиска нужного фрагмента и последующей его замены при наличии такой потребности.

Чтобы начать поиск текстового или числового фрагмента информации перейдите на ленту вкладки *Главная*, после чего нажмите

на кнопку с изображением бинокля *Найти и выделить* (группа команд *Редактирование*). При этом откроется контекстное меню, из которого необходимо выбрать пункт *Найти* или *Заменить*, в зависимости от того, что именно вы планируете сделать.

После этого на экране отобразится диалоговое окно *Найти и заменить* (рис.2.7), в поле *Найти* которого необходимо ввести искомую фразу или число. При выполнении операции *Заменить*, в поле *Заменить на* введите новое значение заменяемого фрагмента.

Для более детальной настройки критериев поиска и замены нажмите на кнопку *Параметры*. Здесь можно уточнить области поиска, направление просмотра данных и формат разыскиваемого фрагмента.

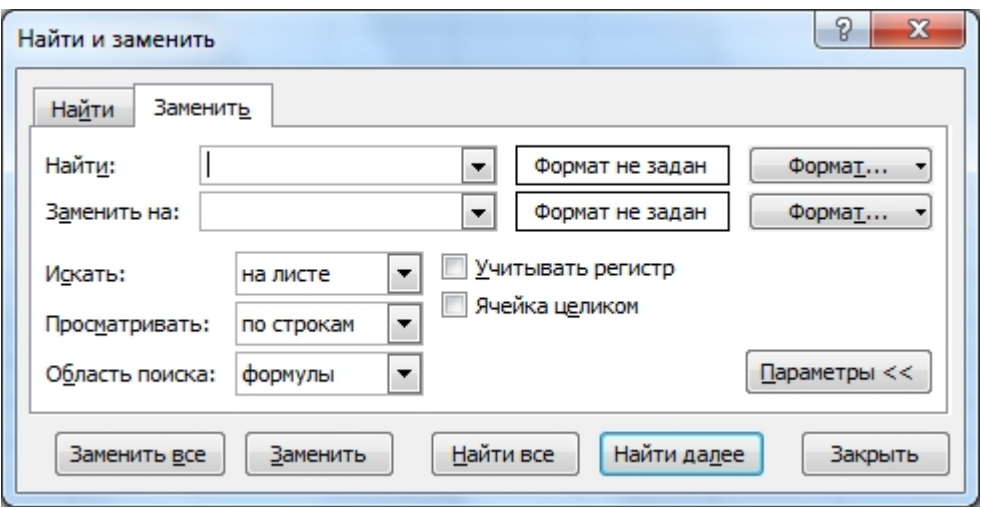

Рис.2.7. Диалоговое окно Найти и Заменить с нажатой кнопкой Параметры.

Для поиска ячеек с определенными характеристиками форматирования нажмите на кнопку Формат и настройте в появившемся окне соответствующие параметры, после чего нажмите на кнопку ОК. Завершив процесс установки критериев поиска нажмите в окне Найти и заменить на кнопку Найти все или Найти далее. При осуществлении операции замены вы можете также заменять каждый найденный элемент вручную, нажимая последовательно на кнопку Заменить, либо произвести замену всех найденных элементов автоматически, нажав один раз на кнопку Заменить все. По завершении поиска или замены закройте соответствующее окно, нажав на кнопку Закрыть.

Для проверки корректности вводимых данных в приложении Microsoft Excel имеется специальная команда, позволяющая задавать определенный тип данных, которые могут быть введены в ту или иную ячейку или диапазон. Для проведения данной операции выделите диапазон, который нужно проверить соответствие введенных данных конкретному типу, после чего перейдите на ленту вкладки Данные. Нажмите на кнопку Проверка данных в группе команд Работа с данными. На экране появится диалоговое окно Проверка вводимых значений, в котором нужно перейти на вкладку Параметры и указать требуемый тип данных, вводимых в ячейку, а также, при необходимости, определенный диапазон значений, в пределах которого могут изменяться вводимые данные (рис.2.8).

На вкладке Сообщение для ввода можно ввести текст, который будет отображаться при переходе к ячейке с заданными критериями проверки. Также, можно задать параметры вывода сообщения об ошибке, в случае, если вводимые данные не будут соответствовать установленным критериям. После установки всех параметров нажмите на кнопку ОК.

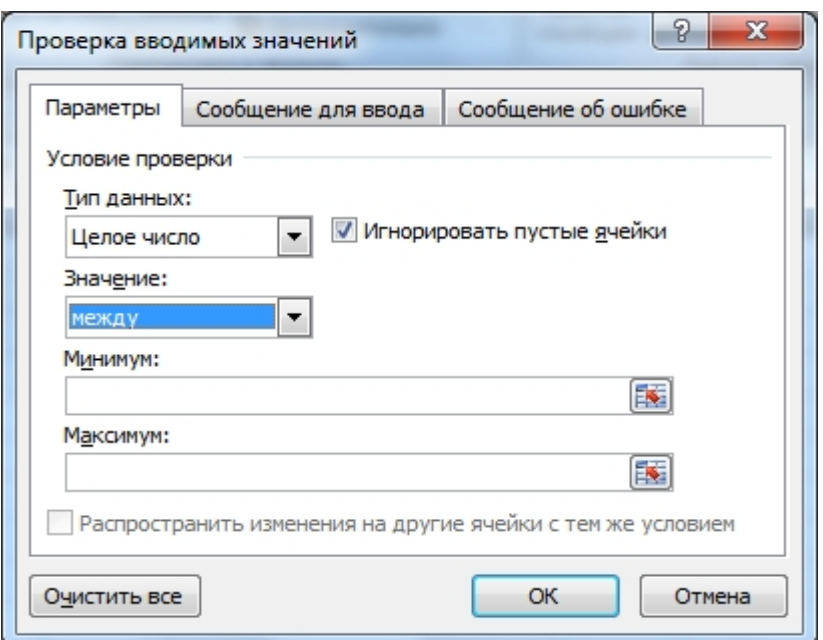

Рис.2.8. Диалоговое окно Проверка вводимых значений. РАЗДЕЛ 3. РАБОТА С ФОРМУЛАМИ

#### Виды ссылок в Microsoft Excel

В приложении Excel предусмотрены три типа ссылок, которые можно использовать при проведении вычислений и работе с формулами, это абсолютные, относительные и смешанные ссылки.

Абсолютные ссылки всегда указывают на конкретную ячейку и не изменяются в зависимости от перемещения или копирования исходной ячейки, в то время как относительные ссылки автоматически обновляются при проведении той или иной операции с исходной ссылкой.

Смешанный тип ссылки позволяет фиксировать не всю ячейку целиком, а только ссылку на ее столбец или строку. По умолчанию все ссылки рабочей книги являются относительными и обозначаются просто как буква столбца и номер строки. При создании абсолютной ссылки, как перед буквой столбца, так и перед номером страницы ставится знак \$ (доллар).

Если же вы хотите сделать ссылку смешанной, добавьте знак доллара либо перед буквой столбца ячейки, либо перед номером строки, в зависимости от того, какой из параметров вы хотите зафиксировать. Таким образом, вы можете отредактировать тип ссылки на ячейку либо вручную, добавив знак доллара в нужных местах, либо следующим способом. Дважды кликните левой кнопкой мыши на ячейке с формулой, и затем, после перехода в режим редактирования, установите курсор на ту ссылку, которую нужно изменить и нажимайте клавишу F4 до тех пор, пока не дойдете до нужного типа ссылки.

Чтобы завершить процесс редактирования формулы, нажмите клавишу Enter

#### Режимы вычислений

В программе Microsoft Excel предусмотрены два основных режима вычислений: автоматический и ручной. По умолчанию вводимые формулы пересчитываются автоматически, как только вы заканчиваете процесс ввода формулы нажатием на клавишу *Enter*. Тем не менее, вы можете переключиться в ручной режим вычислений, при котором вводимые формулы будут пересчитываться только при активации соответствующей команды.

Для перехода в ручной режим откройте ленту вкладки *Формулы* и нажмите на кнопку *Параметры вычислений* в группе команд *Вычисление*. В открывшемся контекстном меню выберите один из трех пунктов: *Автоматически, Автоматически, кроме таблиц данных*, либо *Вручную*.

В дальнейшем после окончания ввода и редактирования всех формул вы можете пересчитать их одним из следующих способов:

 Перейдите на ленту вкладки *Формулы* и в группе *Вычисление* нажмите на кнопку *Пересчет*. При этом будут автоматически пересчитаны все формулы во всех открытых рабочих книгах. Альтернативным вариантом активации операции пересчета всей книги является нажатие клавиши *F9*.

 Перейдите ленту вкладки *Формулы* и в группе *Вычисление* нажмите на кнопку *Произвести вычисления*. Либо можно использовать комбинацию клавиш *Shift+F9*.

#### Ввод и редактирование формул и функций

Самым простым способом задания формулы является ее непосредственный ввод в строку формул. У этого варианта есть лишь один недостаток - вы должны помнить правила построения формул Excel, названия встроенных функций и методы ссылок на ячейки листа.

Формулы в MS Excel должны начинаться со знака равно или плюс, который подтверждает, что последующие символы образуют формулу.

Символы, введенные без этих знаков, воспринимаются как текст. По умолчанию текст выравнивается по левой границе ячеек, а числа - по правой. Необходимо помнить несколько правил:

1. В первую очередь вычисляются выражения внутри круглых скобок.

2. Умножение и деление выполняются раньше сложения и вычитания.

3. Операторы с одинаковым приоритетом выполняются слева направо.

4. Для изменения порядка выполнения операторов используют круглые скобки.

5. Если в формуле количество закрывающих и открывающих круглых скобок не совпадает, выводится сообщение Несоответствие скобок и выделяется ошибочная часть формулы.

6. Формула, содержащая ссылки на адреса ячеек, связана с ячейками рабочей книги, а значение формулы зависит от содержимого ячеек, на которые указывают ссылки, и оно изменяется при изменении содержимого этих ячеек.

Пример. Откройте новую книгу Excel и на *Листе1* в диапазоне *B1:F9* создайте приведенную ниже таблицу 3.1.

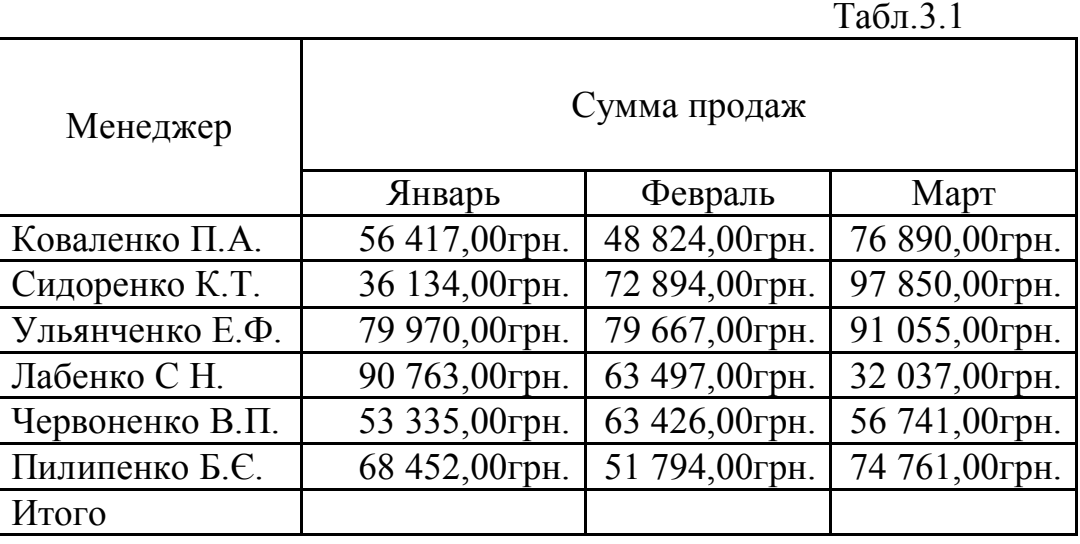

Выделите столбец ячеек с *С3* по *С8*. Перейдите на ленту вкладки *Формулы* и выберите кнопку *Автосумма* в группе команд *Библиотека функций*. В последней ячейке *С9* появилась формула *=СУММ(C3:C8).* Она показывает, что в этой ячейке содержатся данные, получающиеся при суммировании содержимого всех предыдущих ячеек. Знак равенства сообщает программе Excel, что ячейка содержит формулу. *С3* и *С8* - это ссылки на содержимое соответствующих ячеек.

Выделите ячейку *С9*, содержащую формулу, и перетащите маркер протяжки вправо вплоть до ячейки *Е9* таблицы. Теперь формула этой ячейки скопирована во все последующие. На первый взгляд, кажется, что в ячейки с *D9* и *Е9* должна дублироваться формула ячейки *C9*, но это не так. Excel поддерживает механизм относительных ссылок на ячейки. Когда формула переносится на одну клетку вправо, точно так же смещаются все ссылки этой формулы. Таким образом, в ячейках *D9 и Е9* появятся формулы соответственно *=СУММ(D3:D8)* и *=СУММ (Е3:Е8).* Чтобы проверить это, щелкните на каждой ячейке и изучите содержимое строки формул. Для выполнения расчета просто нажмите Enter на клавиатуре.

#### Преобразование формул в числовой формат

При наличии в рабочей книге большого количества формул периодически может возникать необходимость преобразования тех или иных формул в числовые значения с целью предотвращения последующего изменения содержимого ячейки при редактировании других ячеек.

Чтобы произвести операцию преобразования формулы в числовое значение, выделите нужную ячейку или диапазон ячеек, формулы которых нужно преобразовать, после чего нажмите на кнопку *Копировать* (лента вкладки *Главная*).

Для копирования можно использовать сочетание клавиш  $Ctrl + C$ , либо вызвать соответствующую команду из контекстного меню, появляющегося в результате клика правой кнопкой мыши по выделенной ячейке или диапазону.

Затем на ленте вкладки Главная нажмите на нижнюю часть кнопки Вставить для отображения контекстного меню. Из открывшегося списка выберите пункт Вставить значения. Для завершения операции преобразования нажмите на клавишу *Enter*. Таким образом, выделенный диапазон будет очищен от формул и заменен результатами вычислений. При необходимости вы можете поместить новый диапазон с числовыми

значениями в другую область листа, для этого нужно первоначально активировать соответствующую ячейку или диапазон.

### Вставка функций в формулы

Использование в формулах предустановленных приложением функций позволяет значительно упростить процессы вычислений, которые зачастую бывает очень сложно и утомительно выполнять вручную.

Технология вставки функций в формулы достаточно проста, нужно лишь знать их назначение и имена. Тогда в выделенной ячейке остается только ввести имя нужной функции, в процессе чего система будет предлагать все варианты, содержащие вводимый фрагмент текста. После выбора той или иной функции, система предложит вам заполнить необходимые для осуществления расчетов поля, изменяющиеся в зависимости от заданной функции.

Для пользователей, которые только начинают свое знакомство с приложением Excel, либо непосредственно с его разделом функций и формул, предусмотрена возможность использования библиотеки функций. Ее удобство заключается в том, что функции сгруппированы по своему назначению в различные категории и содержат подсказки по их использованию в формулах.

Ввод функций в формулы с помощью библиотеки функций осуществляется следующим образом. Выделите нужную ячейку, в которую будет добавлена функция, после чего перейдите на ленту вкладки Формулы. В группе команд Библиотека функций выберите одну из доступных категорий, либо, если искомая категория не имеет кнопки быстрого доступа, нажмите на кнопку Другие функции и из контекстного меню выберите нужный вариант  $(pnc.3.1)$ .

Также можно нажать на кнопку Вставить функцию, в результате чего откроется окно Мастер функций (рис.3.2). В нем выберите одну из доступных категорий, а затем - искомую функцию, после чего закройте окно, нажав на кнопку ОК. Далее появится окно Аргументы функции (рис.3.3), в котором нужно заполнить обязательные для проведения вычислений поля, названия которых выделены жирным шрифтом. При этом ввести значения можно либо вручную, либо, щелкнув кнопку в правой части поля ввода, перейти к выделению ячейки или диапазона ячеек, содержащих исходные данные.

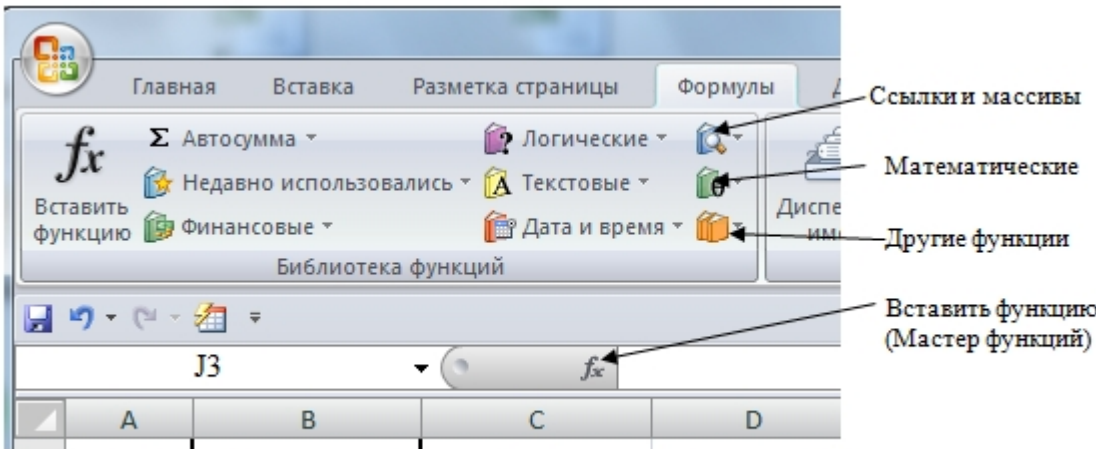

Рис.3.1. Библиотека функций и вызов Мастера функций

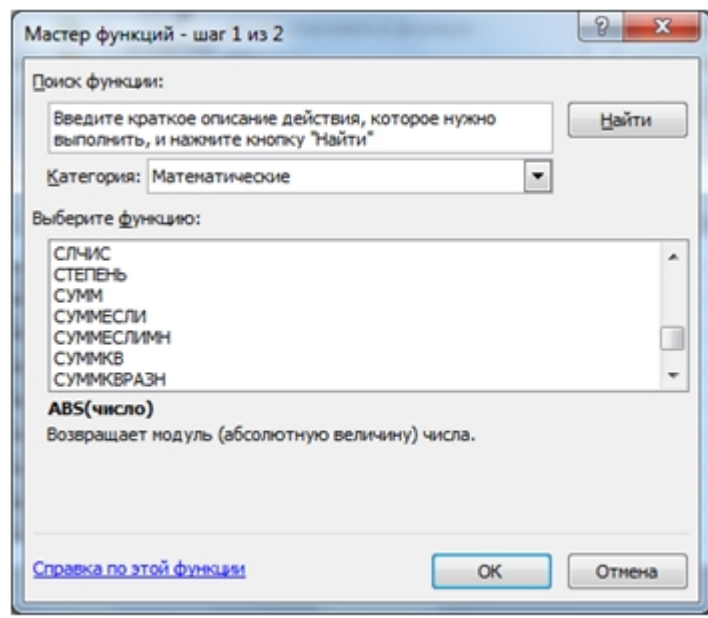

Рис. 3.2. Диалоговое окно Мастер функций

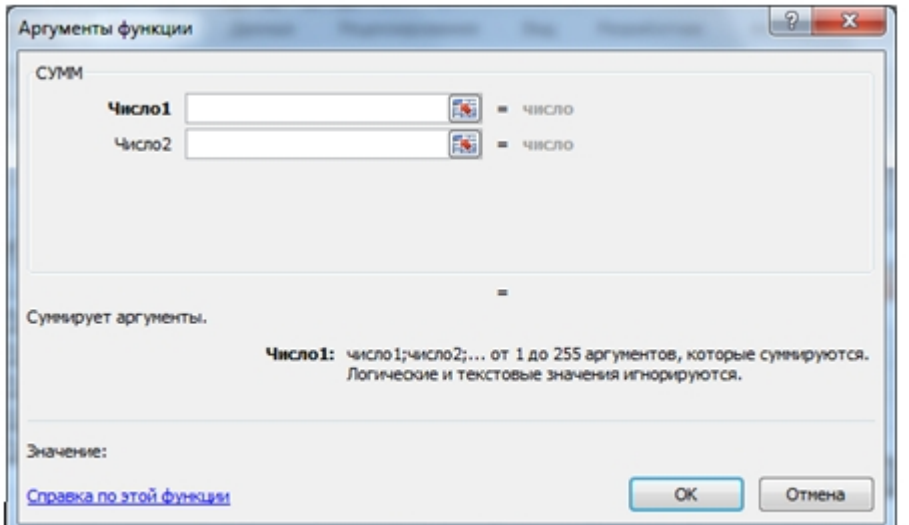

Рис.3.3. Диалоговое окно Аргументы функции СУММ

После нажатия на кнопку *ОК*, формула будет автоматически вставлена в выделенную ячейку, и будет отображена либо в виде результата вычислений, если активным является автоматический режим пересчета формул, либо в виде формулы, при активном ручном режиме пересчета.

### Использование ссылок на ячейки, располагающиеся на других листах

Для добавления в ячейку ссылки на ячейку другого листа необходимо использовать следующий синтаксис: *Имя\_листа!адрес\_ячейки*. При наличии в имени листа одного и более пробелов необходимо заключить его в одинарные кавычки.

Как правило, вставка в формулу ссылки на ячейку другого листа осуществляется очень просто. Сначала дважды кликните по ячейке, в которую нужно вставить ссылку, и поставьте курсор в нужном месте формулы. Затем перейдите на другой лист и кликните один раз левой кнопкой мыши по той ячейке, ссылку на которую вы вставляете, после чего нажмите на клавишу Enter. При этом вы будете автоматически перенаправлены на исходный лист, а значение формулы будет автоматически пересчитано с учетом новой ссылки.

#### Диагностика ошибок в формулах Excel

Если Excel не может выполнить обработку формулы в ячейке и вывести результат, то он генерирует сообщение об ошибке и выводит его в данной ячейке (вместо самой формулы или ее результата). Сообщение об ошибке всегда начинается со знака «#».

Сообщения об ошибках в Excel могут принадлежать к одному из 8 типов:

- ######
- *#ЗНАЧ!*
- *#ДЕЛ/0!*
- #*ИМЯ?*
- *#Н/Д*
- *#ССЫЛКА!*
- #*ЧИСЛО!*
- *#ПУСТО!*

Как правило, ошибка **######** возникает, когда полученный результат не умещается в ячейке. В этом случае необходимо увеличить ширину столбца.

Ошибка **#***ЗНАЧ!* возникает, когда используется недопустимый тип аргумента, например, пользователь пытается сложить текстовое и числовое значение.

Ошибка **#***ДЕЛ/0* появляется, когда в формуле делается попытка деления на ноль.

Сообщение об ошибке типа **#***ИМЯ?* появляется, когда Excel не может найти имя, используемое в формуле. Например, такая ситуация возникнет, если:

- при наборе имени произошла опечатка;
- текст ошибочно не был заключен в двойные кавычки;
- в ссылке на диапазон ячеек пропущен знак двоеточия (:).

Ошибка **#***Н/Д* является сокращением термина «*Неопределенные Данные*».

Ошибка **#***ССЫЛКА!* появляется, когда при ссылке на ячейку указывается недопустимый адрес.

Сообщение об ошибке вида **#***ЧИСЛО!* возникает в том случае, когда в формуле задан неприемлемый аргумент для функции.

Сообщение об ошибке типа **#***ПУСТО!* появляется, когда используется ошибочная ссылка на ячейку или диапазон, например, задано пересечение двух областей, которые не имеют общих ячеек.

РАЗДЕЛ 4. ФОРМАТИРОВАНИЕ ДАННЫХ

Форматирование содержимого и внешнего вида ячеек

После обработки всех данных необходимо оформить внешний вид таблицы. Рассмотрим возможности форматирования шрифта. Откройте ленту вкладки *Главная* и вызовите диалог настройки *Шрифт* в группе команд

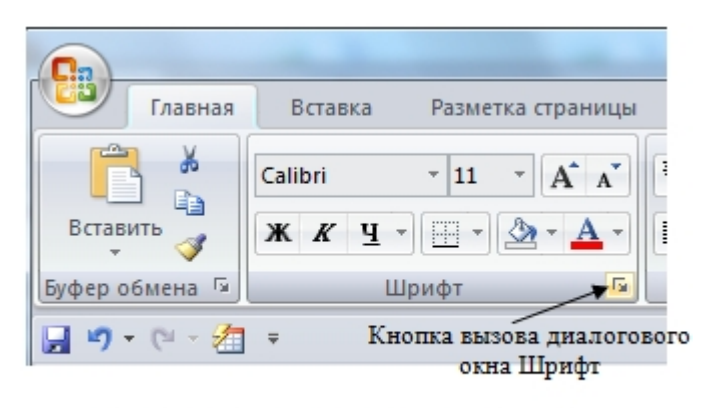

# Рис.4.1. Группа команд Шрифт

*Шрифт* (рис.4.1).

Здесь можно установить необходимый шрифт, его начертание *Начертание,* а также их наклон. В поле *Размер* задается значение масштаба отображения для выделенных символов.

Вы можете подчеркнуть ваш текст в ячейке одинарными или двойными линиями. В пункте *Цвет* вы можете выбрать цвет вашего текста. Все

изменения будут отображаться в пункте *Образец*. Пункт *Видоизменение* меняет положение вашего текста. Поставив флажки на соответствующих пунктах, вы можете подчёркивать ваш текст, а также перемещать его в верхний или нижний индекс. По окончании настройки нажмите на кнопку «ОК».

#### Копирование форматов ячеек

Копирование форматов ячеек удобно в том случае, если ранее для определенных ячеек или диапазонов ячеек был установлен ряд параметров форматирования, который необходимо использовать при создании новых ячеек и диапазонов.

Для проведения данной операции сначала выделите те ячейки, формат которых необходимо перенести на другие, после чего перейдите на ленту вкладки *Главная* и нажмите на кнопку *Формат по образцу* в группе *Буфер обмена*. Копируемые ячейки будут выделены обтекаемой рамкой, а курсор примет вид знака плюс с кистью. Затем выделите ячейку или диапазон ячеек, к которым необходимо применить копируемый формат, и он будет автоматически скопирован в нужный диапазон.

Если операцию копирования формата необходимо повторить несколько раз для применения к различным диапазонам листа, воспользуйтесь двойным кликом левой кнопкой мыши по кнопке *Формат по образцу*. При этом, после применения скопированного формата к первому диапазону ячеек значок кисти рядом с изображением курсора не исчезнет, и вы сможете выделить последовательно все необходимые диапазоны, к которым нужно применить данный формат.

Для выхода из режима копирования по образцу, кликните дважды левой кнопкой мыши по одноименной кнопке.

#### Работа со стилями ячеек

В Excel 2007 реализован новый метод поиска, испытания и применения стилей и тем, который гораздо более удобен, в сравнении с текстовыми опциями, спрятанными в лабиринтах меню программы Excel 2003. Теперь можно выделить область рабочего листа, нажать кнопку *Темы* на ленте вкладки *Разметка страницы* пользовательского интерфейса и просмотреть галерею стилей темы, определяющих цвет, шрифт и интервалы выделенных ячеек. Три инструмента, расположенные справа от команды *Темы* позволяют, если это необходимо, настраивать каждый из этих элементов по отдельности.

Для настройки формата ячейки можно применять предопределенные форматы посредством команды *Стили ячеек* на ленте вкладки *Главная*. Просто кликните по команде, чтобы просмотреть и выбрать доступный формат.

#### Условное форматирование

Условное форматирование – удобная функция, позволяющая применять к ячейкам определенный формат, в зависимости от значения ячейки или значения формулы. Эта возможность помогает легко выявить определенные значения или изменения в рабочем листе.

Начните с выделения диапазона ячеек, к которому будет применяться условное форматирование. Затем, на ленте вкладки *Главная* выберите пункт *Условное форматирование*. Появившееся меню будет содержать два различных

набора правил - *Правила выделения ячеек* и *Правила отбора первых и последних значений*, которые можно применять к данным, просто выбрав нужное правило.

Например, для быстрого определения первых 5 максимальных значений в выделенном диапазоне, выберите *Правила отбора первых и последних значений* и затем выберите *10 первых элементов*. В появившемся окне измените, значение 10 на 5 и выберите необходимое условие (рис.4.2).

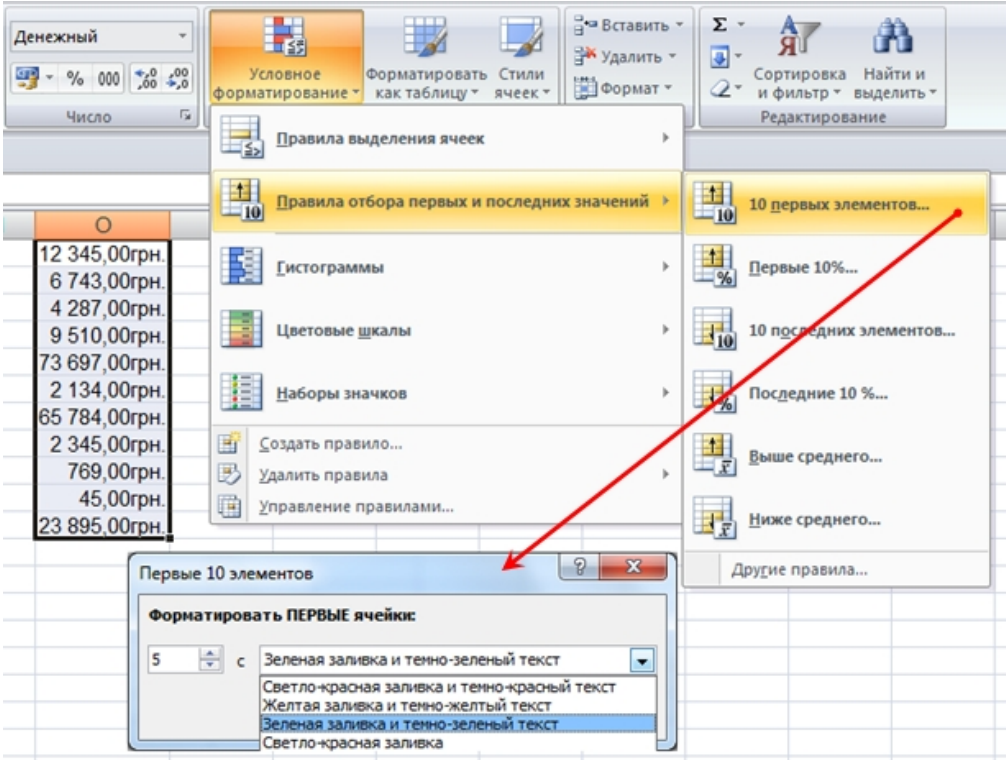

Рис.4.2. Выбор параметров для условного форматирования.

Предварительный просмотр вносимого изменения отобразится в рабочем листе сразу после выбора опции. Нажмите *OK*, чтобы сохранить изменение.

Помимо предустановленных правил, в Excel 2007 также есть новые средства визуализации данных, помогающие понять и проиллюстрировать изменения и сравнение значений. Рассмотрим три новых средства визуализации.

Гистограммы - отображают значения выделенных ячеек в виде сравниваемых полос значений (рис.4.3).

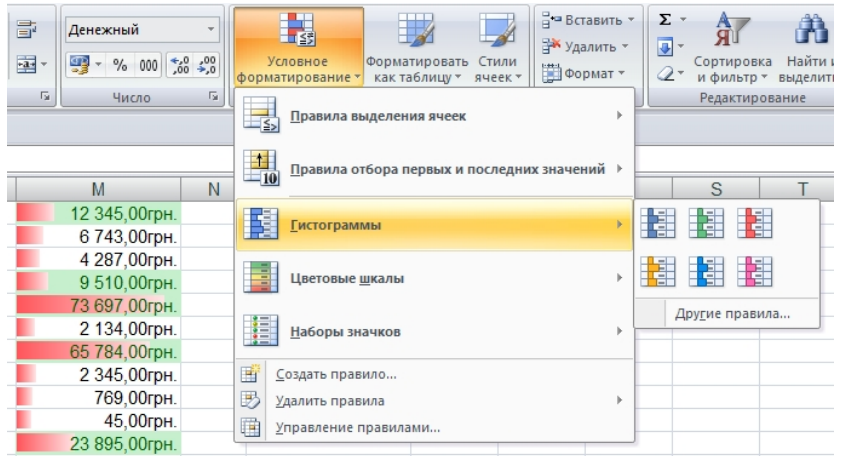

Рис.4.3. Средство визуализации *Гистограммы.* Цветовые шкалы - Применяют выбранные цветовые схемы к определенному диапазону значений так, что отдельные ячейки отображаются определенным цветом, в зависимости от их значения.

|    |                    |                                      |                           |                | Барашев. MS Excel 2007 - Microsoft Excel |                                                    |          |                              |                                            |                               |                            | <b>US</b> |
|----|--------------------|--------------------------------------|---------------------------|----------------|------------------------------------------|----------------------------------------------------|----------|------------------------------|--------------------------------------------|-------------------------------|----------------------------|-----------|
|    | нные               | Рецензирование                       | Вид                       |                | Разработчик                              | Acrobat                                            |          |                              |                                            |                               |                            |           |
| ۱. | 昬<br>$\frac{1}{2}$ | Денежный<br>$\frac{100}{25}$ - % 000 | $*_{00}^{0} *_{00}^{00}$  |                | 鷝<br>Условное<br>форматирование -        | Форматировать<br>Стили<br>как таблицу -<br>ячеек - | Формат - | д• Вставить ▼<br>≥ Удалить * | $\Sigma$ -<br>$\overline{\bullet}$ -<br>2+ | 氚<br>Сортировка<br>и фильтр - | Â<br>Найти и<br>выделить - |           |
|    | Fsi                | Число                                | $\overline{\mathbb{F}_M}$ |                | Правила выделения ячеек                  |                                                    |          | ь                            |                                            | Редактирование                |                            |           |
|    |                    |                                      |                           | $\frac{1}{10}$ |                                          | Правила отбора первых и последних значений →       |          |                              |                                            |                               |                            |           |
|    |                    | M                                    | N                         |                |                                          |                                                    |          |                              |                                            | $\mathcal{S}$                 | T                          |           |
|    |                    | 12 345,00грн.                        |                           |                | Гистограммы                              |                                                    |          | Þ                            |                                            |                               |                            |           |
|    |                    | 6 743,00грн.                         |                           |                |                                          |                                                    |          |                              |                                            |                               |                            |           |
|    |                    | 4 287,00грн.                         |                           |                |                                          |                                                    |          |                              |                                            |                               |                            |           |
|    |                    | 9 510,00грн.                         |                           |                | Цветовые шкалы                           |                                                    |          | k                            | l٣                                         | 懂 團調                          |                            |           |
|    |                    | 73 697,00грн.                        |                           |                |                                          |                                                    |          |                              |                                            |                               |                            |           |
|    |                    | 2 134,00грн.                         |                           |                | Наборы значков                           |                                                    |          |                              |                                            | 里<br>围                        | 朣                          |           |
|    |                    | 65 784,00грн.                        |                           |                |                                          |                                                    |          |                              |                                            |                               |                            |           |
|    |                    | 2 345,00грн.                         |                           | eï             | Создать правило                          |                                                    |          |                              |                                            | Другие правила                |                            |           |
|    |                    | 769,00грн.                           |                           | ₿              | Удалить правила                          |                                                    |          | Þ                            |                                            |                               |                            |           |
|    |                    | 45,00грн.                            |                           | 圃              | Управление правилами                     |                                                    |          |                              |                                            |                               |                            |           |
|    |                    | 23 895,00грн.                        |                           |                |                                          |                                                    |          |                              |                                            |                               |                            |           |
|    |                    |                                      |                           |                |                                          |                                                    |          |                              |                                            |                               |                            |           |

Рис.4.4. Средство визуализации *Цветовые шкалы.*

Наборы значков - Применяются к ячейкам для отражения различных изменений и тенденций.

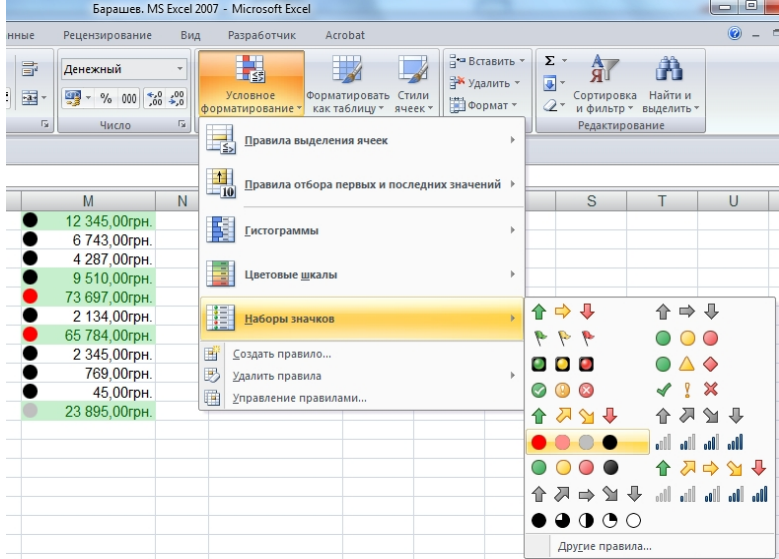

Рис.4.5. Средство визуализации *Наборы значков.*

#### РАЗДЕЛ 5. РАБОТА С ТАБЛИЦАМИ

#### Создание и форматирование таблиц

Чтобы создать таблицу в приложении Microsoft Excel, нужно иметь лишь диапазон данных и строку или столбец заголовка.

Выберите нужный диапазон ячеек, после чего перейдите на ленту вкладки

Вставка и нажмите на кнопку Таблица. Альтернативным способом является использование комбинации клавиш  $Ctrl+L$ . После этого откроется диалоговое окно Создание таблицы с заранее выбранным непрерывным диапазоном ячеек, в том числе ячейка, являющаяся активной в данный момент. Для подтверждения операции нажмите на кнопку ОК. На рабочем листе появится таблица со стандартным стилем, примененным по умолчанию, а также со стрелками сортировки и фильтрации в строке заголовка таблицы. На ленте команд при этом станет доступной дополнительная вкладка Работа с таблицами: Конструктор.

Форматирование таблиц в приложении осуществляется с применением предустановленных стилей либо путем ручной настройки различных параметров таблицы. При этом при применении стилей определенные области таблицы форматируются независимо от остальных частей таблицы. Так, например, при применении того или иного стиля можно настроить параметры формата и внешнего вида строк заголовка, данных, итогов, первого и последнего столбцов.

Чтобы применить один из доступных стилей к таблице, сначала активируйте данную таблицу, кликнув по одной из ее ячеек. После этого выберите один из стилей из списка Стили таблии на ленте вкладки Работа с таблицами.

Получить доступ ко всем стилям списка можно, используя полосу прокрутки. Задержав на несколько секунд курсор над иконкой одного из стилей, вы увидите, как изменится ваша таблица с помощью данного стиля. Для окончательного применения того или иного стиля просто кликните один раз левой кнопкой мыши по его иконке.

Дополнительно можно настроить параметры стиля таблицы в блоке Параметры стилей таблиц на ленте вкладки Конструктор.

### Применение фильтров к таблицам

Для добавления фильтра в таблицу Excel 2007 выделите нужный диапазон ячеек, затем на ленте вкладки *Данные* нажмите на кнопку *Фильтр*. После совершения данных действий должен измениться вид списка. У каждого списка появится дополнительная кнопка, нажатие которой приводит к открытию перечня условий фильтрации соответствующего поля. Эти условия представляют собой список названий полей в соответствующем столбце, а также ряд общих условий, таких как *Все*, *Первые десять* и так далее. Выбрав одно из данных условий, мы изменим вид списка.

При применении фильтра все записи, не удовлетворяющие условиям фильтра, скрываются. В строке состояния рабочего окна программы отображается общее число записей и число записей, удовлетворяющих условию.

Обратите внимание, что нумерация строк не изменилась, а номера строк отфильтрованных записей выделяются другим цветом. Кнопка у названия столбца также изменяет свой цвет, показывая нам, что она используется в качестве условия для фильтра.

Чтобы отменить применение фильтра, следует выбрать пункт *Всё* в выпадающем списке. Программа позволяет создавать довольно сложные фильтры, используя пункт *Числовые фильтры* (рис.5.1).

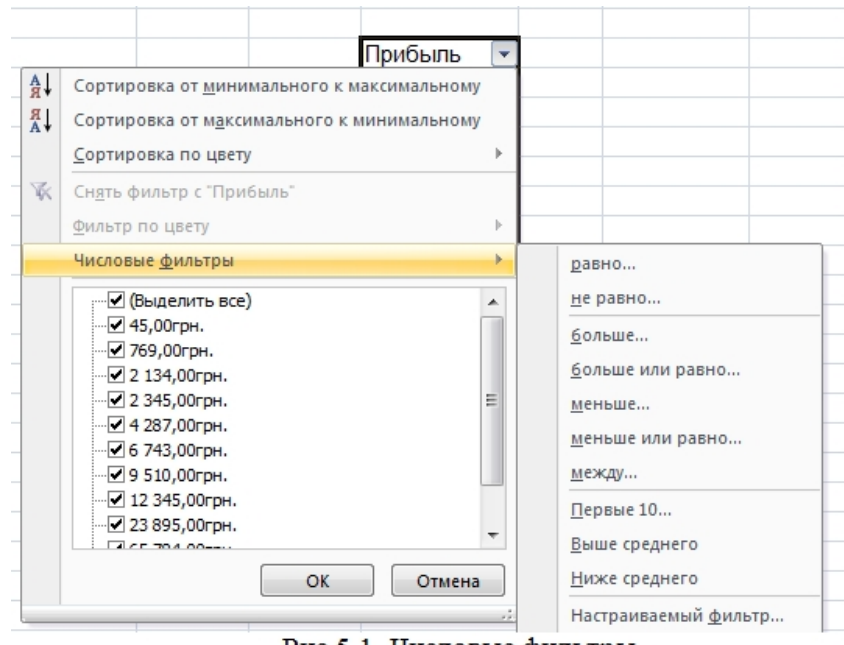

Добавление и удаление строк и столбцов

Для вставки дополнительных строк и столбцов в приложении Excel предусмотрены различные способы. Чтобы добавить новую строку над текущей строкой таблицы, кликните правой кнопкой мыши по одной из ячеек данной строки

Рис.5.1. Числовые фильтры.

и из контекстного меню выберите пункт Вставить, после чего в следующем меню выберите пункт *Строки таблицы выше*.

Если поставить курсор на ячейку последней строки таблицы, то в контекстном меню команды *Вставить* (вторая группа команд контекстного

меню) появится еще один пункт *Строки таблицы ниже*, позволяющий добавить строки снизу (рис.5.2).

| 2 345,0 Arial $\sqrt{11}$ $\sqrt{11}$ $\sqrt{11}$ $\sqrt{11}$ $\sqrt{11}$ $\sqrt{11}$ $\sqrt{11}$ $\sqrt{11}$ $\sqrt{11}$ $\sqrt{11}$ $\sqrt{11}$ $\sqrt{11}$ $\sqrt{11}$ $\sqrt{11}$ $\sqrt{11}$ $\sqrt{11}$ $\sqrt{11}$ $\sqrt{11}$ $\sqrt{11}$ $\sqrt{11}$ $\sqrt{11}$ $\sqrt{11}$ $\sqrt{11}$ |  |
|----------------------------------------------------------------------------------------------------|--|
| 769,01<br>$\mathbf{x}$ $\mathbf{z}$ $\equiv$ $\mathbf{r}$ $\mathbf{y}$ $\cdot$ $\mathbf{A}$ $\cdot$ $\mathbf{x}$ $\mathbf{z}$ $\mathbf{z}$ $\mathbf{z}$<br>45,0                                                                                                    |  |
| 23 895,00mm                                                                                                    |  |
| Ж<br>Вырезать                                                                                                    |  |
| Ð<br>Копировать                                                                                                    |  |
| ß<br>Вставить                                                                                                    |  |
| Специальная вставка                                                                                                    |  |
| 回<br>Обновить                                                                                                    |  |
| ñ<br>b.<br>Вставить<br>Столбцы таблицы слева                                                                                                    |  |
| n<br>Удалить<br>Þ<br>Столбцы таблицы справа                                                                                                    |  |
| 鷪<br>Выбрать<br>Строки таблицы выше                                                                                                    |  |
| €<br>Очистить содержимое<br>Строки таблицы ниже                                                                                                    |  |
| Сортировка<br>ь                                                                                                    |  |
| Фильтр<br>ь                                                                                                    |  |
| Таблица<br>ь                                                                                                    |  |
| Ë.<br>Вставить примечание                                                                                                    |  |
| 會<br>Формат ячеек                                                                                                    |  |
| Выбрать из раскрывающегося списка                                                                                                    |  |
| y<br>Гиперссылка                                                                                                    |  |

Рис.5.2. Добавление строки для продления таблицы вниз.

Также для продления таблицы вниз можно воспользоваться клавишей *Tab*, если предварительно поставить курсор на нижнюю правую ячейку таблицы, либо просто начать вводить данные в следующей под таблицей строке, в результате чего система автоматически включит эту строку в состав таблицы, применив к ней общий шаблон данной таблицы.

Чтобы удалить строку из таблицы, кликните правой кнопкой мыши на одной из ячеек данной строки и выберите пункт Удалить, и из следующего контекстного меню - пункт *Строки таблицы*. Аналогичным образом можно удалить сразу несколько строк, предварительно выделив нужный диапазон ячеек.

Добавление столбцов осуществляется похожим образом. Чтобы добавить новый столбец слева от активного, кликните правой кнопкой мыши по любой ячейке исходного столбца и выберите пункт *Вставить*, и в следующем контекстном меню - пункт *Столбцы таблицы слева*.

При активации одной из ячеек последнего столбца в контекстном меню команды *Вставить* появляется дополнительный пункт Столбцы таблицы справа. Так же, как и в случае со строками таблицы, если вы продолжите вводить данные в следующем справа от таблицы столбце, система автоматически включит данный столбец в состав данной таблицы.

Удаление столбцов производится по той же схеме: выделите одну из ячеек удаляемого столбца и кликните по ней правой кнопкой мыши, после чего из контекстного меню выберите пункты *Удалить* и *Столбцы таблицы*. Данным способом можно удалить сразу несколько столбцов, для чего их нужно сначала выделить, а затем повторить вышеописанные действия.

#### Сортировка данных таблицы

Сортировка данных - это операция, позволяющая упорядочивать данные в столбцах по возрастанию, убыванию, в алфавитном порядке, либо по датам. Следует отметить, что при наличии в таблице фильтров сортировка будет производиться только применительно к отображаемым ячейкам, соответственно, при последующем удалении фильтров сортировка будет отменена. Таким образом, перед проведением операции сортировки целесообразно удалить все активные фильтры. Кроме того, при добавлении в таблицу новых строк процесс сортировки нужно запустить заново, для чего служит команда *Применить повторно*, располагающаяся в группе команд *Сортировка и фильтр* на ленте вкладки *Данные*.

Чтобы произвести сортировку по одному из столбцов таблицы, кликните один раз левой кнопкой мыши по стрелке рядом с заголовком данного столбца и выберите один из параметров сортировки. После этого данные будут автоматически упорядочены, а в области заголовка столбца появится изображение восходящей или нисходящей стрелки, показывающей текущее направление сортировки.

Помимо простой сортировки данных в приложении Excel имеется возможность проведения многоуровневой сортировки сразу по нескольким столбцам. Чтобы осуществить данную операцию, кликните левой кнопкой мыши по стрелке рядом с заголовком одного из столбцов и в появившемся меню сортировки и фильтра выберите пункт *Сортировка по цвету*, а затем пункт *Пользовательская сортировка*.

На экране появится диалоговое окно *Сортировка* (рис.5.3), в котором необходимо последовательно установить критерии сортировки для каждого столбца, который вы хотите включить в активный диапазон.

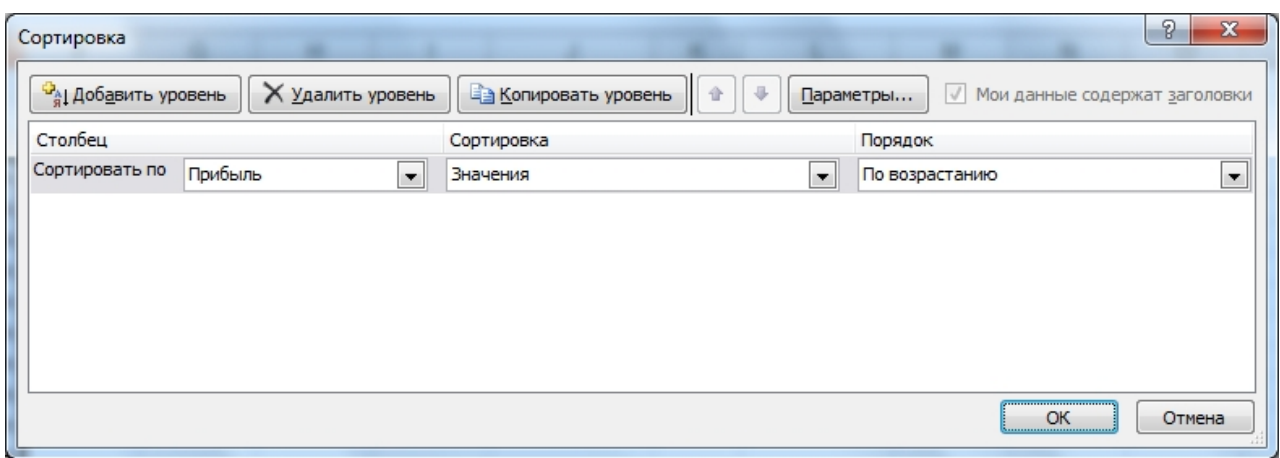

Рис.5.3. Сортировка.

Для этого, после задания критериев сортировки для первого столбца диапазона нажмите на кнопку *Добавить уровень*, и в появившейся строке выберите один

из столбцов, по которому будет проводиться сортировка во вторую очередь, а также критерии сортировки, а именно тип содержимого и порядок сортировки. Повторив данные операции для включения всех требуемых столбцов в диапазон сортировки, нажмите на кнопку *ОК*, после чего данные в таблицы будут автоматически упорядочены в соответствии с заданными настройками.

Помимо стандартного направления сортировки по возрастанию либо убыванию, вы можете задать особый порядок сортировки, например, в

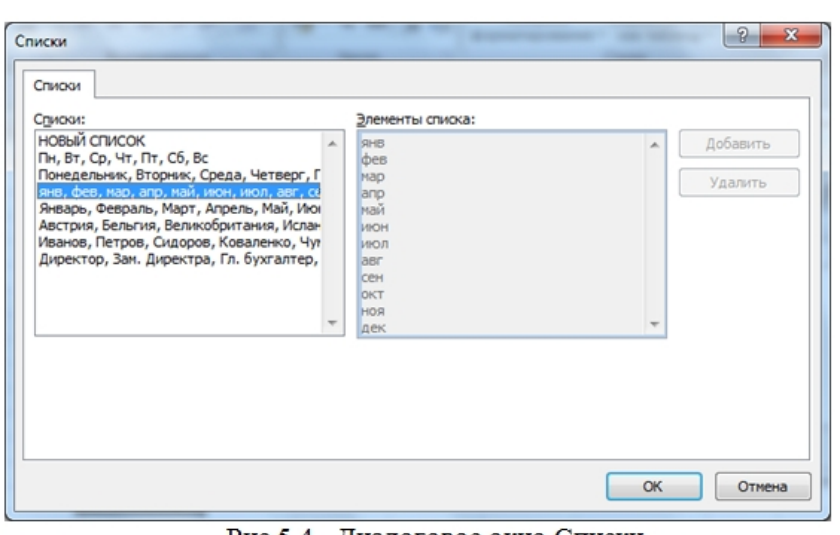

календарном порядке по дням недели или месяцам.

Для этого в диалоговом окне *Сортировка* в разделе *Порядок* выберите пункт *Настраиваемый список*, после чего в появившемся окне *Списки* (рис.5.4) выберите нужный тип сортировки, либо в поле *Элементы списка* создайте свой собственный список

Рис.5.4. Диалоговое окно Списки.

ранжирования, включив в него все необходимые элементы в нужном порядке, и после этого нажать на кнопку *Добавить*. В результате чего новый список появится в окне *Списки*.

Завершите процесс установки параметров нажатием кнопок ОК в открытых диалоговых окнах.

#### РАЗДЕЛ 6. РАБОТА С ДИАГРАММАМИ

#### Построение диаграммы на основании ряда данных

Диаграммы используются в приложении Excel с целью облегчения интерпретации тех или иных данных путем представления их в графическом виде.

Чтобы построить диаграмму на основании определенного диапазона данных, выделите его, после чего перейдите на ленту вкладки Вставка и в группе команд Диаграммы нажмите на кнопку диаграммы того типа, который вас интересует. Если кнопка нужного типа диаграммы отсутствует на ленте команд, нажмите на кнопку *Другие диаграммы* и выберите из контекстного меню нужный пункт. Из этого же контекстного меню, выбрав команду *Все типы диаграмм*, можно вызвать диалоговое окно *Вставка диаграммы* и

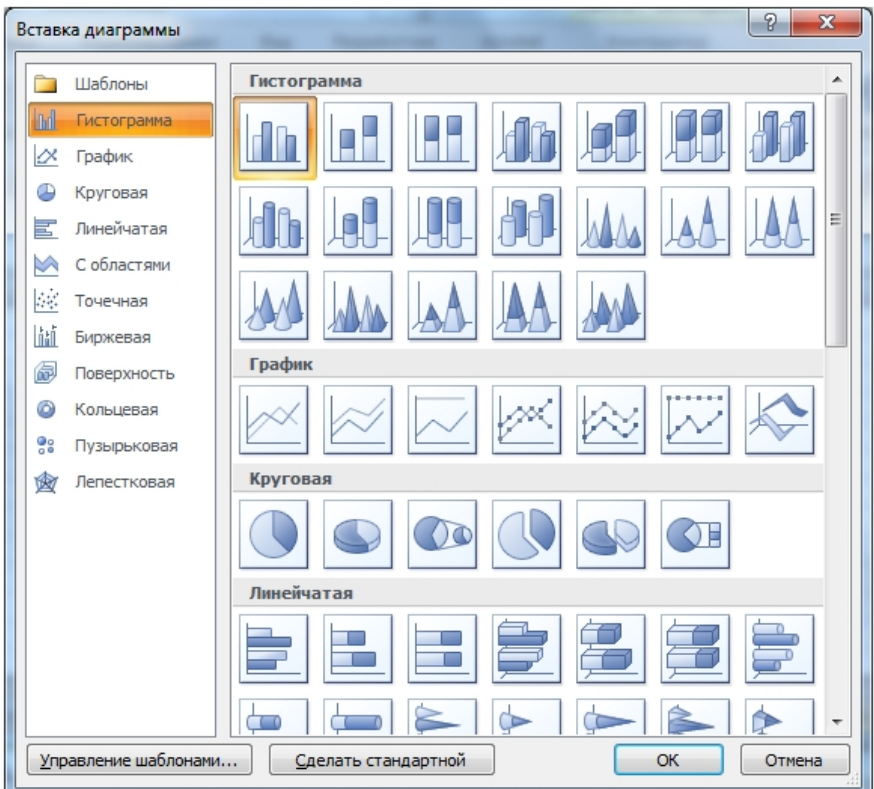

получить доступ к полному списку имеющихся диаграмм (рис.6.1). Выберите один из вариантов диаграммы и нажмите на кнопку *ОК*. На листе будет автоматически сформирована выбранная диаграмма, при этом на ленте команд появятся три дополнительные вкладки: *Конструктор, Макет* и *Формат.*

На ленте вкладки *Конструктор* имеется возможность быстрого редактирования таких

Рис.6.1. Диалоговое окно Вставка диаграммы.

параметров, как тип диаграммы, исходные данные, а также макеты и стили диаграмм.

На ленте вкладки *Макет* располагаются всевозможные команды управления структурой диаграммы, а именно изменения характеристик осей, фона, подписей и так далее.

Лента вкладки *Формат* предназначена для редактирования внешнего вида диаграммы путем применения стилей, изменения размеров элементов и упорядочивания объектов, входящих в состав диаграммы.

Для быстрого редактирования заголовка диаграммы достаточно дважды кликнуть по нему левой кнопкой мыши, и при переключении в режим редактирования ввести новое название.

Работа с шаблонами диаграмм

Использование шаблонов диаграмм полезно в том случае, когда нужно использовать диаграмму одного типа и формата неоднократно. При этом, можно задать в качестве шаблона как один из уже существующих типов диаграмм, так и создать свой собственный шаблон.

Выберите один из предложенных вариантов диаграммы и отредактируйте ее в соответствии с вашими потребностями, настроив, при необходимости, наборы стилей и цветов, размеры и типы шрифтов, дополнительные эффекты, а также заголовки и примечания. Затем выделите данную диаграмму, кликнув по ней один раз левой кнопкой мыши, и перейдите на ленту вкладки *Конструктор*. В первом слева блоке *Тип* нажмите на кнопку *Сохранить как шаблон*, после чего в появившемся окне

*Сохранение шаблона диаграммы* задайте имя сохраняемого шаблона и, если необходимо, измените место сохранения файла. После завершения всех настроек нажмите на кнопку *Сохранить*.

Чтобы создать диаграмму на основании сохраненного вами шаблона, перейдите на ленту вкладки *Вставка* и из контекстного меню *Другие диаграммы* выберите пункт *Все типы диаграмм*. В открывшемся диалоговом окне в левом блоке выберите папку *Шаблоны*, после чего в правом блоке окна будут отображены все шаблоны, которые были созданы вами до сих пор. Выберите интересующий вас шаблон, после чего нажмите на кнопку *ОК*, и соответствующая диаграмма появится на активном рабочем листе.

#### Форматирование элементов диаграммы

Операции форматирования элементов диаграммы осуществляются с помощью соответствующих команд на ленте вкладки *Формат*, которая становится доступной после активизации той или иной диаграммы.

Рассмотрим процесс форматирования одного из элементов диаграммы более подробно. Для этого выделите нужный элемент, например, один из рядов данных, кликнув по нему один раз левой кнопкой мыши. Затем откройте ленту вкладки *Формат*, убедитесь, что в выпадающем списке блока *Текущий формат* активен выбранный вами элемент, после чего нажмите на кнопку *Формат выделенного фрагмента*. На экране появится диалоговое окно *Формат рядов данных* (рис.6.2).

Здесь вы можете изменить параметры ряда, выбрать фигуру и заливку диаграммы, цвета и стили границ, а также добавить тень или изменить формат объемной фигуры. После завершения всех настроек нажмите на кнопку *ОК*.

Альтернативным способом открытия окна форматирования того или иного элемента является клик правой кнопкой мыши по соответствующему элементу и выбор команды *Формат элемента*. При этом в каждом случае будет конкретно указано, формат какого элемента вы собираетесь изменить.

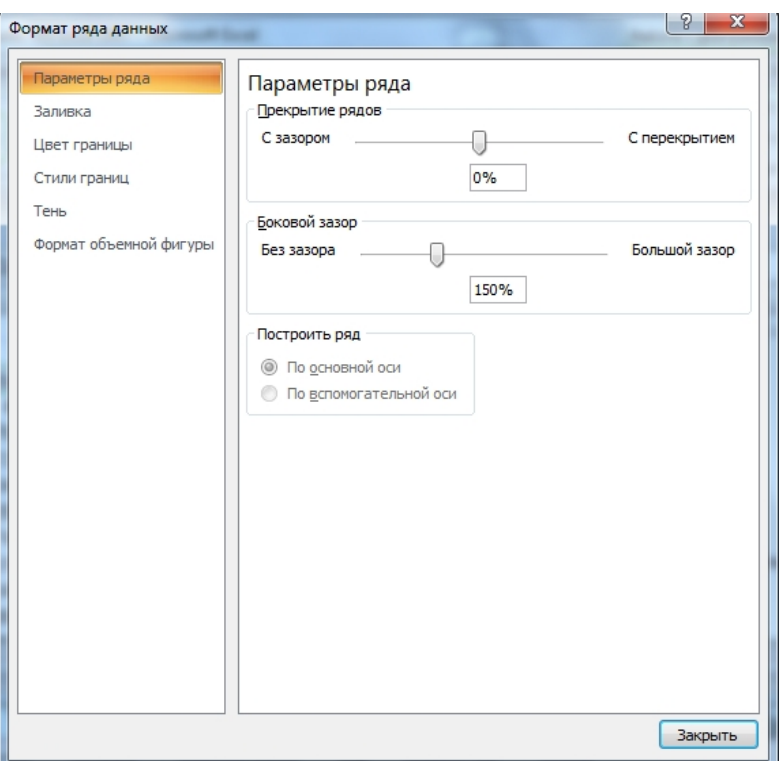

Рис.6.2. Окно Формат ряда данных.

Добавление легенды диаграммы

Такой элемент, как легенда диаграммы, используется в приложении Excel для того, чтобы отображать назначение тех или иных рядов данных в диаграмме. Помимо непосредственно текстовых фрагментов, соответствующих определенным рядам диаграммы, легенда содержит такие элементы, как ключи, представляющие собой небольшие иконки определенного цвета ДЛЯ идентификации рядов диаграммы.

Процесс добавления легенды диаграммы достаточно прост. Во-первых, при создании диаграммы можно изначально выбрать такой макет, который включает в себя, в том числе, и легенду. Если легенда не была добавлена автоматически, для ее вставки в диаграмму сначала активизируйте нужную диаграмму, после чего выберите ленту вкладки Макет. Далее в группе команд Подписи нажмите на кнопку Легенда и в открывшемся контекстном меню выберите один из доступных вариантов, в зависимости от желаемого местоположения легенды в области диаграммы (рис.6.3).

Если при создании диаграммы в состав исходных данных были также добавлены подписи рядов данных, то они будут отображены в созданной легенде. В противном случае система назначит стандартное имя вида Ряд и его порядковый номер.

Для изменения названий рядов в рамках легенды диаграммы активизируйте саму диаграмму, после чего перейдите на ленту вкладки Конструктор. Затем нажмите на кнопку Выбрать данные в группе команд Данные, после чего на экране появится диалоговое окно Выбор источника данных (рис.6.4).

| 7.3            |                             |                                                                      |        |                             | Барашев. MS Excel 2007 - Microsoft Excel                         |                                                                                                    |                                                                                                    |      |             |                                                                                                    |   | Работа с диаграммами |                      |
|----------------|-----------------------------|----------------------------------------------------------------------|--------|-----------------------------|------------------------------------------------------------------|----------------------------------------------------------------------------------------------------|----------------------------------------------------------------------------------------------------|------|-------------|----------------------------------------------------------------------------------------------------|---|----------------------|----------------------|
|                | Главная                     | Вставка                                                              |        | Разметка страницы           | Формулы                                                          | Данные                                                                                                    | Рецензирование                                                                                         | Вид  | Разработчик | Acrobat                                                                                                 |   | Конструктор          | Макет                |
|                | Область диаграммы           | Фу Формат выделенного фрагмента<br>Восстановить форматирование стиля |        | $\bigcirc$<br>Вставить<br>٠ | 嚙<br><b>din</b><br>Названия<br>Название<br>осей -<br>диаграммы - | <b>dnx</b>                                                                                                    | <b>Ш</b> Легенда *<br>Her<br>Не добавлять легенду                                                      | ida. | <b>Idin</b> | <b>Л Стенка диаграммы</b> »<br><b>b</b> Основание диаграммы »<br><sub>в</sub> – Поворот объемной фигуры |   |                      | ৴<br>Линия<br>тренда |
|                | ■ り・ロ・泊 ・                   | Текущий фрагмент                                                     |        |                             | Подг                                                             | dn.                                                                                                    | Добавить легенду справа<br>Добавить легенду и выровнять по<br>правому краю                             |      |             | Фон                                                                                                    |   |                      |                      |
|                | Диаграмма 1<br>$\mathsf{A}$ | B                                                                    | ▼<br>C | $f_x$<br>D                  | E                                                                | $\frac{1}{2} \left( \frac{1}{2} \right) \left( \frac{1}{2} \right) \left( \frac{1}{2} \right) \left( \frac{1}{2} \right) \left( \frac{1}{2} \right)$<br><b>Idin</b> | Добавить легенду сверху<br>Добавить легенду и выровнять по<br>верхнему краю                            |      |             | $\cdot$                                                                                                 | K |                      |                      |
| 4<br>5         |                             |                                                                      |        |                             | 45,00грн.<br>769,00грн.                                          | E de                                                                                                    | Добавить легенду слева<br>Добавить легенду и выровнять по левому<br>краю                               |      |             |                                                                                                    |   |                      |                      |
| 6<br>8         |                             |                                                                      |        |                             | 2 134,00грн.<br>2 345,00грн.<br>4 287,00грн.                     | <u>lin</u>                                                                                                    | Добавить легенду снизу<br>Добавить легенду и выровнять по<br>нижнему краю                              |      |             |                                                                                                    |   |                      |                      |
| 9<br>10        |                             |                                                                      |        |                             | 6 743,00грн.<br>9 510,00грн.                                     | 邮票                                                                                                    | Добавить легенду справа с перекрытием<br>Добавить легенду справа от диаграммы<br>без изменения размера |      |             |                                                                                                    |   | ■Прибыль             |                      |
| 11<br>12<br>13 |                             |                                                                      |        |                             | 12 345,00грн.<br>23 895,00грн.<br>65 784,00грн.                  | a,                                                                                                    | Добавить легенду слева с перекрытием<br>Добавить легенду слева от диаграммы<br>без изменения размера   |      |             |                                                                                                    |   |                      |                      |
| 14<br>15       |                             |                                                                      |        |                             | 73 697,00грн.                                                    |                                                                                                    | Дополнительные параметры легенды<br>$0.00$ грн.                                                        |      |             |                                                                                                    |   |                      |                      |

Рис.6.3. Выбор положения легенды на диаграмме.

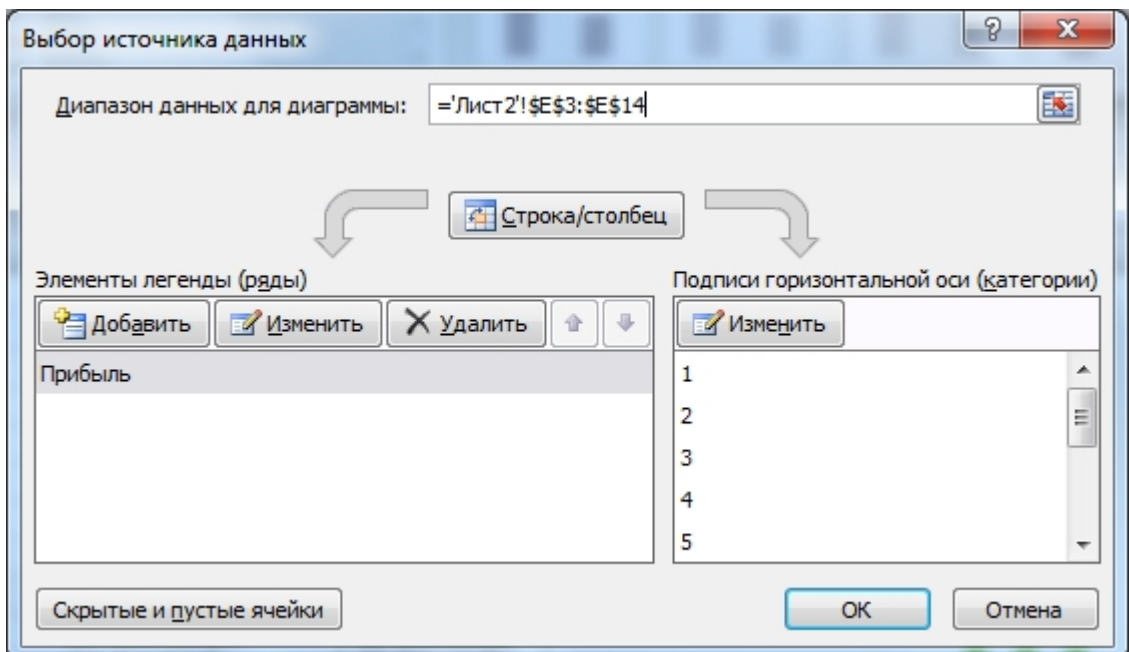

Рис.6.4. Окно выбора источника данных.

Выберите один из рядов, которому хотите назначить новое имя, и нажмите на кнопку *Изменить*. После чего откроется небольшое окно *Изменение ряда*, в котором нужно выбрать ячейку с именем ряда для отображения в легенде либо ввести имя ряда вручную и подтвердить изменения нажатием на кнопку *ОК*. Далее повторите данную операцию для всех рядов, которые необходимо переименовать, и закройте окно *Выбора источника данных*, нажав еще раз на кнопку *ОК*.

## РАЗДЕЛ 7. ЗАДАНИЯ ДЛЯ САМОСТОЯТЕЛЬНОЙ РАБОТЫ.

Практическая работа №1. Знакомство с Excel

Задание 1. Управление файлами.

1.1. Запуск программы осуществляется известными способами Windows, например, меню Пуск / Программы / Microsoft Excel.

1.2. Создать новый (отчетный) документ Microsoft Excel и сохранить его в своей папке под именем *Моя книга*.

1.3. Выйти из Excel, т.е. закрыть документ. Снова запустить Excel и загрузить в него файл Моя книга.

*Подсказка. Пуск / Программы / Excel / Файл / Открыть.*

1.4. Установить автоматическое сохранение каждые десять минут.

*Подсказка. Кнопка Office / Параметры Excel / Сохранение / Автосохранение каждые…. минут.*

1.5. Установить пароль 1111 для открытия своего файла.

*Подсказка. Кнопка Office / Сохранить как / Сервис / Общие параметры. Здесь же можно установить следующие опции - Пароль для изменения,*

*Рекомендовать доступ только для чтения и Всегда создавать резервную копию.*

1.6. Разрешить автоматическое создание резервных копий при сохранении документа Excel.

1.7. Установить защиту Листа 1 паролем 1111 от изменений. Проверьте защиту, вводя данные в ячейки.

*Подсказка. Лента Главная / Формат / Защитить лист / Установить необходимые разрешения и пароль.*

1.8. Просмотреть данные о файле и заполнить информацию о документе. *Подсказка. Кнопка Office / Подготовить / Свойства / Свойства документа / Дополнительные свойства / вкладка Документ / Заполнить поля Название, Тема, Автор, Руководитель, Учреждение, Заметки.*

Задание 2. Структура документов. Управление рабочими листами. 2.1. Перейдите с Листа 1 на Лист 2, затем на Лист 3.

*Подсказка. Для перехода воспользуйтесь щелчком мыши по корешку листа, при этом, если необходимо, используйте пиктограммы со стрелками для перемещения диапазона видимости листов.*

2.2. Добавьте три листа в ваш рабочий документ.

*Подсказка. Вызвать контекстное меню правой кнопки мыши корешка любого имеющегося листа / Вставить / Лист / ОК.*

2.3. Переместите Лист 3, поместив его после Лист 6.

*Подсказка. Зацепить левой кнопкой мыши корешок с именем листа и переместить его в требуемое положение.*

2.4. Скопируйте Лист 6 перед Лист 4.

*Подсказка. Используйте перетаскивание правой кнопкой мыши листов на новое место с последующим копированием*.

2.5. Переименуйте Лист 1 в «Первый».

*Подсказка. Команда Переименовать в контекстном меню корешка с именем соответствующего листа.*

2.6. Для листа «Первый» измените параметры окна: скройте сетку, заголовки строк и столбцов.

*Подсказка. Кнопка Office / Параметры Excel / Дополнительно / Показывать параметры для следующего листа / выбрать требуемый лист / убрать соответствующие опции.*

2.7. Для Листа 3 установите цвет линий сетки: темно-синий.

*Подсказка. Выделить лист щелчком по ячейке на пересечении заголовков строк и столбцов / Лента Главная / Формат / Формат ячеек / Граница.*

*2.8. Удалите Лист 5 и Лист 6.*

Практическая работа №2. Основные приемы работы в Excel

Задание 1. Выделение ячеек.

1.1. На рабочем столе создайте книгу Excel (отчетный документ) с именем *Приемы работы*. Лист1 созданной книги переименуйте на *Выделение.*

1.2. Выделите строку № 3 листа *Выделение* и залейте ее светло-бирюзовы цветом.

1.3. Выделите весь лист *Выделение* и закрасьте его светло-желтым цветом.

1.4. Выделите столбцы A, B, C и D листа *Выделение* и залейте их светлокоричневым цветом.

1.5. Выделите строку 5 листа *Выделение* и закрасьте ее лиловым цветом.

1.6. Выделите блоки ячеек B2:C16 бледно-зеленым цветом, а ячеек F2:G16 сиреневым цветом.

1.7. Переименуйте Лист3 в *Транспонирование*. Выделите диапазон A2:D12 листа *Выделение* золотистым цветом. Столбцы А и С выделенного диапазона залейте травяным цветом. Скопируйте диапазон А2:D12 с транспонированием в левый верхний угол листа *Транспонирование*.

### Задание 2. Содержимое ячеек.

1.8. Переименуйте лист *Транспонирование* в *Ввод*. Удалите строки с транспонированным блоком ячеек.

1.9. В ячейку В2 листа *Ввод* занесите фразу *Харьков – первая столица*.

1.10. В ячейку С2 введите число соответствующее году Вашего рождения в формате 1985.

1.11. Отформатируйте ячейку В2 так, чтобы просматривался весь введенный в нее текст.

1.12. В ячейку D2 аналогичным форматом введите текущий год.

1.13. В ячейку Е2 введите формулу D2-C2, вычислив тем самым свой возраст. Задание 3. Редактирование внешнего вида ячеек.

1.14. Ширину ячейки B2 листа *Ввод* уменьшите примерно в два раза, обеспечив видимость всего текста. При необходимости измените высоту ячейки.

1.15. Уменьшите ширину столбцов C и D.

1.16. Установите ширину столбца E с помощью автоподбора.

1.17. Установите высоту 2-ой строки в 30 пунктов и залейте строку синезеленым цветом.

1.18. Установите центральное выравнивание (по горизонтали и вертикали) данных второй строки.

Задание 4. Перемещение и копирование ячеек.

1.19. Переместите диапазон ячеек B2:E2 листа *Ввод* на строку ниже. 1.20. Пользуясь только мышкой, скопируйте диапазон ячеек B3:E3 в

соответствующие столбцы строк 5, 7 и 9.

1.21. Скопировать диапазон ячеек B9:E9 в соответствующие столбцы строк 9 - 15 с помощью маркера протяжки.

1.22. Отформатируйте диапазон ячеек B9:E15 - шрифт Tahoma синего цвета, 8 пт.

Задание 5. Удаление данных.

1.23. Удалить данные из блока C11 : C15 листа *Ввод* с помощью клавиши

DEL. Что изменилось и почему? Ответ внесите в ячейку F11 листа *Ввод.*

1.24. Удалить диапазон ячеек D11:D15 с помощью мыши со сдвигом влево.

Что изменилось и почему? Ответ внесите в ячейку F12листа *Ввод.*

Задание 6. Заполнение таблицы

1.25. Очистите лист *Ввод*. В ячейку B2 введите текст:

Прибыль филиалов фирмы в грн. за прошедший год:

1.26. Отформатируйте введенный текст: шрифт Arial синего цвета, 16 пт., для столбцов B и C второй строки установите ширину 21 и 14 пт. соответственно, объедините ячейки B2 и C2, добейтесь видимости всего текста.

1.27. Приведенную ниже таблицу 7.1 введите в диапазон ячеек B3:C17. Отформатируйте таблицу, используя формат по образцу.

1.28. Добавьте столбец с именем В% и строку Всего. Отформатируйте границы введенной таблицы. Установите формат столбцов C и D денежный (грн) и процентный соответственно. Отформатируйте столбцы Прибыль и В%. 1.29. Снимок рабочего стола с раскрытым листом *Ввод* скопируйте на лист *Отчет*.

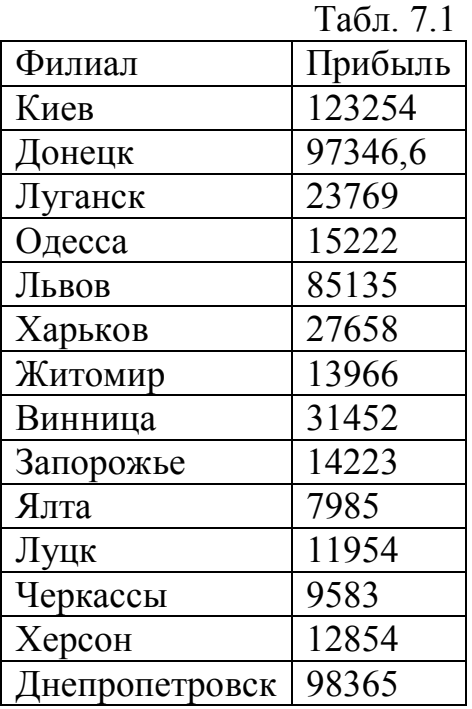

1.30. Заполните строку Всего и столбец В%, осуществив средствами табличного процессора соответствующие расчеты.

1.31. Объедините ячейки B2, C2 и D2. Установите высоту строки 44 пт. 1.32. Отформатируйте созданную таблицу: шрифт Times New Roman, размер шрифта 16 пт, высота строк 22 пункта, ширина столбцов - B (25 пунктов), C (22 пункта) и D (13 пунктов), выравнивание данных в ячейках столбца B (левостороннее), столбцов C и D (центральное по вертикали и горизонтали).

Практическая работа №3. Автозаполнение.

На рабочем столе создайте отчетный документ *Excel* с именем *Автозаполнение*. На всех листах отчетного документа для предусмотренных заданием данных установить следующие параметры форматирования:

размеры строк и столбцов обеспечивают читабельность текста;

 границы ячеек и диапазонов выделяются на фоне границ листа по умолчанию;

- выравнивание в ячейках по центру (по вертикали и горизонтали);
- шрифт Arial, 12 пт.

Задание 1. Последовательности.

- 1.1. Создайте лист с именем *Последовательности* и занесите в ячейку *A2* слово *январь (точку в конце слова не ставить)*. В диапазоне ячеек *А2:L2* получите последовательность месяцев с помощью автозаполнения.
- 1.2. Аналогичным образом создайте в ячейках *A3:L3* последовательность дней недели.
- 1.3.Введите в ячейку *A4* запись *1990 год*. В ячейках *A4:L4* создайте последовательность лет, начиная с *1990* г.

1.4.Занесите в ячейку *A5* запись *12 век*. Протяните последовательность в ячейки *B5:L5*.

### Задание 2. Ряды.

- 1.5. Создайте лист с именем *Ряды*. В ячейку *В2* занесите число 5. Протяните левой кнопкой мыши последовательность в ячейки *В2:В10*.
- 1.6. Повторите те же действия c числом 5 в диапазоне ячеек *С2:С10* но с нажатой клавишей Ctrl.
- 1.7.Введите в две последовательные ячейки *E2* и *Е3* числа 1 и 2 соответственно. Выделите обе ячейки и продолжите ряд до десятой строки листа.
- 1.8.Повторите те же действия в следующем столбце для пары исходных данных 1 и 3 (ячейки *F2* и *F3* соответственно) и для другой пары 100 и 95 (ячейки *G2* и *G3* соответственно).
- 1.9.Повторите те же действия в следующем столбце для пары исходных данных 5 и 10 (ячейки *H2* и *H3* соответственно) с клавишей Ctrl.
- 1.10. Аналогичным образом в ячейках *J2, J3* и *J4* создайте последовательность автозаполнения для тройки чисел 1, 4 и 5 с клавишей Ctrl .
- 1.11. Повторите предыдущую операцию для тройки чисел 1, 4 и 5 ячейки *K2, K3* и *K4* соответственно, используя протяжку правой кнопкой мыши с выбором в контекстном меню *Копировать ячейки*.

#### Задание 3. Прогрессии.

- *1.12.* Создайте лист с именем *Прогрессии*. Занесите в ячейку *A2* число 1; Выделите блок ячеек *А2:К2*. Продолжите арифметическую последовательность с шагом 2. *Подсказка: вкладка Главная / Редактирование / Заполнить / Прогрессия / Арифметическая.*
- 1.13. Занесите в ячейку *A3* число 1, а в ячейку *В3* число 5. Выделите блок ячеек

*А3:К3*. Создайте последовательность при включенном флажке *Автоматическое определение шага.*

*1.14.* Занесите в ячейку *A4* число 2, а в ячейку *В4* число 4. Выделите блок ячеек

*А4:К4*. Создайте геометрическую прогрессию с *Автоматическим определением шага.*

Задание 4. Прогрессии даты.

Создайте лист с именем *Даты*. Занесите в ячейки А2, В2 и С2 значение 25 янв. Для диапазонов ячеек *А2:А16, В2:В16 и С2:С16* создайте

последовательности даты для *Дней, Рабочих дней* и *Месяцев*.

Задание 5. Списки.

- *1.15.* Создайте лист с именем *Списки*. В диапазоне ячеек *D1:L1* введите список стран: Австрия; Бельгия; Великобритания; Исландия; Испания; Норвегия; Финляндия; Франция; Швеция.
- 1.16. Создайте список стран для автозаполнения. *Подсказка. Выделите диапазон ячеек D1:L1* со списком стран / *Параметры Excel / Основные*

*/ Основные параметры работы с Excel* / *Изменить списки / Импорт / ОК.*

1.17. Проверьте работу созданного списка автозаполнения в диапазоне ячейках *А2:О2*.

*Подсказка. В ячейку А2 в*ведите *одну из стран созданного списка и протяните маркер заполнения по диапазону А2:О2.*

- 1.18. Для фамилий 6-ти студентов вашей группы создайте список для заполнения. *Подсказка. Параметры Excel / Основные / Основные параметры работы с Excel* / *Изменить списки / Добавить / Введите список фамилий студентов (в столбец без знаков препинания) / ОК / ОК.*
- 1.19. Проверьте работу созданного списка автозаполнения в диапазоне ячейках *А3:F3*.

Задание 6. Вычисления.

- 1.20. Создайте лист с именем *Вычисления*.
- 1.21. Занесите в диапазон ячеек *А2:Н3* данные о населении Москвы в 12 – 18 веках (табл.7.2), используя по возможности автозаполнение:

Табл.7.2

| Век                                                                                |  | 12 век 13 век 14 век 15 век 16 век 17 век |  | $18$ Bek |
|------------------------------------------------------------------------------------|--|-------------------------------------------|--|----------|
| Население   10 000    20 000    30 000    100 000    130 000    160 000    190 000 |  |                                           |  |          |

- 1.22. Добавьте строку *Прирост* и вычислите прирост населения в каждом очередном веке.
- 1.23. В диапазон ячеек *А6:J14* введите приведенную ниже таблицу 7.3. Установив соответствующие форматы ячеек, рассчитайте недостающие значения.

Табл.7.3

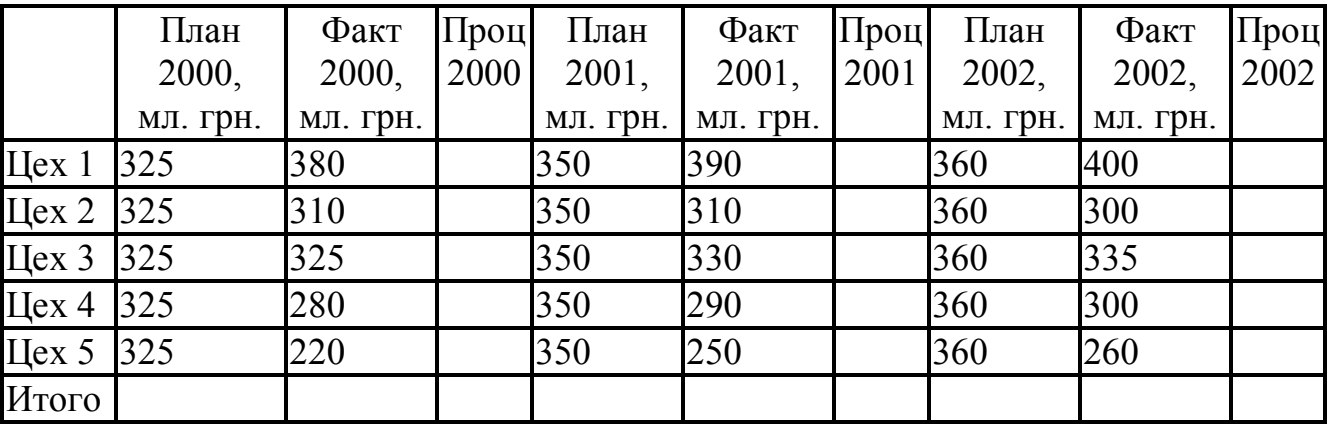

1.24. В диапазон ячеек *А16:J24* введите приведенную ниже таблицу 7.4. Установив соответствующие форматы ячеек, рассчитайте недостающие значения. Формат ячеек *Доход, Расход* и *Прибыль* – денежный (грн).

Табл 7.4

|                         |                           | OOO Crap            |                       |                    | <b>ООО Скар</b>     |                          | ООО Икар           |                      |                          |  |
|-------------------------|---------------------------|---------------------|-----------------------|--------------------|---------------------|--------------------------|--------------------|----------------------|--------------------------|--|
|                         | <u>гыс. грн</u><br>Доход, | тыс. грн<br>Расход, | Трибыль,<br>тыс. грн. | тыс. грн<br>Доход, | тыс. грн<br>Расход, | Прибыль,<br>грн.<br>TЫC. | тыс. грн<br>Доход, | тыс. грн.<br>Расход, | Прибыль,<br>грн.<br>TЫC. |  |
| 1 <sub>KB</sub><br>2001 | 13<br>$\boldsymbol{0}$    | 120                 |                       | 108                | 98                  |                          | 120                | 105                  |                          |  |
| $2$ KB<br>2001          | 12<br>$\tau$              | 123                 |                       | 106                | 99,5                |                          | 117,5              | 103,2                |                          |  |
| $3$ KB<br>2001          | 14<br>8                   | 126                 |                       | 104                | 101                 |                          | 115                | 101,4                |                          |  |
| $4$ KB<br>2001          | 13<br>$\overline{2}$      | 129                 |                       | 105                | 102                 |                          | 112,5              | 99,6                 |                          |  |
| $1$ KB<br>2002          | 14<br>$\overline{0}$      | 132                 |                       | 107                | 104                 |                          | 110                | 97,8                 |                          |  |
| Итого                   |                           |                     |                       |                    |                     |                          |                    |                      |                          |  |

Практическая работа №4. Ссылки.

1. В Excel создайте отчетный документ *Ссылки*.

2. На первом листе, используя абсолютные, относительные и смешанные ссылки, заполните таблицу умножения (табл.№1) и таблицу квадратов чисел от 1 до 100 (табл.2).

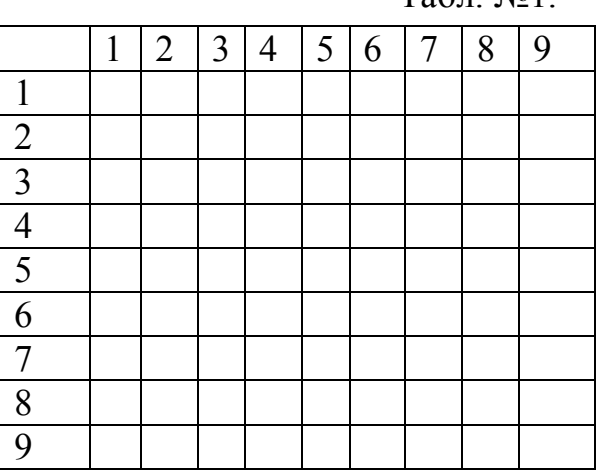

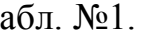

Табл. №1. Табл. №2.

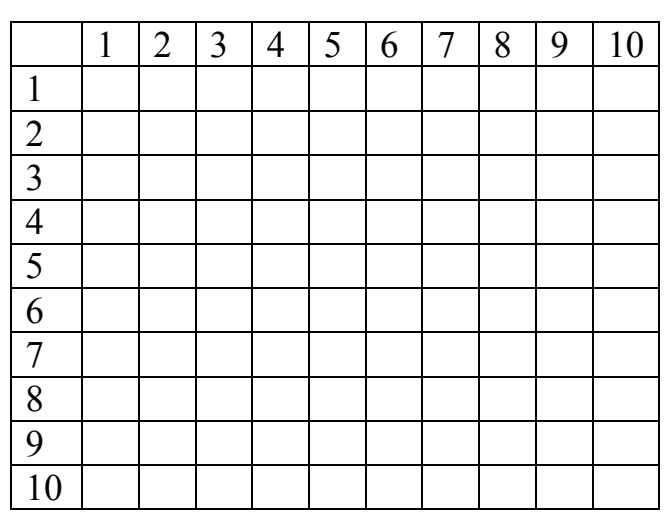

### Практическая работа №5. Математические функции

1. На рабочем столе создайте отчетный документ MS Excel с именем *Вычисление*.

2. Выберите категорию функций *Математические*. Изучите назначение и синтаксис функций: *СУММ, ПРОИЗВЕД, СТЕПЕНЬ, SIN, EXP*.

3. Создайте лист *Сумма*. Диапазон ячеек *А1:А10* листа *Сумма* заполните числами: 11,12,13,14,15,16,17,18,19,20.

4. В ячейке *А11* найдите сумму указанных чисел, используя функцию *СУММ*.

5. Создайте лист *Произведение*. Диапазон ячеек *А1:А10* листа Произведение заполните числами: 3,5,7,9,11,13,15,17,19,21. В ячейке *А11* найдите

произведение указанных чисел, используя функцию *ПРОИЗВЕД*.

6. Создайте лист *Степень*. Диапазон ячеек *А1:А10* заполните числами: 2, 4, 6, 8, 10, 12,14,16,18,20. В диапазоне ячеек *В1:В10* вычислите третью степень указанных чисел, используя функцию *СТЕПЕНЬ*.

7. Создайте лист *Экспонента*. Диапазон ячеек *А1:А9* заполните числами: -5, -4, -3, -2, 0, 2, 3, 4, 5. В диапазоне *В1:В9* вычислите значения функции *EXP* для аргументов, указанных в диапазоне *А1:А9*.

8. Создайте лист *Синус*. В ячейку *А1* введите текст *ГРАДУСЫ*. В ячейку *В1* введите текст *РАДИАНЫ*. Диапазон ячеек *А2:А10* заполните числами: 10, 20, 30, 40, 50, 60, 70, 80, 90. В диапазоне ячеек *В2:В10* вычислите значение функции *SIN* при соответствующих значениях аргумента диапазона *А2:А10* (обратите внимание на единицы измерения).

9. Создайте лист *Функция Y*. В ячейку *А1* введите текст *Аргумент Х*, а в ячейку *В1* введите *Функция Y*. В ячейку *А2* введите число -1,5. В ячейке *В2* вычислить значение функции *Y* при значении аргумента, равном -1,5.

$$
Y = \frac{1 + \cos(x)}{1 + \exp((2 * x))}
$$

10. На листе *Функция Y* вычислить по приведенной выше формуле значение функции *Y* при значениях аргумента *Х* на интервале [-2; 2] с шагом 0,5. Значения аргумента *Х* и функции *Y* разместить в диапазонах *А5:А13* и *В5:В13* соответственно.

11. Создайте лист *Функция F1.* Вычислить значение функции *F* при значениях *Х* на интервале [-2; 2] с шагом 0,5. В ячейку *А1* введите текст *Аргумент х*, а в ячейку *В1* - *Функция F*. Значения аргумента *Х* и функции *F* разместить в диапазонах *А2:А10* и *В2:В10* соответственно.

$$
F = \frac{2 + 3 * x}{1 + x + x^2}
$$

12. Создайте лист *Функция F2*. Вычислить значение функции *F* при значениях *Х* на интервале [-2; 2] с шагом 0,5. В ячейку *А1* введите текст *Аргумент х*, а в ячейку  $BI$  - Функция F. Значения аргумента X и функции F разместить в диапазонах  $A2: A10$  и  $B2: B10$  соответственно.

$$
F = \frac{1+x}{\sqrt{1 + x}}
$$
Практическая **раб**  $\overline{Q}$ та  $\overline{N}$ өб $\overline{Q}$ та  $\overline{N}$ еб $\overline{Q}$ <sup>2</sup> Логические функции Excel

 $1.$ 

своей папке создайте отчетный документ Excel с именем Логика

 $2<sub>1</sub>$ 

ервый лист переименуйте в Логические Функции и введите приведенную ниже таблицу результатов тестирования студентов:

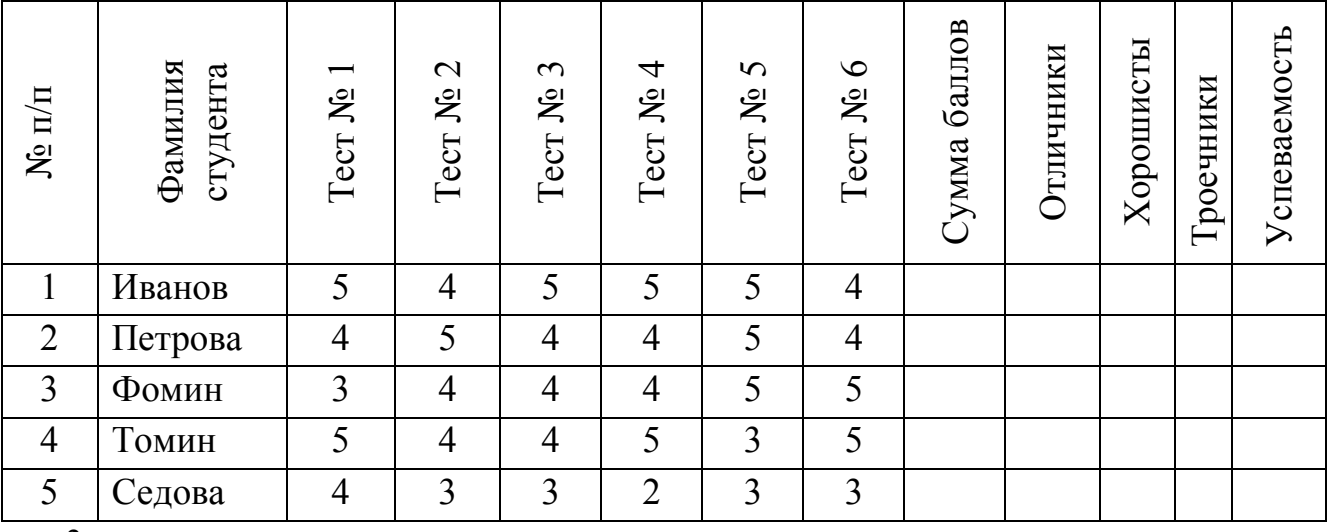

 $3<sub>1</sub>$ 

ычислить сумму баллов.

 $\overline{4}$ 

сли сумма баллов больше 26, вывести в графе Отличники слово "Отличник", в противном случае ячейки должны быть пустыми.

 $\overline{5}$ 

сли сумма баллов меньше либо равна 26, но больше 20, вывести в графе Хорошисты слово "Хорошист", в противном случае ячейки должны быть пустыми.

6

сли сумма баллов меньше либо равна 20, но больше либо равна 18, вывести в графе *Троечники* слово "*Троечник*", в противном случае ячейки должны быть пустыми.

 $7<sub>1</sub>$ 

ри тех же условиях заполните графу Успеваемость для отличников, хорошистов и троечников.

 $8<sub>1</sub>$ 

спользуя условное форматирование, обеспечьте в столбце Успеваемость цвета текста: Отличник - красный, Хорошист - синий, Троечник зеленый.

ычислить значение функции  $g$  для значений аргумента  $X$  в интервале [-2; 2] с шагом 0,05:

$$
\mathbf{g} = \begin{cases} \frac{1+\mathbf{x}^2}{\sqrt{1+\mathbf{x}^4}}, & \mathbf{x} \leq 0 \\ 2 \cdot \mathbf{x} + \frac{\sin^2(\mathbf{x})}{2+\mathbf{x}}, & \mathbf{x} > 0 \end{cases}
$$

Практическая работа №7. Вычисления в Excel

- 1. В Excel создайте отчетный документ с именем Функция.
- 2. На листе Функция Увычислить значения и построить график приведенной ниже функции Y, если X изменяется от -2 до +2 с шагом 0,25, а коэффициент  $K=10$ . Тип графика и параметры его форматирования выбрать самостоятельно.

$$
\mathbf{Y} = \mathbf{K} \frac{\mathbf{X}^2 - 1}{\mathbf{X}^2 + 1}
$$

**3.** На листе Функция Z вычислить значения приведенной ниже функции на интервале [-2; 2] с шагом 0,1, а параметр  $Y = -13$ . Построить график функции Z. Тип графика и параметры его форматирования выбрать самостоятельно.

$$
Z = \frac{3X^2 - 10}{75 + \frac{2X}{Y^2 + 7}}
$$

4. На листе Функция S вычислить значения приведенной ниже функции на интервале [-1,5; 1,8]с шагом 0,01. Построить график функции S. Тип графика и параметры его форматирования выбрать самостоятельно.

$$
S = \frac{1 + x * e^{x}}{2 + \sqrt{x^2 + \sin^2(x)}}
$$

5. На листе Функция Р вычислить значения приведенной ниже функции на интервале [-2; 2] с шагом 0,05. Построить график функции Р. Тип графика и параметры его форматирования выбрать самостоятельно.

$$
P = \frac{1+x}{1 + \sqrt{abs(x) * e^{-x} + abs(\sin(x))}}
$$

**6.** На листе Функция О вычислить значения приведенной ниже функции на интервале [-1; 0] с шагом 0,01. Построить график функции  $Q$ . Тип графика и параметры его форматирования выбрать самостоятельно.

$$
Q = 2 * ln(1 + x^2) + \frac{1 + cos^4(x)}{2 + x}
$$

Практическая

работа №8. Диаграммы.

- 1. В *Excel* создайте отчетный документ Диаграмма. В отчетном документе создайте лист Бюджет.
- 2. По данным приведенной ниже таблице построить диаграмму, характеризующую статьи расходов бюджета страны (по плану и фактически).

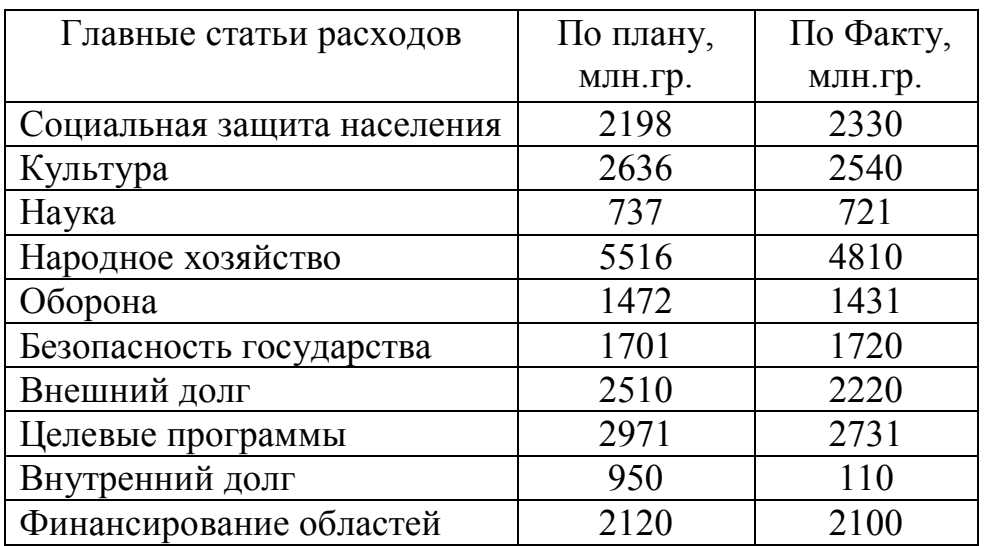

Порядок построения диаграммы.

- $2.1$ В отчетном документе Диаграмма создайте приведенную выше таблицу и отформатируйте ее.
- 2.2. Выделите таблицу вместе с именами строк и столбцов.
- 2.3. На ленте Вставка в области Диаграммы выберите Гистограмма, а затем выберите Объемная гистограмма с группировкой.

2.4. Из контекстном меню правой кнопки мыши появившейся диаграммы выберите *Выбрать данные* и в появившемся окне *Выбор источника данных* проверьте, правильно ли указан диапазон ячеек вашей таблицы (диапазон должен охватывать всю выделенную часть таблицы).

В этом же окне *Выбор источника данных* щелкая по кнопке *Строка / столбец* подберите вариант диаграммы, при котором по горизонтальной оси (оси категорий) отображаются статьи расходов бюджета, а элементами легенды являются *По плану* и *По факту*. Закройте окно *Выбор источника данных.*

- 2.5. Активизируйте ленту *Конструктор* и в области *Макеты диаграмм* выберите *Макет №9*. Выбранный макет позволяет указывать название диаграммы, названия осей диаграммы, а также содержит пояснительную часть диаграммы, т.е. легенду.
- 2.6. В поле *Название диаграммы* укажите *Статьи расходов госбюджета*, в поле *Ось Х (категорий)* укажите *Статьи расходов*, а в поле *Ось У (значений)* укажите *Расходы млн. грн*.
- 2.7. Установите основные линий сетки красного цвета шириной 1,5 пт.
- 2.8. Переместите диаграмму на отдельный лист *(контекстное меню правой кнопки мыши в области диаграммы)*.
- 2.9. Установите заливку для области построения диаграммы градиентная / заготовка / рассвет / тип – радиальный / направление – из центра; для области диаграммы - градиентная / заготовка / пшеница / тип – прямоугольный / направление – из угла.

*Подсказка: для установки параметров объекта диаграммы необходимо совместить указатель мыши с данным объектом и из контекстного меню правой кнопки выбрать Формат объекта.*

3. Создайте лист *МКС* и введите приведенную ниже таблицу. Отформатируйте таблицу и рассчитайте *Доход всего*, *Расход всего* и *Прибыль*. По данным таблицы построить объемную круговую разрезанную диаграмму динамики изменения суммы доходов фирмы МКС по месяцам. С параметрами форматирования определитесь самостоятельно.

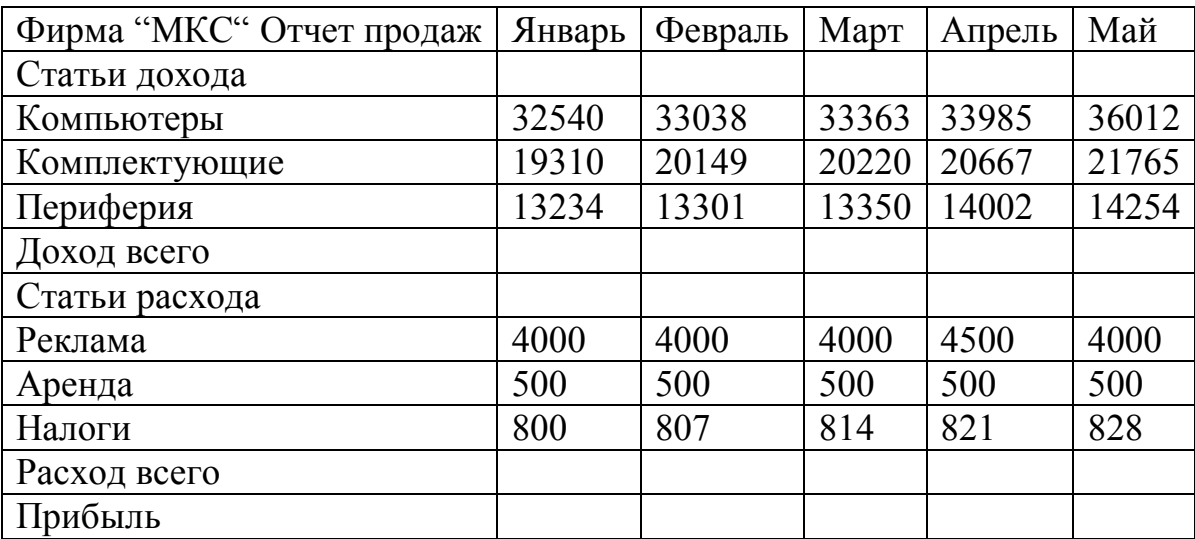

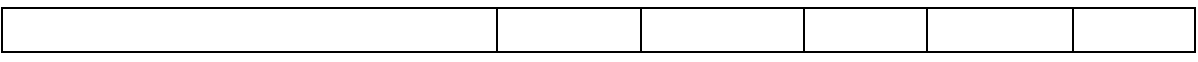

Порядок построения диаграммы.

- 3.1.В отчетный документ *Диаграмма* на лист МКС скопируйте и отредактируйте таблицу.
- 3.2.Вычислите *Доходы всего* и *Расходы всего* по месяцам.
- 3.3.Выделите таблицу вместе с именами строк и столбцов.
- 3.4.Запустите *Мастер диаграмм*.
- 3.5.В диалоговом окне Мастер диаграмм (шаг 1 из 4): тип диаграммы на вкладке *Стандартные* в поле *Тип* выберите *Круговая*, а в поле *Вид* выберите *Объемный вариант круговой диаграммы*.
- 3.6.Перейдите к следующему этапу, нажав кнопку *Далее* окна *Мастера диаграмм*. На вкладке *Диапазон данных* в поле *Диапазон* укажите мышкой диапазон ячеек первой строки таблицы (строка с месяцами) и, зажав клавишу *Ctrl*, укажите мышкой диапазон ячеек строки *Доход всего*. Здесь же выберите *Ряды в строках*.
- 3.7.Перейдите на вкладку Ряд этого же окна. В поле *Ряд* выбирая поочередно ряд проверьте правильность диапазонов в полях *Имя* и *Значение*. Перейдите к следующему этапу, нажав кнопку *Далее*.
- 3.8.На вкладке *Заголовки* в поле *Название диаграммы* укажите *Статьи доходов МКС.*
- 3.9.На вкладке *Легенда* разместите ее внизу. На вкладке *Подписи данных* активизируйте *Доли*.
- 3.10. Перейдите к следующему этапу, нажав кнопку *Далее*. Выберите размещение на имеющемся листе и нажмите кнопку *Готово*.

3.11. Зацепив диаграмму левой кнопкой мыши, переместите ее на свободное место листа.

3.12. Отделите сектор диаграммы с наибольшим доходом.

3.13. Установите заливку для области построения диаграммы –

градиентная / заготовка / рассвет; для области диаграммы - градиентная / заготовка / пшеница.

# СОЧЕТАНИЕ КЛАВИШ EXCEL

#### Сочетания клавиш быстрого вызова

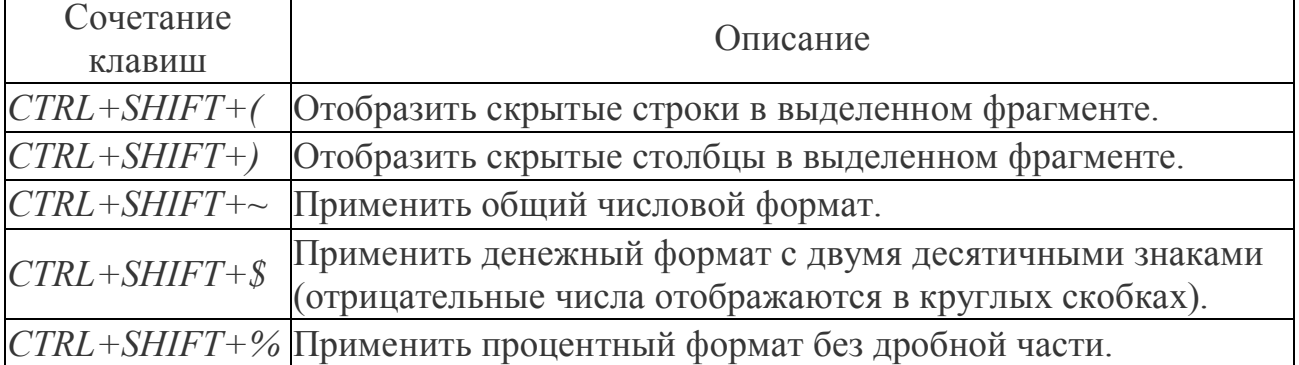

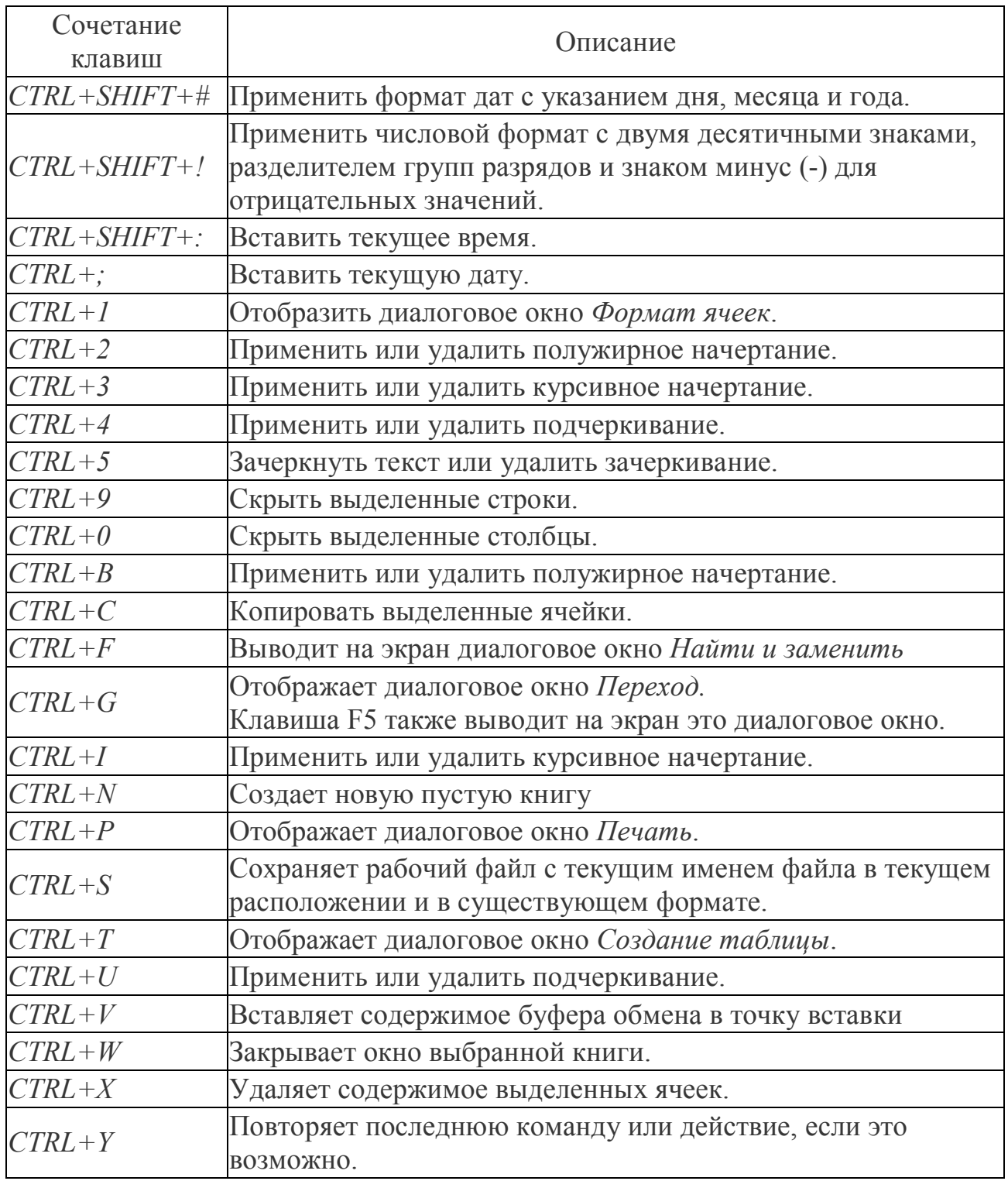

# Функциональные клавиши

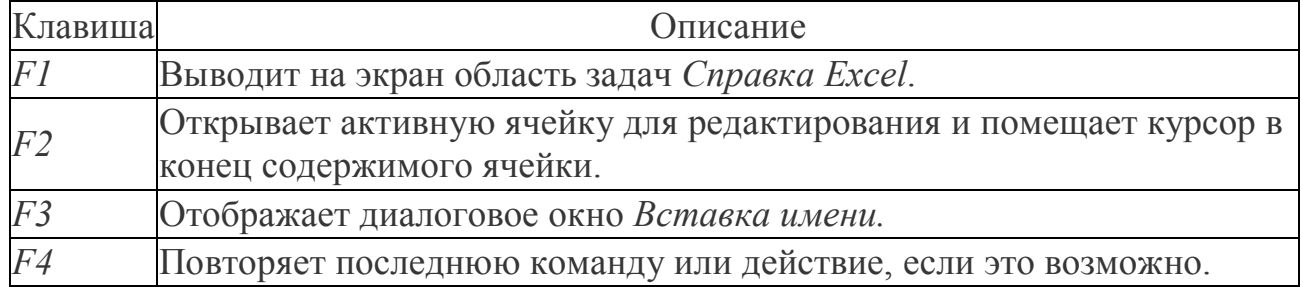

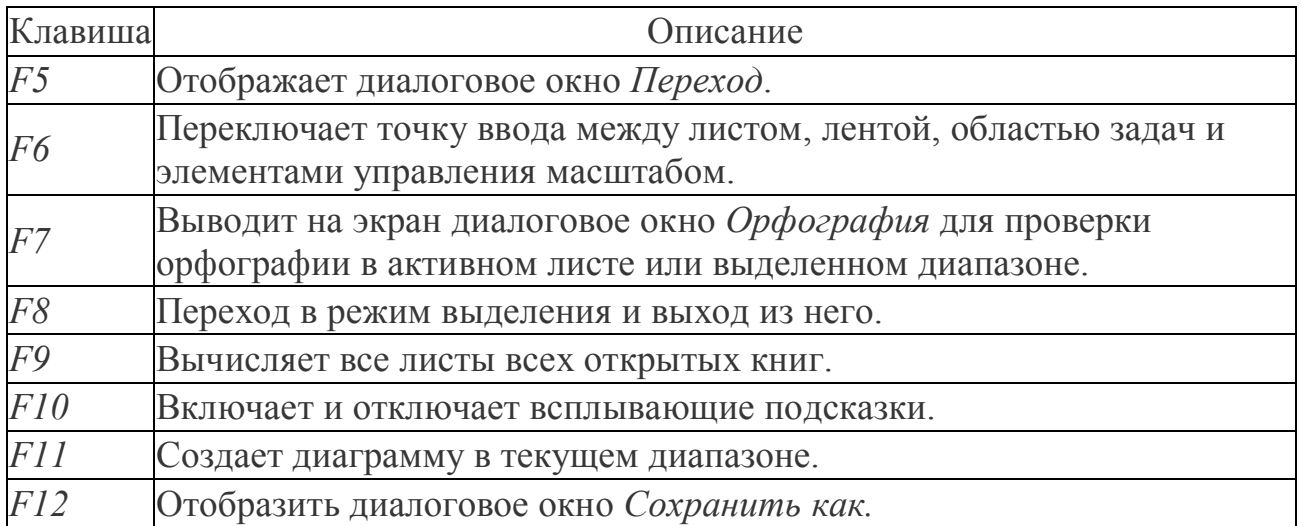

# Другие полезные сочетания клавиш

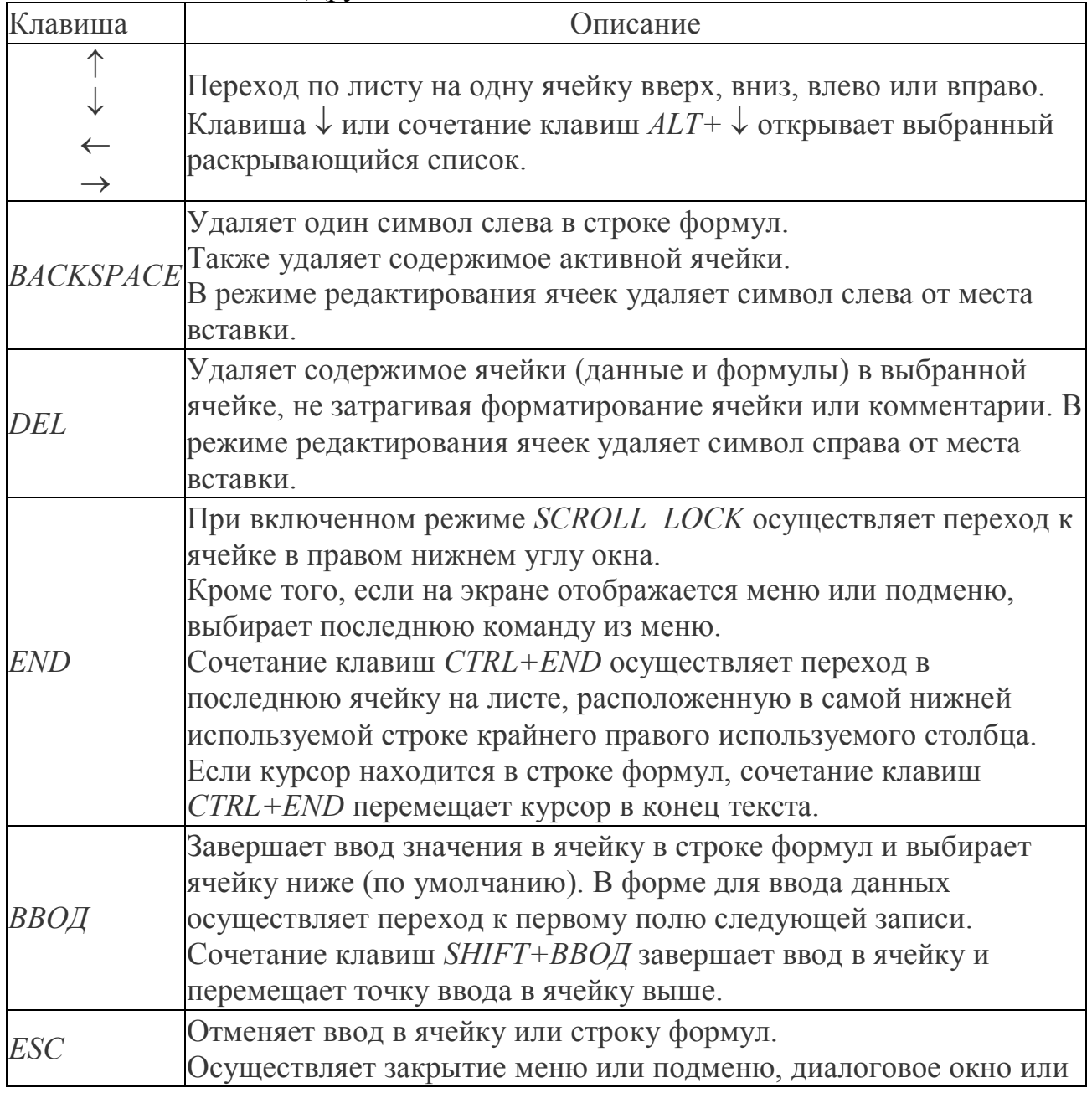

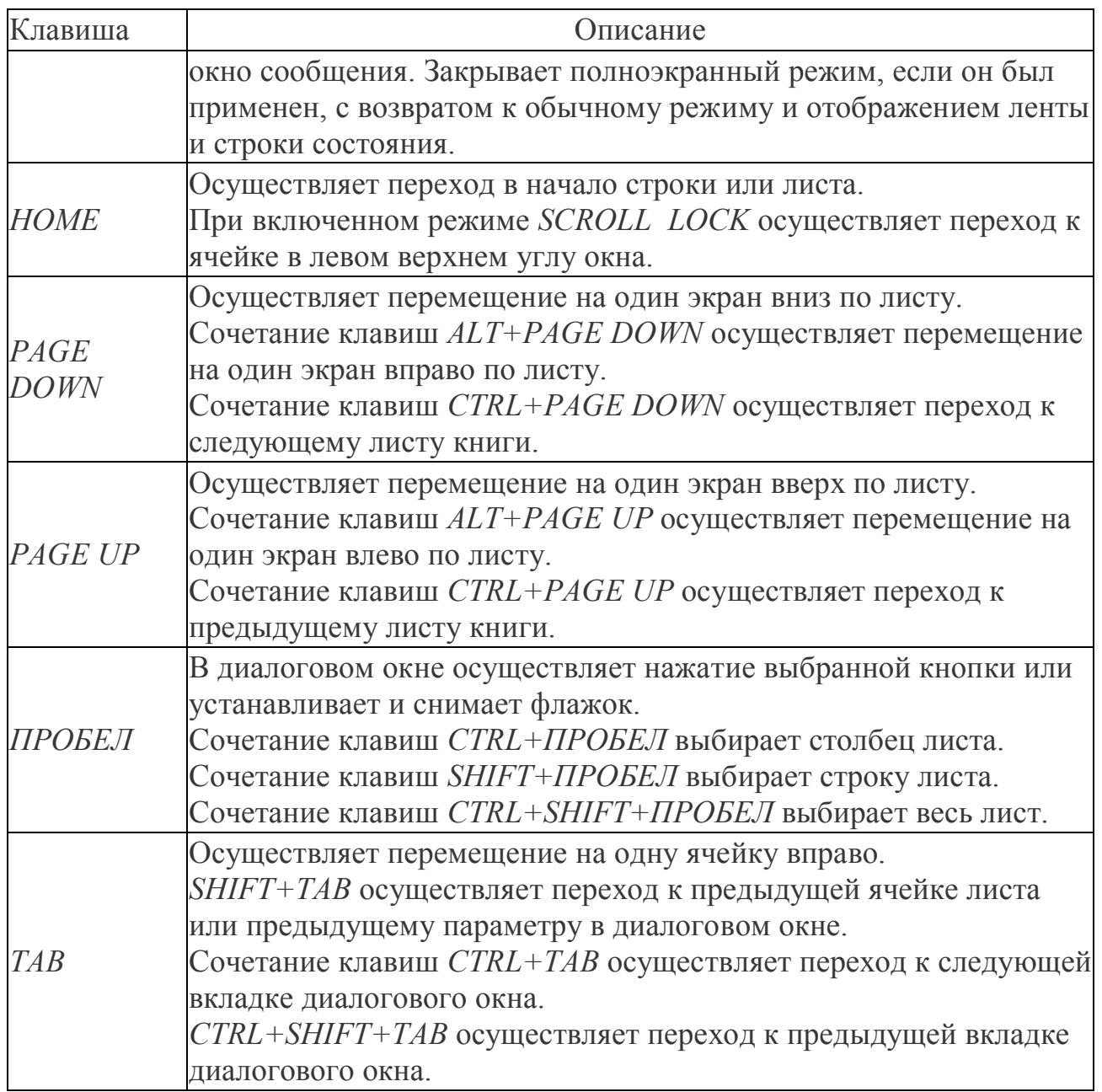

### ЛИТЕРАТУРА

- 1. Современный компьютерный анализ информационных массивов данных (на примере MS Excel 2007): Учеб. Пособие, Нар. укр. акад., Дьячкова О.В.  $- X_{12} 2011$
- 2. Уокенбах, Джон. Microsoft Office Excel 2007. Библия пользователя.: пер. с англ. – М. ООО «И.Д. Вильямс», 2008. – 816 с.
- 3. Веденеева Е.А. Функции и формулы Excel 2007. Библиотека пользователя. – СПб.: Питер, 2008. – 384 с.

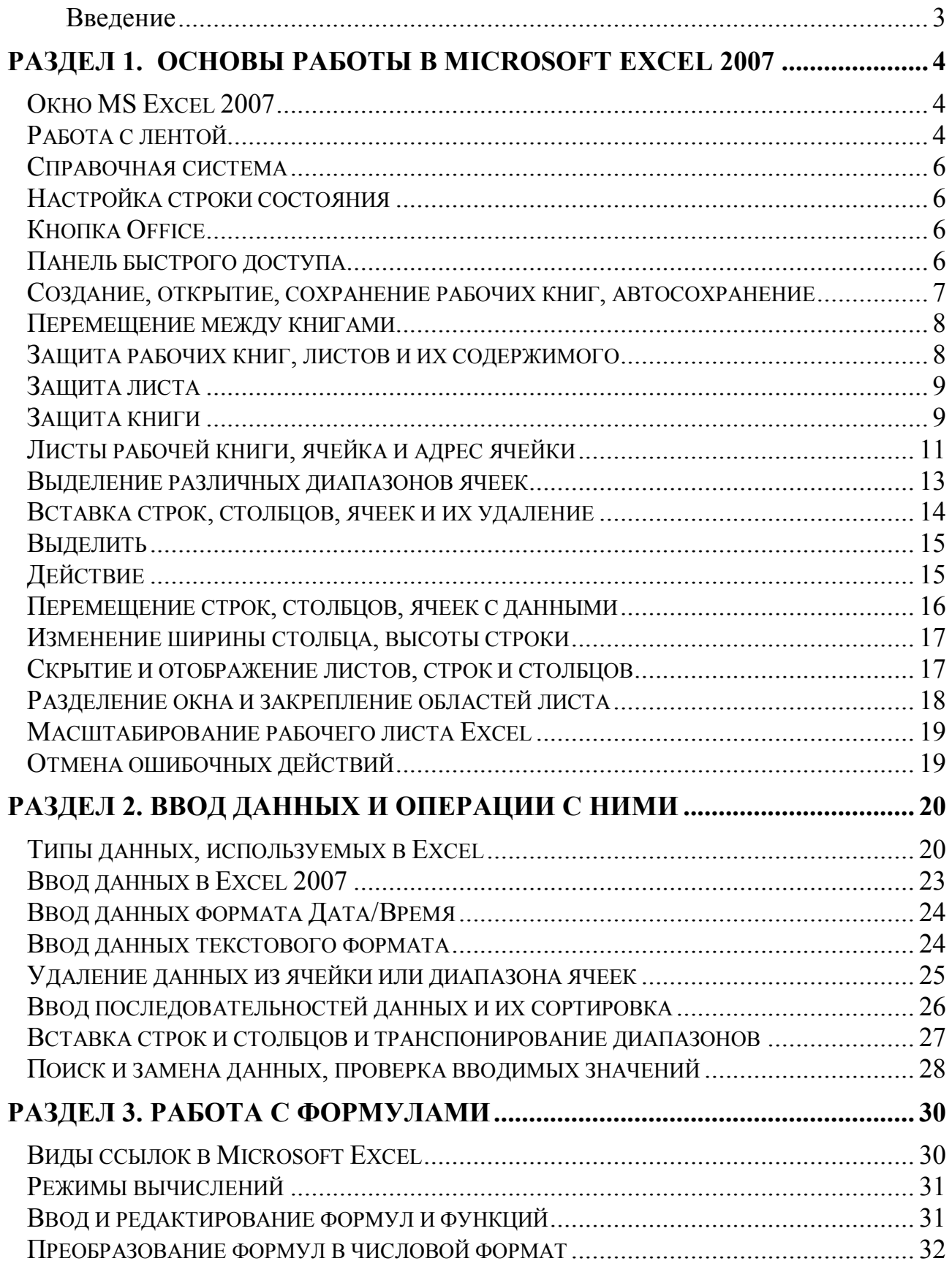

# ОГЛАВЛЕНИЕ

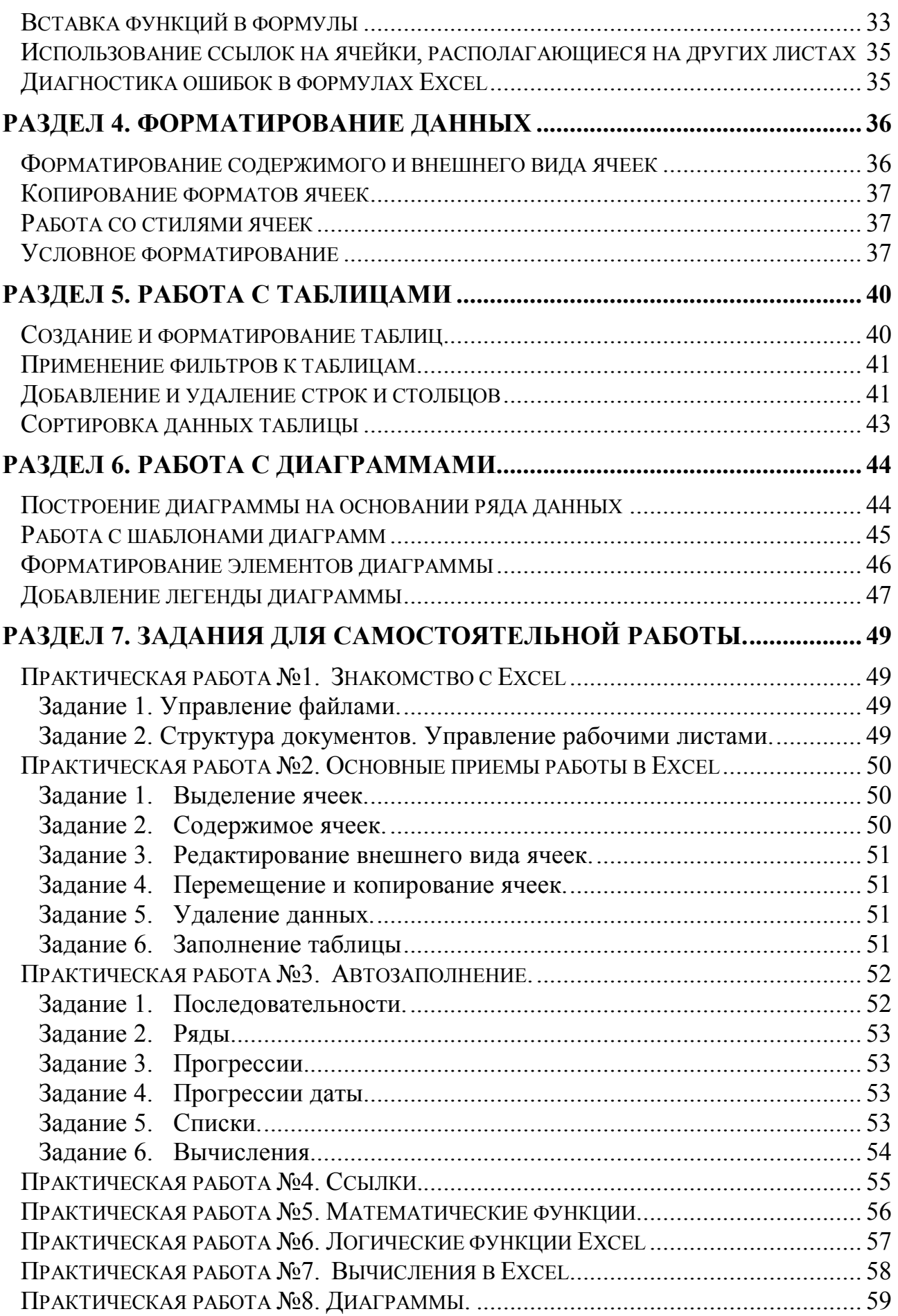

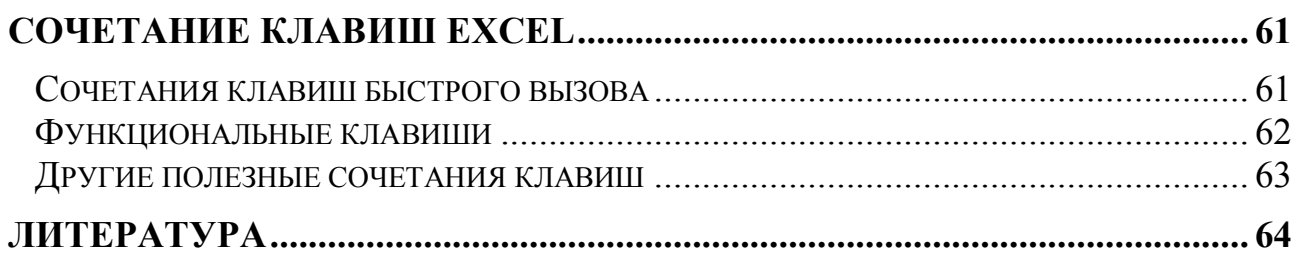

*Навчальне видання*

БАРАШЕВ Карп Сергійович

# **МОДУЛЬ «БАЗОВІ МОЖЛИВОСТІ ЕЛЕКТРОНИХ ТАБЛИЦЬ MS EXCEL»**

Навчальний посібник з дисципліни «Інформатика» для студентів II курсу факультета заочно - дистанційного навчання, які навчаються за напрямом підготовки 6.030504 - Економіка підприємства (російською мовою)

> В авторській редакції Комп'ютерний набір *К. С. Барашев*

Підписано до друку 28.05.2015. Формат  $60 \times 84/16$ . Папір офсетний. Гарнітура «Таймс». Ум. друк. арк. 3,95. Обл.-вид. арк. 2,77. Тираж 50 пр. Зам. № 178/15

*План 2014/15 навч. р., поз. № 1 в переліку робіт кафедри*

Видавництво Народної української академії Свідоцтво № 1153 від 16.12.2002.

Надруковано у видавництві Народної української академії

Україна, 61000, Харків, МСП, вул. Лермонтовська, 27.